# СТРЕЛЕЦ-ИНТЕГРАЛ

\_\_\_\_\_\_\_\_\_\_\_\_\_\_\_\_\_\_\_\_\_\_\_\_\_\_\_\_\_\_\_\_\_\_\_\_\_\_\_\_\_\_\_\_\_\_\_\_\_\_\_\_\_\_\_\_\_\_\_\_\_\_\_\_\_\_\_\_\_\_\_\_\_\_\_

# **Контроллер радиоканальных устройств Панель-1-ПРО**

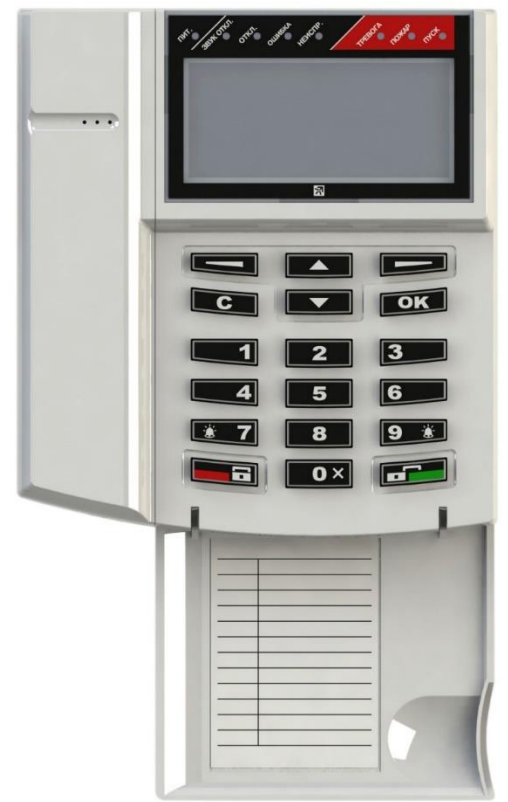

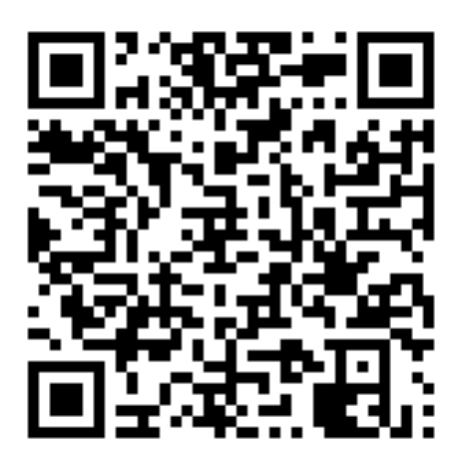

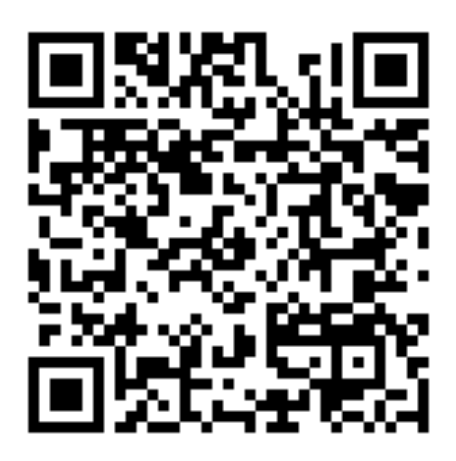

**Руководство по эксплуатации** СТФВ.425557.038 РЭ, ред. 1.8 **Санкт-Петербург, 2020**

#### Оглавление

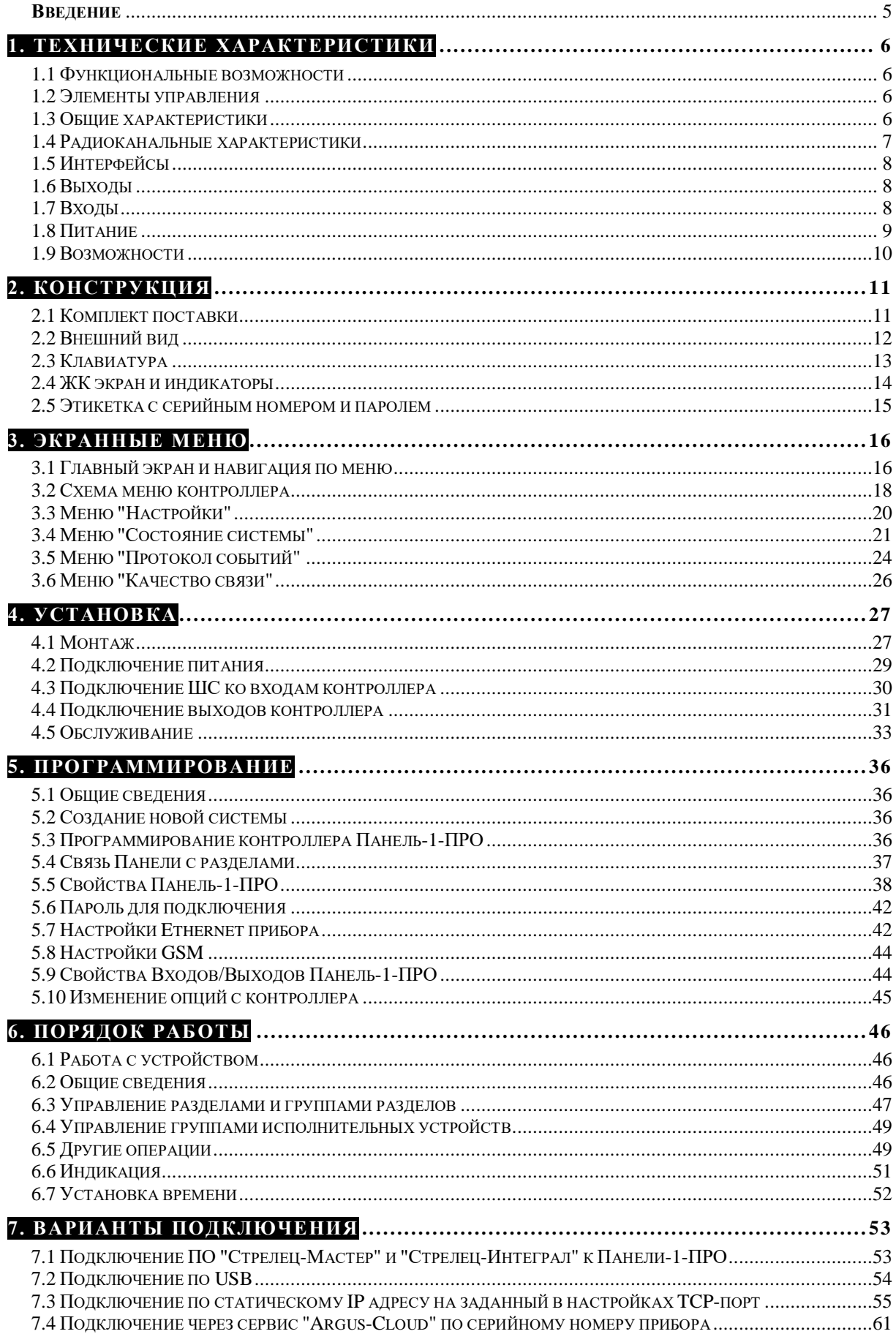

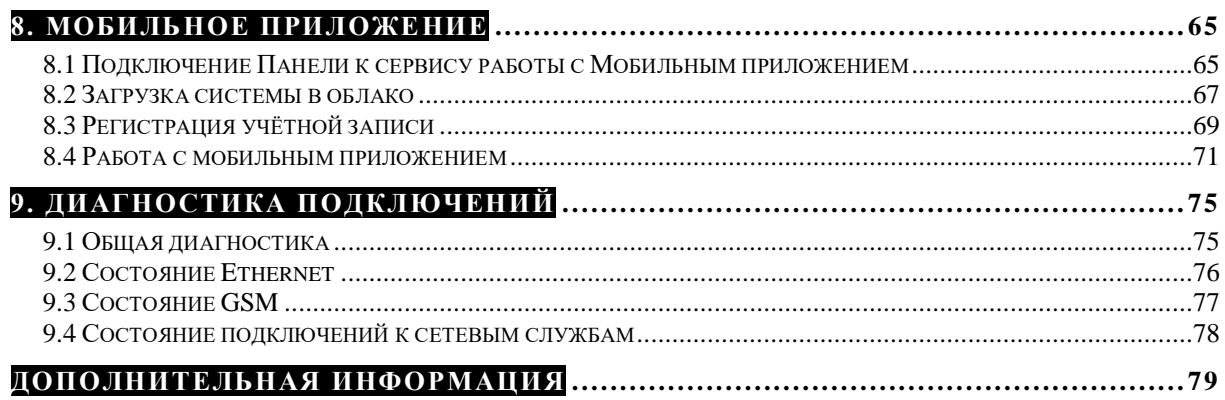

#### **Список сокращений**

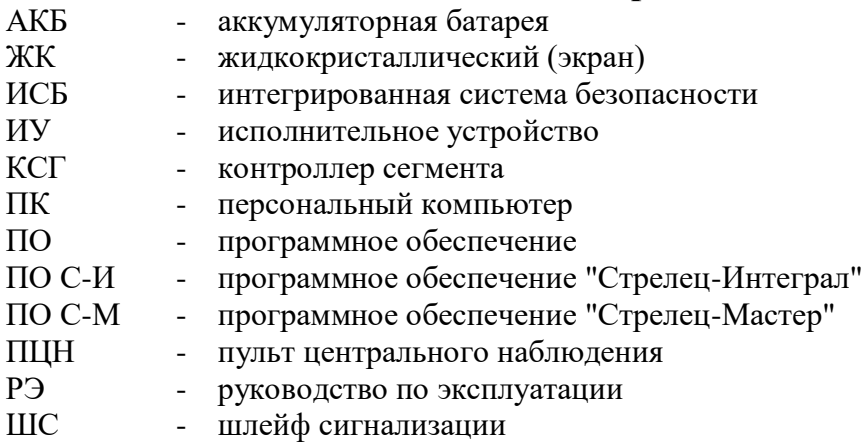

## <span id="page-4-0"></span>**Введение**

Контроллер радиоканальных устройств Панель-1-ПРО (далее – Контроллер) выполняет функции контроллера сегмента (КСГ) интегрированной системы безопасности (ИСБ) "Стрелец-Интеграл", обеспечивает подключение к ИСБ, контроль и управление устройствами Стрелец-ПРО по радиоканальному интерфейсу.

ИСБ предназначена для решения задач охранной и пожарной сигнализации, контроля и управления доступом, управления средствами пожаротушения, оповещения и управления эвакуацией на различных по размеру и назначению объектах.

Контроллеры Панель-1-ПРО имеют встроенную АКБ

Контроллер управляет радиосетью с динамической маршрутизацией, образованную контроллерами РР-ПРО, которые ретранслируют сигналы от устройств Стрелец-ПРО.

Контроллер обеспечивает двусторонний обмен информацией с ПЦН по IPканалам: Ethernet, GPRS (через встроенный GSM-модем).

Настоящее руководство рекомендуется использовать совместно с руководством по эксплуатации интегрированной системы безопасности "Стрелец-Интеграл" СПНК 425513.039 РЭ.

Прибор работает с ПО «Стрелец-Мастер» или «Стрелец-Интеграл» версии 8.3 и выше.

# <span id="page-5-0"></span>**1. ТЕХНИЧЕСКИЕ ХАРАКТЕРИСТИКИ**

#### <span id="page-5-1"></span>**1.1 Функциональные возможности**

- Контроль и управление устройствами Стрелец-ПРО
	- o до 128 контроллеров в системе
	- o до 2047 дочерних устройств Стрелец-ПРО
- Входы/выходы:
	- o два аналоговых входа / выхода типа "Открытый коллектор" с контролем цепи до нагрузки (программируются как входы или выходы)
	- o один силовой выход "Открытый коллектор"
- Контроль вскрытия корпуса
- Каналы обмена с ПЦН:
	- o GPRS (через встроенный GSM-модем с поддержкой двух MicroSIM карт)
	- o Ethernet
- Контроль состояния основного и резервного источников питания
- Встроенная АКБ (длительность автономной работы до 22 часов)
- Возможность обновления встроенного ПО через USB-интерфейс
- Анализ и индикация качества линий связи

### <span id="page-5-2"></span>**1.2 Элементы управления**

- Жидкокристаллический графический экран.
- Подсветка экрана: белый, зелѐный, синий цвета (выбирается в настройках).
- Клавиатура с подсветкой.
- Светодиодные индикаторы: "Пит.", "Звук откл.", "Откл.", "Ошибка", "Неиспр.", "Тревога", "Пожар", "Пуск".
- Звуковой сигнализатор.

### <span id="page-5-3"></span>**1.3 Общие характеристики**

- Переменная длина кода пользователя (от 0 до 6 цифр).
- Текстовые дескрипторы разделов, групп разделов, устройств, пользователей, групп исполнительных устройств.
- Настройка клавиш быстрого доступа.
- Датчик вскрытия корпуса.
- Диапазон рабочих температур от -20°С<sup>1</sup> до +55 °С.

### <span id="page-6-0"></span>**1.4 Радиоканальные характеристики**

- Частотные диапазоны работы 864-865 МГц, 868-868,2 МГц, 868,7- 869,2 МГц
- Количество рабочих каналов 6
- $\bullet$  Максимальная излучаемая мощность не более 25 мВт
- Период контроля связи 10 мин
- Максимальная дальность радиосвязи

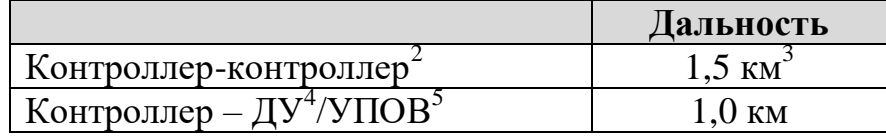

- Сетевая топология контроллеров многосвязная сеть с динамической маршрутизацией. Коэффициент разветвлѐнности – 31, максимальное количество участков ретрансляции – 10.
- Сетевая топология контроля устройств Стрелец-ПРО "Звезда" с коэффициентом разветвлѐнности – 256. Родительский контроллер выбирается устройством автоматически в зависимости от условий радиосвязи.
- Максимальное количество устройств на одном частотном канале в зоне взаимной радиовидимости – не менее 2000 шт.
- Автоматическая перестройка рабочей частоты, автоматическая регулировка мощности, автоматическое переключение режимов дальности.
- Специальные алгоритмы кодирования и динамической аутентификации для исключения возможности постороннего вмешательства в работу радиосистемы и подмены радиоустройств.

 $\overline{a}$ 

 $^1$  При отрицательных температурах возможно замедление скорости обновления изображения на дисплее

<sup>&</sup>lt;sup>2</sup> Условия измерения – открытое пространство (поле), антенны контроллеров радиоканальных устройств, поднятых на высоте 4 м – штыревые.

 $3$  С учётом 10 участков ретрансляции в две стороны от контроллера Панель-1-ПРО суммарная дальность может составлять до 20 км + 20 км.

<sup>4</sup> ДУ- дочернее устройство системы "Стрелец-ПРО"

<sup>&</sup>lt;sup>5</sup> Условия измерения – открытое пространство (поле), антенны контроллера радиоканальных устройств, поднятого на высоте 4 м – штыревая, УПОВ размещено на опущенной вниз руке человека, расположенного лицом к контроллеру.

# <span id="page-7-0"></span>**1.5 Интерфейсы**

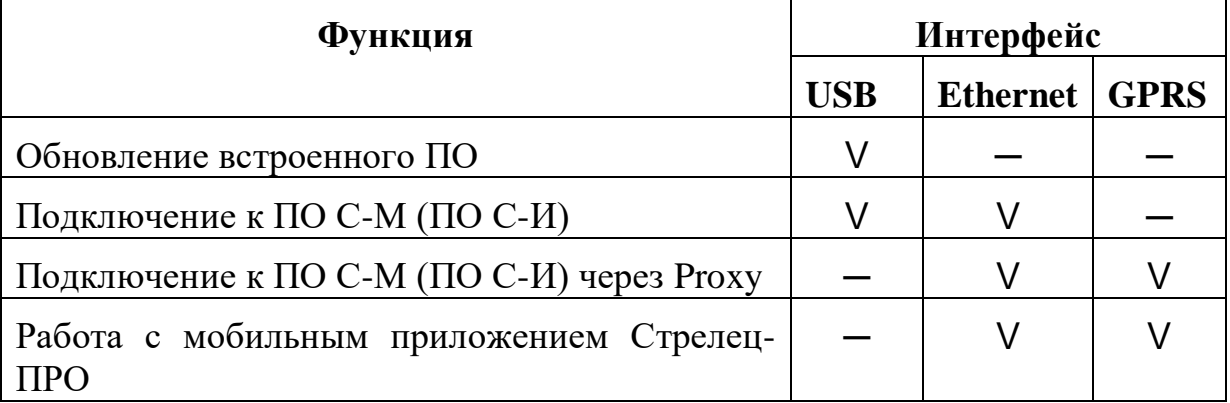

Максимальное потребление панелью интернет-траффика при использовании мобильного приложения: 3 МБ в сутки, при подключении ПО Стрелец-Мастер через Proxy (сервис Argus Cloud): 70 МБ в сутки.

# <span id="page-7-1"></span>**1.6 Выходы**

- Выходы типа "Открытый коллектор" с контролем цепи до нагрузки  $(+OUT-) - 2$  шт.
	- напряжение на нагрузке от 9 до 27 В (соответствует напряжению внешнего питания)
	- максимальный ток в нагрузке не менее  $0,15 \text{ A}$
- Силовой выход типа "Открытый коллектор" (Power OUT) 1 шт.
	- напряжение на нагрузке до 30 В
	- максимальный ток в нагрузке не более 1 А
- <span id="page-7-2"></span>Защита выходов от короткого замыкания

### **1.7 Входы**

- Возможность использования выходов типа "Открытый коллектор" с контролем цепи до нагрузки в качестве цепей контроля шлейфов сигнализации (ШС) (-IN+) – 2 шт.
- Сопротивление ШС охранной сигнализации
	- от 4 до 7 кОм состояние "Норма"
	- 10 кОм и более или 2,8 кОм и менее состояние "Нарушение"
- Сопротивление ШС пожарной сигнализации
	- от 4 до 7 кОм состояние "Норма"

#### **Стрелец-ПРО** 1. Технические характеристики стр. 9 из 79

- от 1,0 до 2,8 кОм, либо от 10 до 20 кОм состояние "Пожар"
- 40 кОм и более или 200 Ом и менее состояние "Неисправность"
- Сопротивление ШС пожарной сигнализации c распознаванием срабатывания двух извещателей
	- от 4 до 7 кОм состояние "Норма"
	- от 1,7 до 2,9 кОм "Пожар1", от 0,6 до 1,6 кОм, либо от 10 до 20 кОм – "Пожар2"
	- 40 кОм и более или 200 Ом и менее состояние "Неисправность"
- Напряжение на разомкнутом ШС не менее  $2.9 B$
- Ток короткого замыкания ШС не более  $0.6$  мА
- Регистрация нарушения ШС на время 500 мс и более, сохранение состояния "Норма" – на время 300 мс и менее

### <span id="page-8-0"></span>**1.8 Питание**

- Источники питания
	- внешний постоянного тока от 7,5 до 28 В
	- внешний постоянного тока от 4,5 до 5,5 В по интерфейсу micro-USB
	- встроенная АКБ, номинальное напряжение 3,7В
- Входы "AC" и "DC" для подключения и контроля состояния внешних источников питания:
	- напряжение ниже  $10.5$  В неисправность источника питания;
	- напряжение от 11 В и выше норма источника питания.
- Средний ток потребления контроллера (в режиме заряда АКБ):

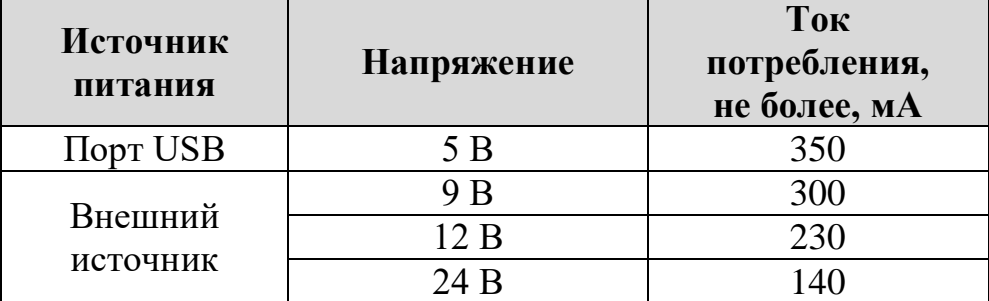

*Примечание:* При работе GSM –модема и/или Ethernet импульсный ток может достигать 0,5А при 12В (требование к внешнему блоку питания)

# <span id="page-9-0"></span>**1.9 Возможности**

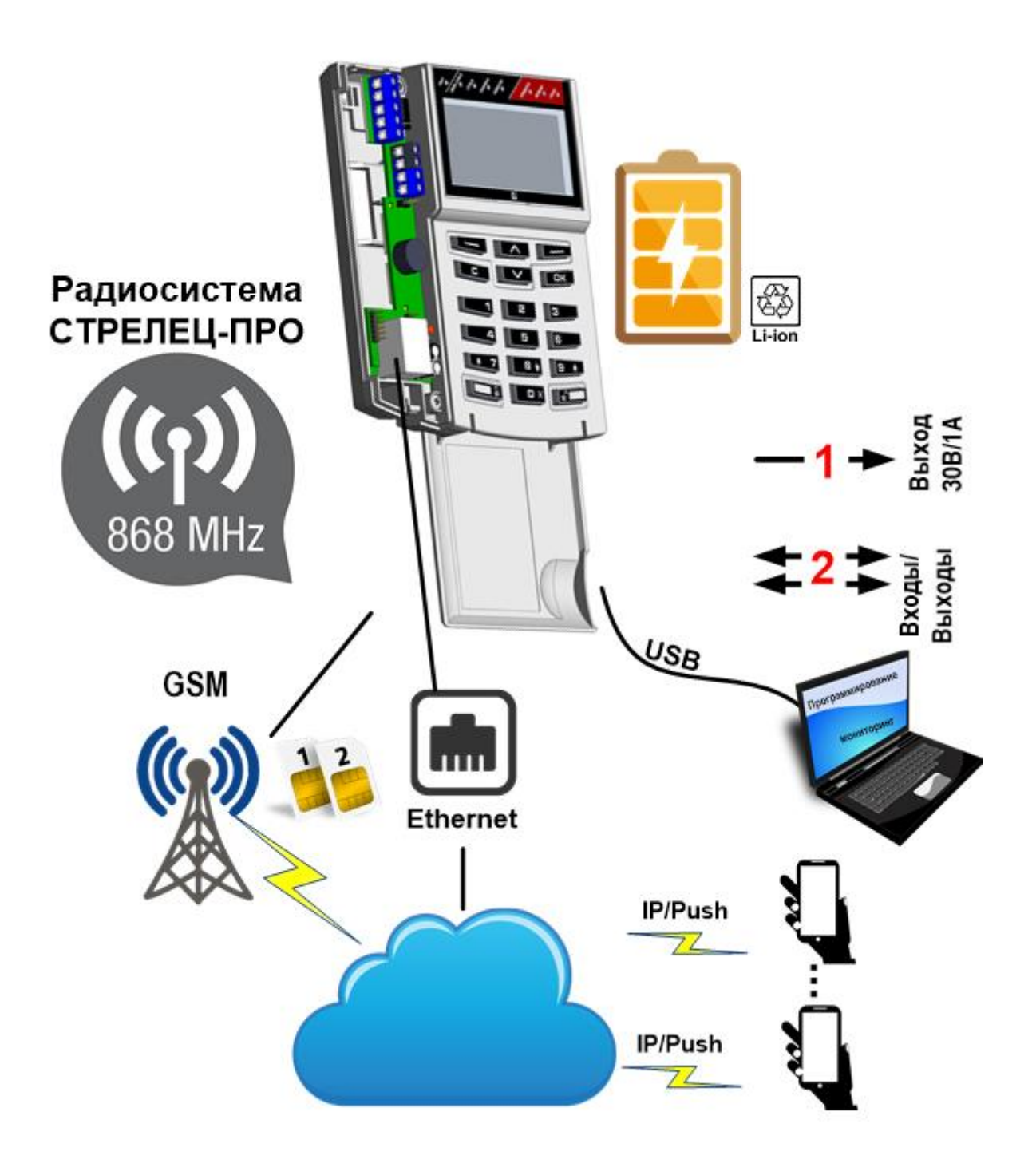

# <span id="page-10-0"></span>**2. КОНСТРУКЦИЯ**

### <span id="page-10-1"></span>**2.1 Комплект поставки**

- Контроллер радиоканальных устройств Панель-1-ПРО
- Документация
	- Руководство по эксплуатации "Контроллер радиоканальных устройств Панель-1-ПРО"
	- Паспорт
- Перемычка 1 шт.
- Резистор 5,6 кОм 2 шт.
- $\bullet$  Шуруп универсальный  $3x30$  мм  $-5$  шт.
- $\bullet$  Шуруп универсальный  $3x10$  мм 1 шт.
- Дюбель пластмассовый 6x30 мм 5 шт.

## <span id="page-11-0"></span>**2.2 Внешний вид**

На лицевой панели контроллера расположены элементы:

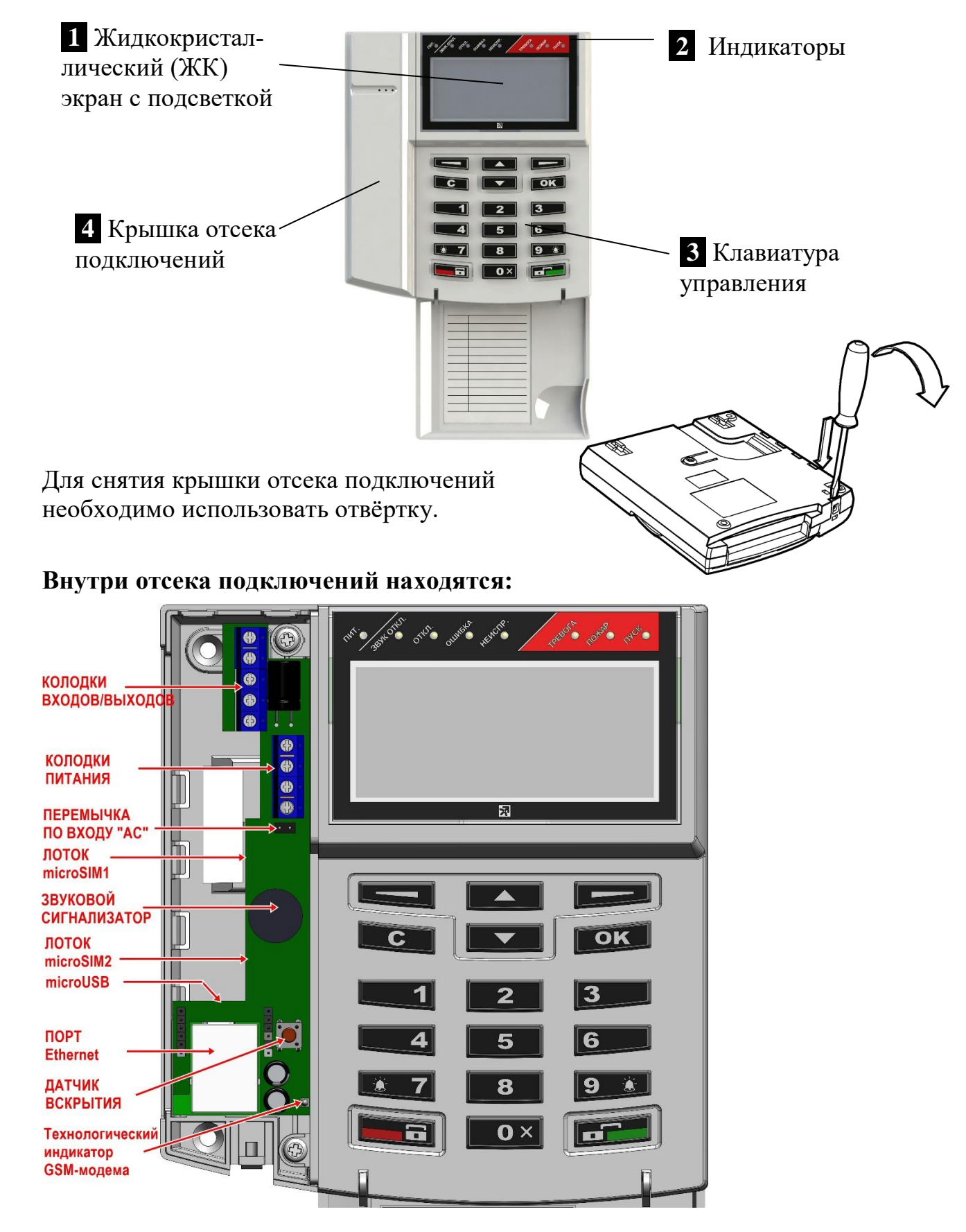

#### **Установка SIM-карт**

SIM-карты должны быть использованы размера microSIM и вставляются с нижней стороны платы. Направление "ключа" SIM-карты указано на печатной плате. Для удобства установки/изъятия SIM-карт рекомендуется отсоединить кабели интерфейсов Ethernet и USB.

# <span id="page-12-0"></span>**2.3 Клавиатура**

В верхней части клавиатуры расположены клавиши навигации по меню и две экранные клавиши **‹**▬**›**, у которых может быть различным назначение (оно указывается в левой и правой нижних частях экрана). Навигация по меню выполняется аналогично навигации в меню "кнопочных" телефонов сотовой связи.

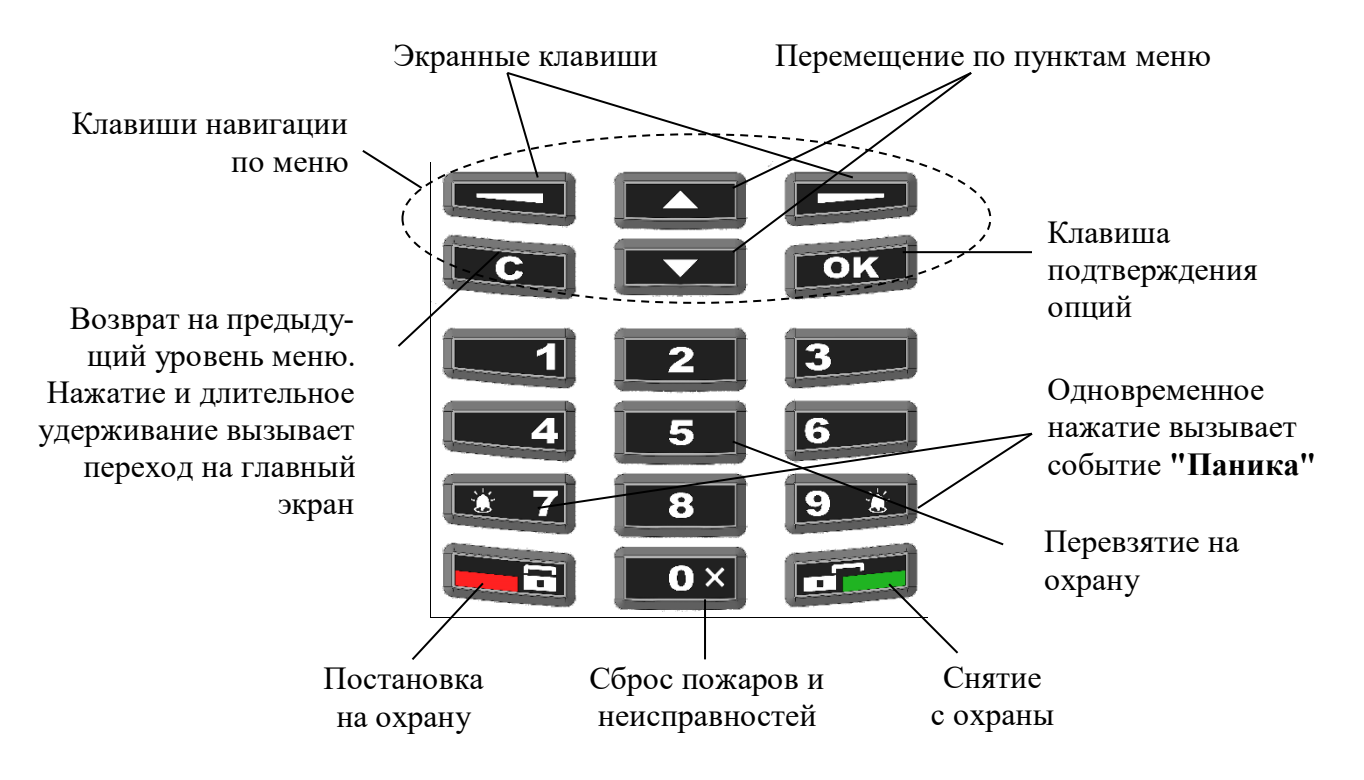

Специализированные клавиши **‹ ›** (взять) и **‹ ›** (снять) предназначены для постановки на охрану и снятия с охраны соответственно. С помощью клавиши **‹0 x›** выполняется сброс пожарных тревог и неисправностей. С помощью клавиши **‹5›** выполняется "Перевзятие" разделов на охрану.

Одновременное нажатие двух клавиш **‹ 7›** и **‹9 ›** вызывает формирование события "Паника" в контроллере сегмента.

**Внимание!** Виды действий, выполняемых при нажатии клавиш **‹1›**..**‹4›** и **‹6›**..**‹9›** могут быть изменены при конфигурировании контроллера из ПО С-М/С-И.

## <span id="page-13-0"></span>**2.4 ЖК экран и индикаторы**

На ЖК экране располагаются элементы меню и диалоговые окна информационных сообщений.

В верхней области главного экрана отображаются пиктограммы, соответствующие тем или иным состояниям отображаемых на главном экране разделов или групп разделов, а также собственным состояниям контроллера.

В верхней части контроллера расположены светодиодные индикаторы, отображающие обобщенное состояние разделов или групп разделов, отображаемых на главном экране. Цвета свечения индикаторов, а также назначение пиктограмм представлено в таблице 1.

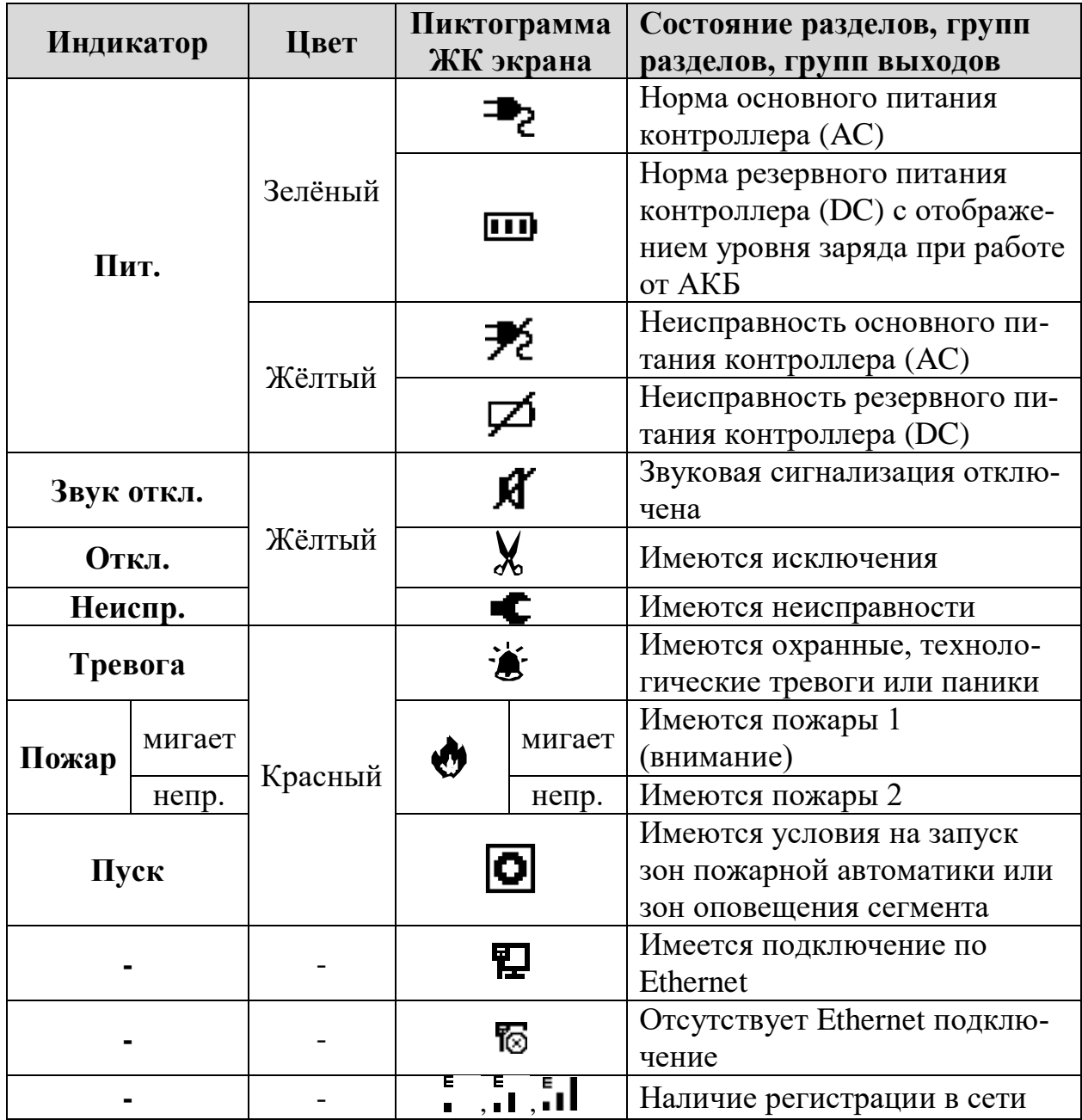

**Таблица 1 Свечение светодиодных индикаторов и назначение пиктограмм**

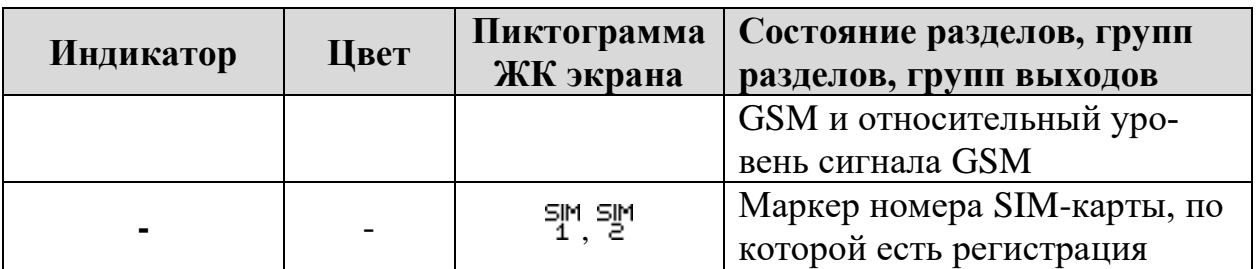

### <span id="page-14-0"></span>**2.5 Этикетка с серийным номером и паролем**

Каждой контроллер Панель-1-ПРО имеет уникальный Серийный номер. Кроме того, для каждого контроллера на заводе сформирован и записан в память пароль по умолчанию. Данный пароль используется для подключения к контроллеру через протокол TCP/IP см. [7.](#page-52-0)

Пароль и серийный номер можно узнать на этикетке, с обратной стороны печатной платы прибора.

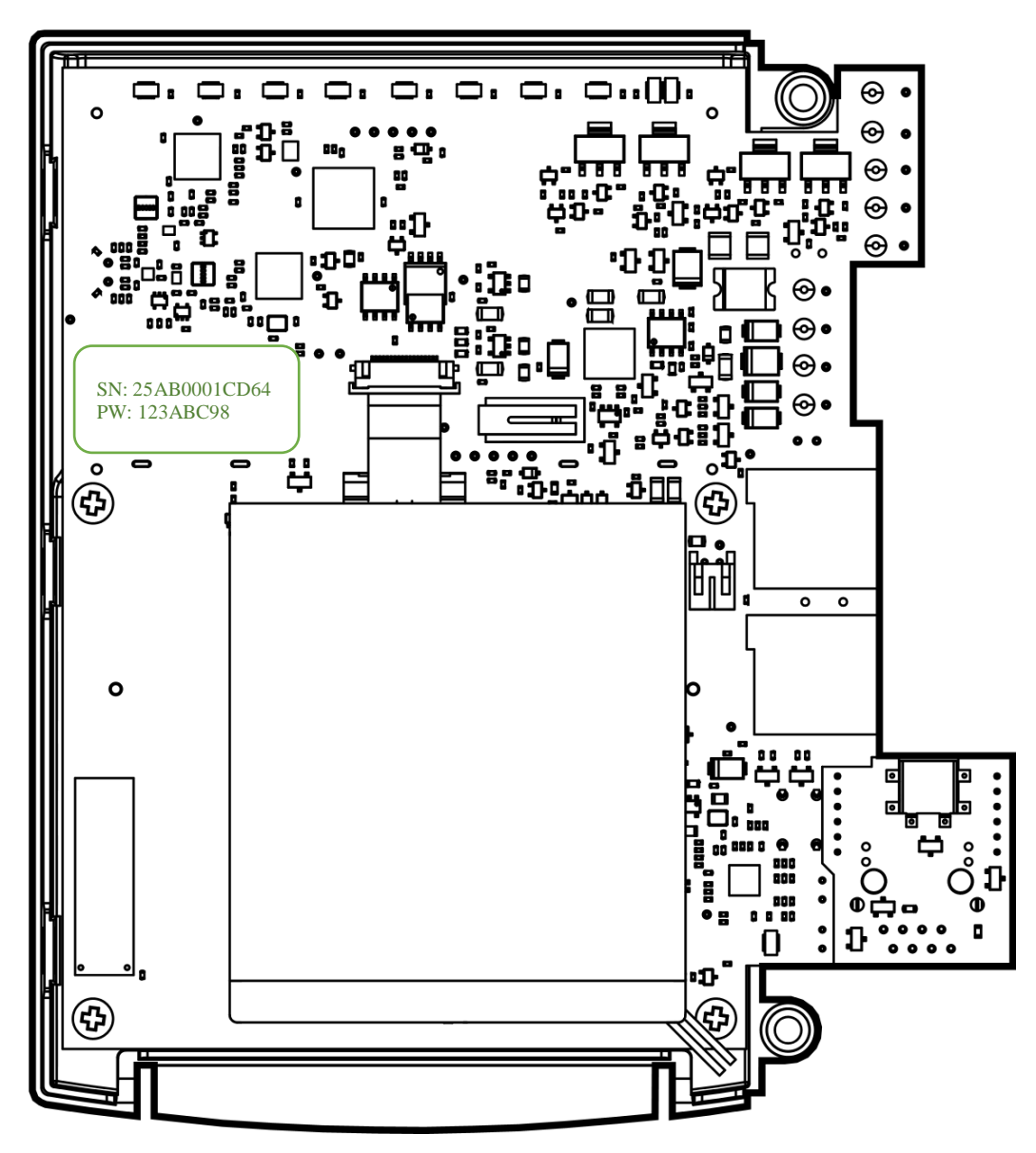

# <span id="page-15-0"></span>**3. ЭКРАННЫЕ МЕНЮ**

### <span id="page-15-1"></span>**3.1 Главный экран и навигация по меню**

На главном экране отображаются текущее время, пиктограммы состояния, а также назначенные при программировании разделы или группы разделов (до 6 шт.) для быстрого доступа. Номера, описания (если заданы) и состояния разделов, групп разделов отображаются в прямоугольных полях.

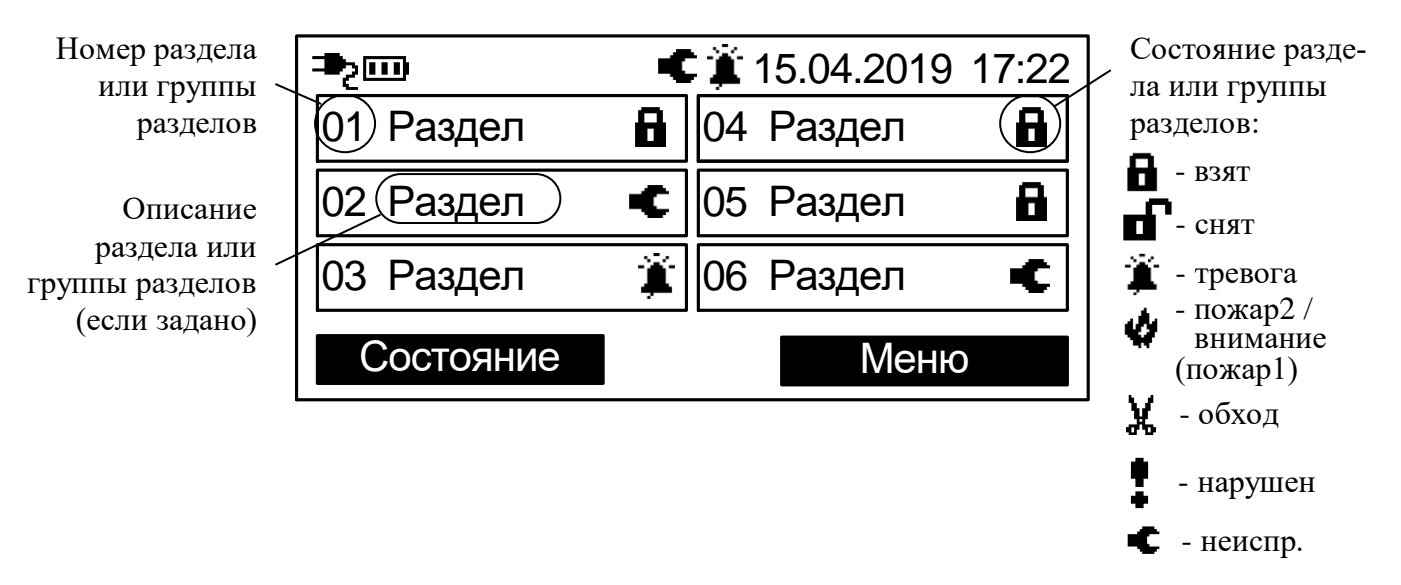

Экранные клавиши на главном экране имеют обозначения **‹Меню›** и **‹Состояние›**. При нажатии экранной клавиши **‹Меню›** отображается меню контроллера.

Перемещение по пунктам меню осуществляется при помощи клавиш **‹ ›**. Для выбора пункта меню используется экранная клавиша **‹Выбор›**, для возврата на предыдущий уровень меню – экранная клавиша **‹Назад›** или клавиша **‹C›**.

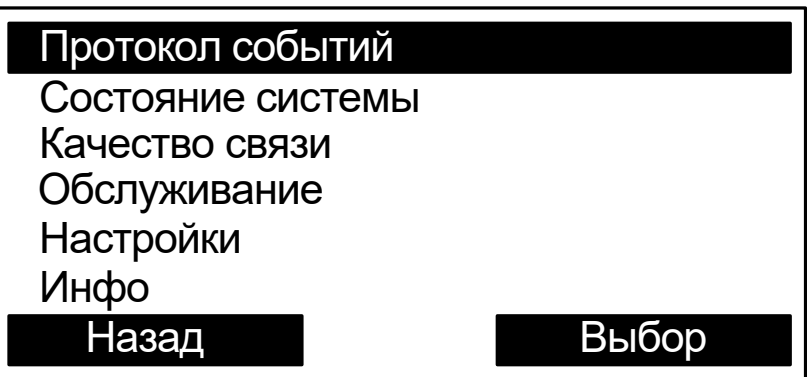

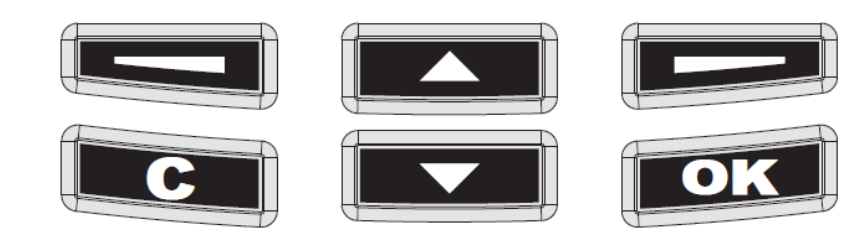

Для быстрого возврата на главный экран необходимо нажать и удерживать клавишу **‹C›**.

Для доступа к некоторым пунктам меню требуется предъявление номера и кода пользователя. Номера пользователей имеют значения от 0 до 2047. В качестве кода могут использоваться цифровой пароль (длиной от 0 до 6 цифр). Конфигурирование состава пользователей, их прав и кодов осуществляется с помощью ПО "Стрелец-Мастер".

При появлении окна с запросом номера и кода пользователя необходимо ввести номер пользователя (от 0 до 2047) и цифровой пароль (от 0 до 6 цифр), и нажать экранную клавишу **‹ОК›**

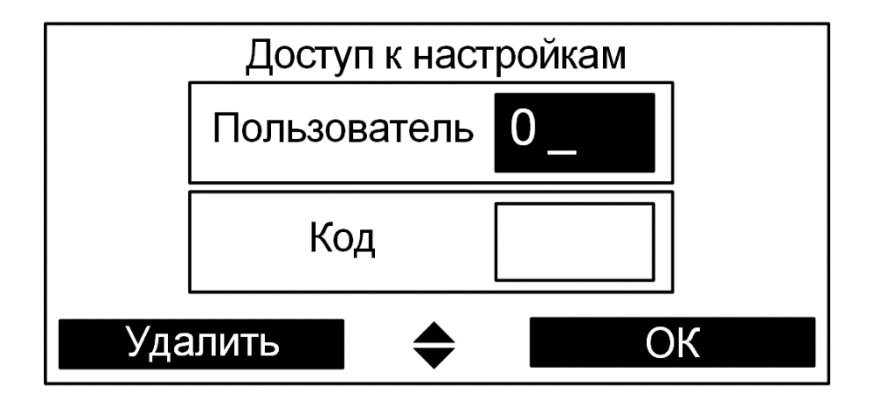

### <span id="page-17-0"></span>**3.2 Схема меню контроллера**

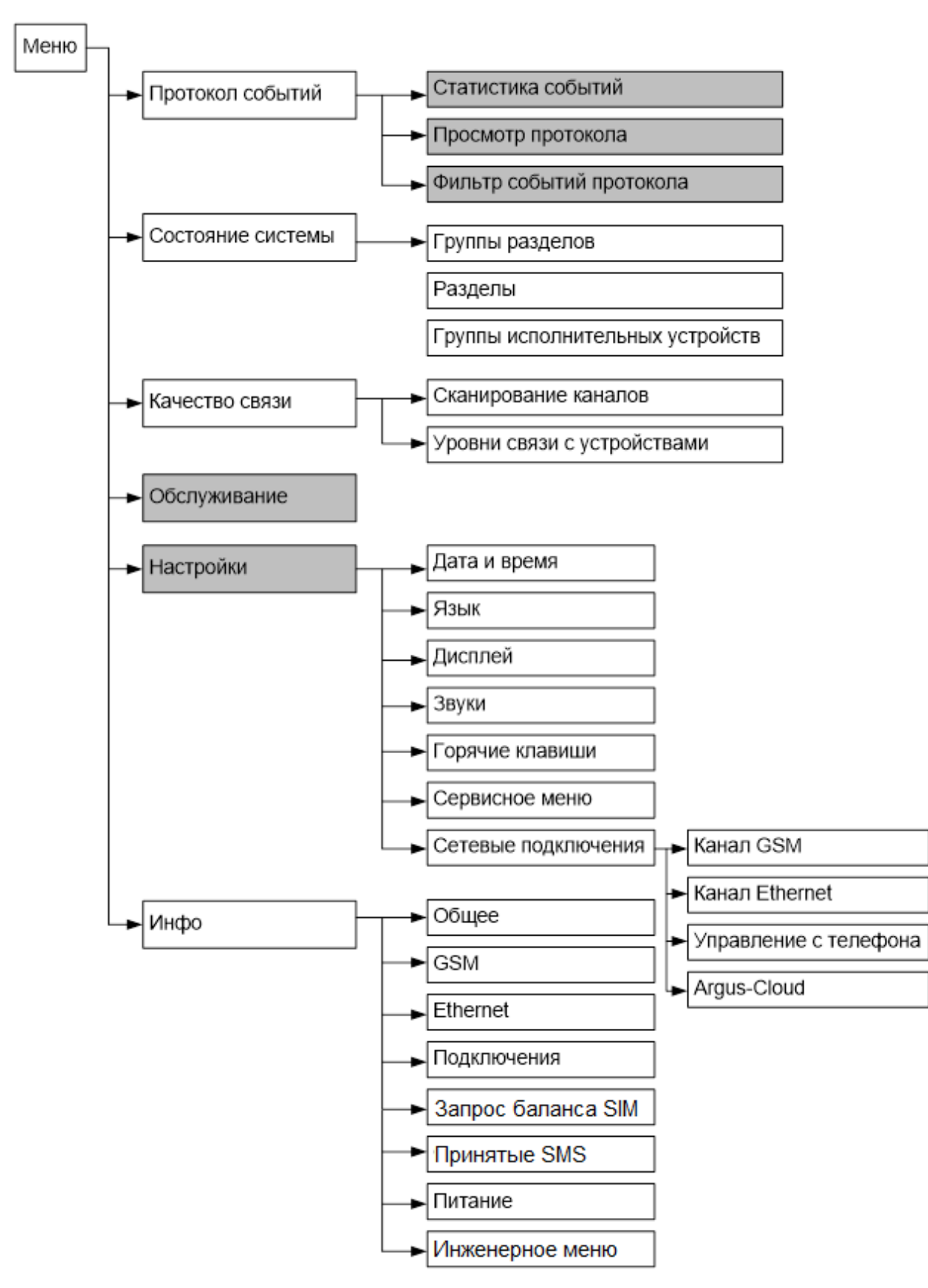

Серым цветом выделены меню, доступ к которым осуществляется по коду пользователя.

# <span id="page-19-0"></span>**3.3 Меню "Настройки"**

Меню → Настройки → Пользователь→Код ▶

Меню служит для изменений опции контроллера. Для доступа ко всем опциям пользователь должен иметь права на конфигурирование системы.

#### **►Дата и время**

*Установить время* Меню позволяет вручную задать дату/время.

**►Язык**

Выбор языка (Русский/Английский).

#### **►Дисплей**

*Контраст* – позволяет изменить контраст экрана. *Режим включения подсветки* – управляет режимом подсветки экрана. *Цвет подсветки* – позволят изменить цвет подсветки экрана. *Индикация тревоги* – позволяет включать или отключать изменение цвета подсветки экрана на красный при тревогах или пожарах.

#### **►Звуки**

Включение / выключение различных звуковых сигналов контроллера.

#### **►Горячие клавиши**

Просмотр действий, назначенных на кнопки контроллера при нахождении в режиме ожидания.

#### **►Сервисное меню**

Контроль исправности некоторых функциональных узлов контроллера.

#### **►Код пользователя**

Изменение кода для текущего пользователя $^{\rm 1}.$ 

#### **►Сетевые подключения**

Включение/выключение каналов доставки извещений, функции работы через облачный сервис "Argus-Cloud", а также работы с мобильным приложением

*Канал GSM*

 $\overline{a}$ 

- Включение/выключение канала GSM

*Канал Ethernet*

- Включение/выключение канала Ethernet

 $^1$  Для пользователя необходимо наличие разрешения на возможность смены своего кода доступа.

- Режим получения IP-адреса доступны два режима "Статический IP-адрес" или "Получить IP-адрес автоматически" т.е. использование сервиса DHCP.
- IP-адрес IP-адрес прибора (для "**Статический IP-адрес**")
- Маска Маска подсети (для "**Статический IP-адрес**")
- Шлюз Шлюз по умолчанию (для "**Статический IP-адрес**")
- DNS DNS адрес (для "**Статический IP-адрес**")

*Управление с телефона*

- Включение/выключение функции управления Панелью с помощью приложения на мобильном телефоне по ОС Android и iOS

*Argus-Cloud*

Используется для подключения ПО С-М через облачный сервис Argus-Cloud.

- Использовать Ethernet Да/Нет
- Использовать GSM-канал Да/Нет

# <span id="page-20-0"></span>**3.4 Меню "Состояние системы"**

#### Меню Состояние системы

или

Главный экран контроллера **‹Состояние›**

Предоставляет возможность просмотра и управления состоянием следующих элементов сегмента:

- Группы разделов
- Разделы
- Группы исполнительных устройств

#### **►Группы разделов**

В меню индицируется состояние имеющихся в сегменте групп разделов. Перемещение по списку выполняется клавишами **‹ ›**. Состояние группы индицируется пиктограммой в правой части соответствующей прямоугольной формы.

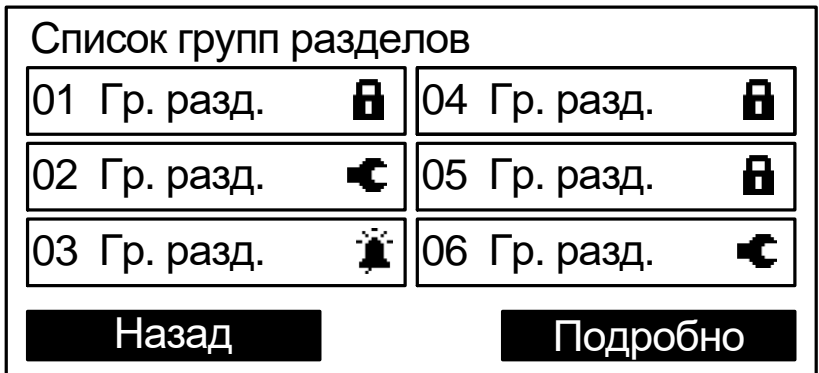

Для управления выделенной группой разделов следует нажать одну из клавиш  $\langle \mathbf{a} \rangle$ ,  $\langle \mathbf{a} \rangle$ ,  $\langle \mathbf{0} \rangle$  **x** $\rangle$ ,  $\langle \mathbf{5} \rangle$  и предъявить номер и код пользователя.

При нажатии кнопки **‹Подробно›** открывается меню состояния выбранного раздела.

#### **►Разделы**

В меню индицируется список имеющихся в системе разделов, для которых контроллер имеет права на управление.

Индикация состояния и управление разделами в меню выполняется аналогично меню "Группы разделов".

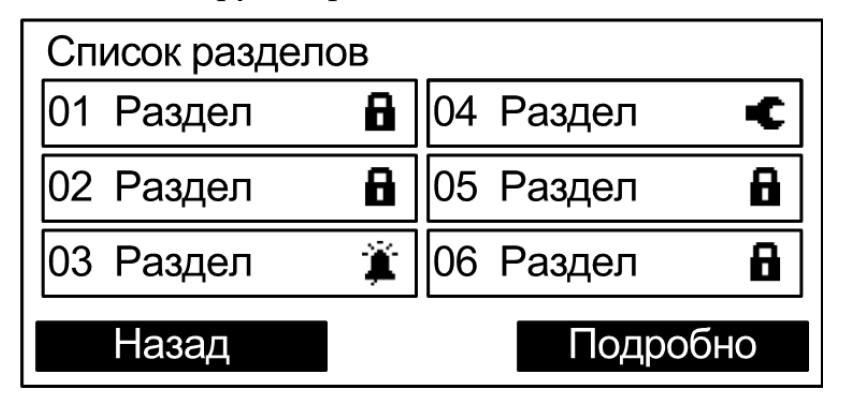

При нажатии кнопки **‹Подробно›** открывается меню состава выбранного раздела. В нем отображаются адреса, входящие в состав этого раздела, и их состояния.

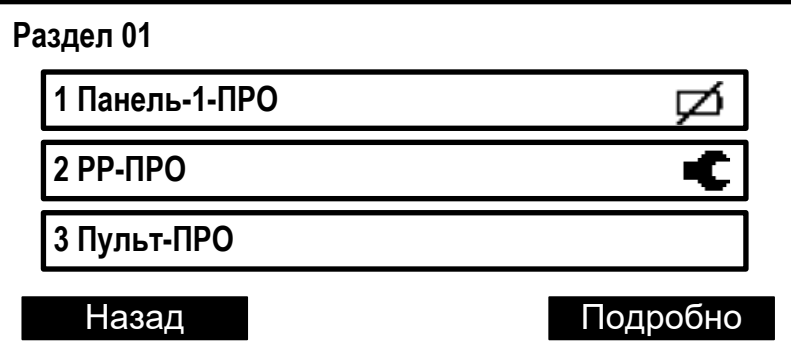

При нажатии кнопки **‹Подробно›** открывается подробное состояние адреса (в зависимости от типа устройства отображаемая информация может быть различной).

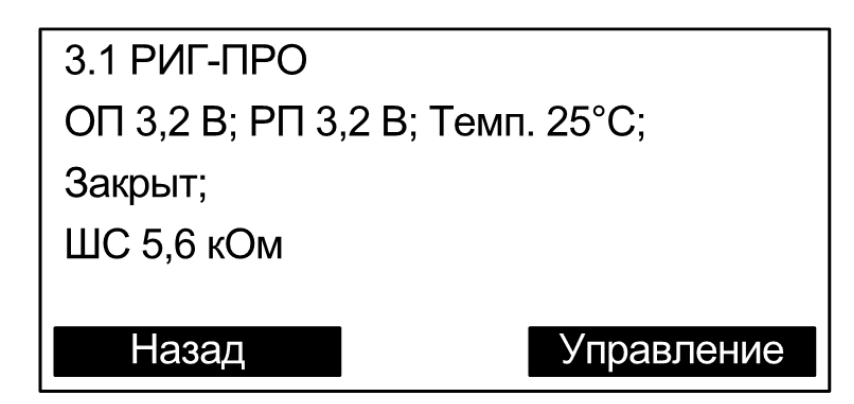

При нажатии кнопки **‹Управление›** открывается окно управления адресом (в зависимости от типа устройства набор команд может быть различным). Управление доступно только зарегистрированным пользователям.

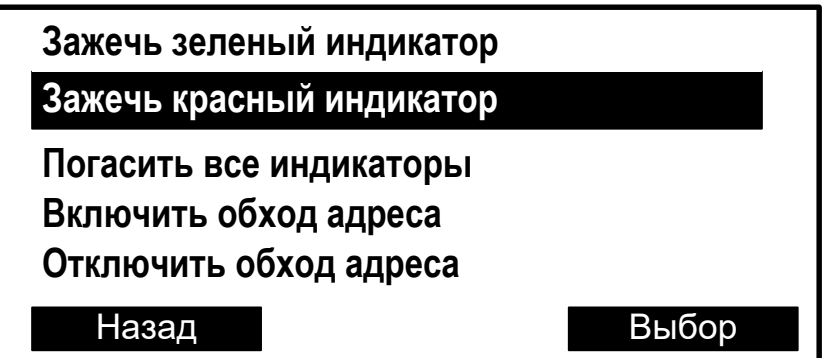

Команда выполняется при нажатии кнопки **‹Выбор›**.

#### **►Группы исп. устр.**

В меню индицируется список имеющихся в системе групп исполнительных устройств (групп выходов, зон пожарной автоматики, зон оповещения). Выходы сегмента при программировании объединяются в группы исполнительных устройств. Если группа выходов включена, то выходы активируются автоматически согласно запрограммированной логике. Состояние группы выходов показывается в скобках.

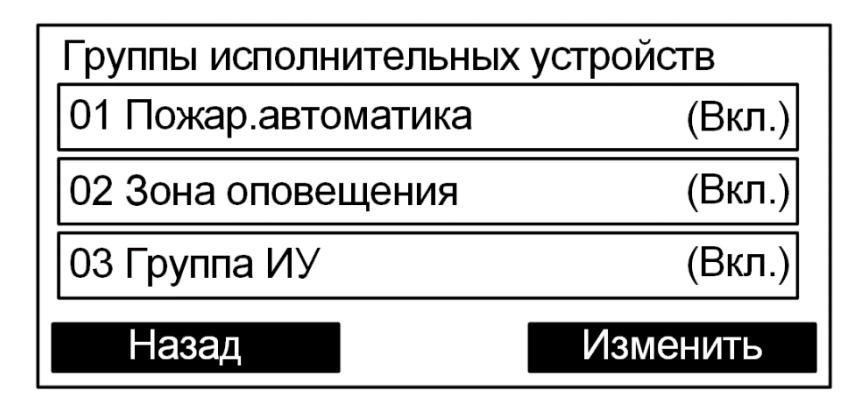

Для управления группой выходов необходимо нажать экранную кнопку "Изменить" и предъявить номер и код пользователя. При успешном выполнении команды состояние группы изменится.

### <span id="page-23-0"></span>**3.5 Меню "Протокол событий"**

Меню Протокол событий

Меню служит для просмотра протокола событий сегмента.

#### **►Просмотр протокола**

Для просмотра протокола событий требуется ввести номер пользователя и пароль.

Протокол событий вычитывается контроллером из памяти. Строка события содержит дату (в формате дд.мм) и время его наступления (в формате чч:мм).

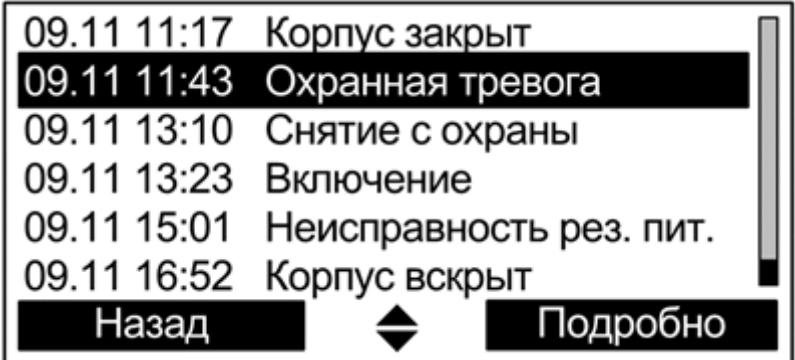

При нажатии экранной клавиши **‹Подробно›** открывается окно с детальным описанием события, включающим дату, время и место события, а также дополнительную информацию в зависимости от типа события. Номера раздела и устройства сопровождаются текстовыми описаниями (при наличии).

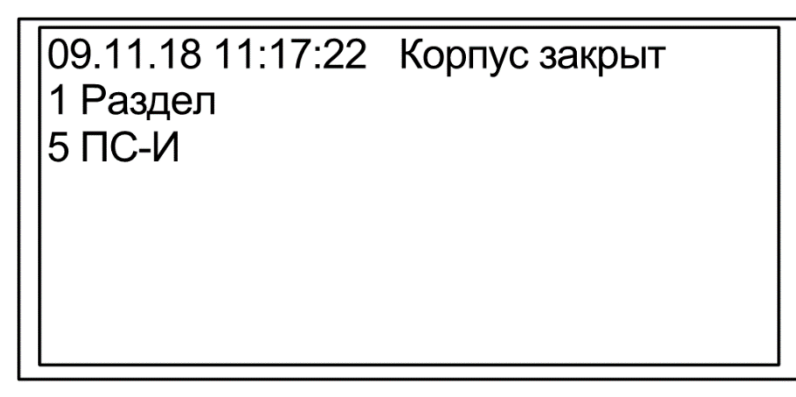

#### **►Фильтр событий**

Настройки фильтрации событий протокола по следующим группам.

- Взятие/Снятие
- Тревога
- Активация выходов Принуждение
- 
- Взлом
- Паника
- Неисправность
- Технологическая тревога

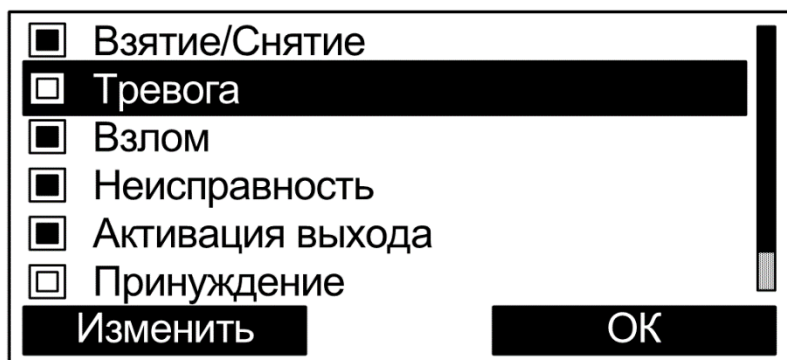

События, которые должны отображаться при просмотре протокола, отмечаются закрашенным квадратом. Для выбора опции фильтра следует выделить строку с событием и нажать экранную клавишу **‹Изменить›**.

#### **►Статистика событий**

Отображает текущее количество извещений "Пожарная тревога" и "Пуск" (пуск зон пожарной автоматики или зон оповещения) в протоколе событий от момента последнего сброса.

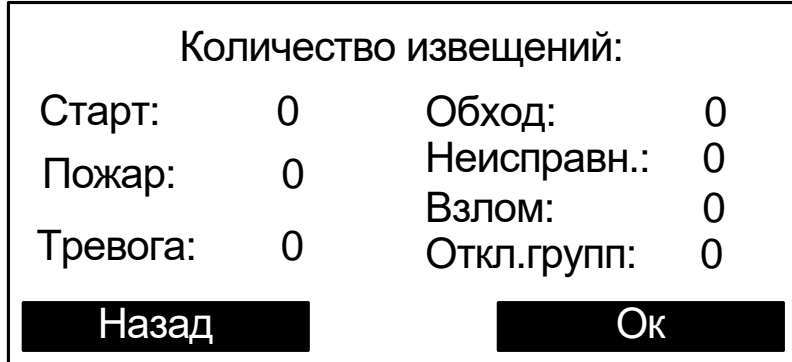

# <span id="page-25-0"></span>**3.6 Меню "Качество связи"**

Меню "Качество связи" предназначено для определения качества обмена данными с радиоканальными устройствами.

### **►Сканирование каналов**

В меню "Сканирование каналов" индицируется средний уровень трафика для выбранного частотного канала и показывается временной график. На графике одновременно отображается уровень шума и средний трафик.

**Внимание!** Следует иметь ввиду, что индицируемое значение трафика соответствует суммарному трафику, порождаемому всеми радиоканальными устройствами, работающими в полосе частот данного канала.

### **►Уровни связи с устройствами**

В меню "Уровни связи с устройствами" отображаются оценки уровня связи (от "2" до "5") для всех дочерних радиоканальных устройств.

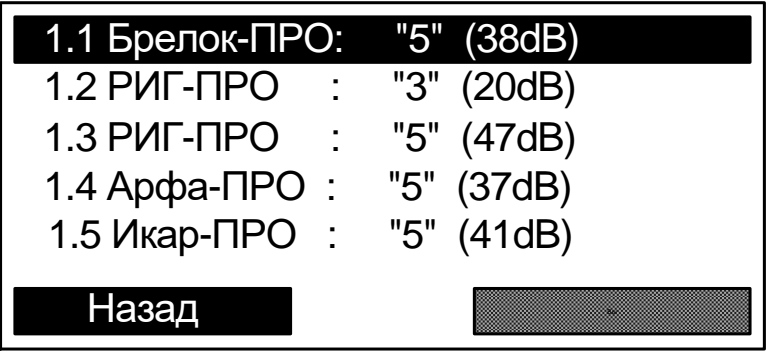

# <span id="page-26-0"></span>**4. УСТАНОВКА**

## <span id="page-26-1"></span>**4.1 Монтаж**

Панель-1-ПРО монтируется на стене в месте, выбираемом с учѐтом следующих рекомендаций:

- Рекомендуемая высота установки не менее 1,5 м.
- Устанавливать Панель-1-ПРО по возможности дальше (не менее 0,5 м) от металлических предметов, металлических дверей, металлизированных оконных проѐмов, коммуникаций, и др., а также от токоведущих кабелей, проводов, особенно компьютерных, так как в противном случае может значительно снизиться дальность радиосвязи.
- Избегать установки Панель-1-ПРО вблизи различных электронных устройств и компьютерной техники для того, чтобы исключить влияние помех от функционирующих преобразователей напряжения, процессоров и пр. на качество радиоприѐма.

Перед навешиванием основания на стену необходимо подготовить несущую поверхность под прокладку кабелей: подвести кабельные каналы, проштробить, или высверлить отверстие и т.п. Кабели в необходимом количестве необходимо подвести перед навешиванием основания на стену.

1. Для монтажа контроллера откройте крышку отсека сетевого интерфейса.

2. Для удобства подведения кабелей в основании необходимо выломать кабельные перегородки.

90  $\frac{1}{2}$ 55

3. Для крепления в стене подготовьте три отверстия согласно разметке.

4. Вверните шурупы в отверстия 1 и 2 и навесьте на них контроллер

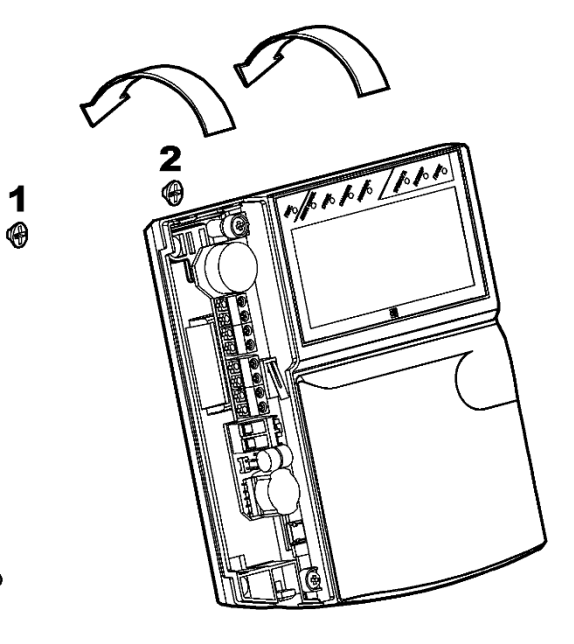

5. Пропустите соединительные провода через отверстия в основании корпуса

6. Для крепления контроллера ввинтите шуруп в отверстие 3 в его нижней части.

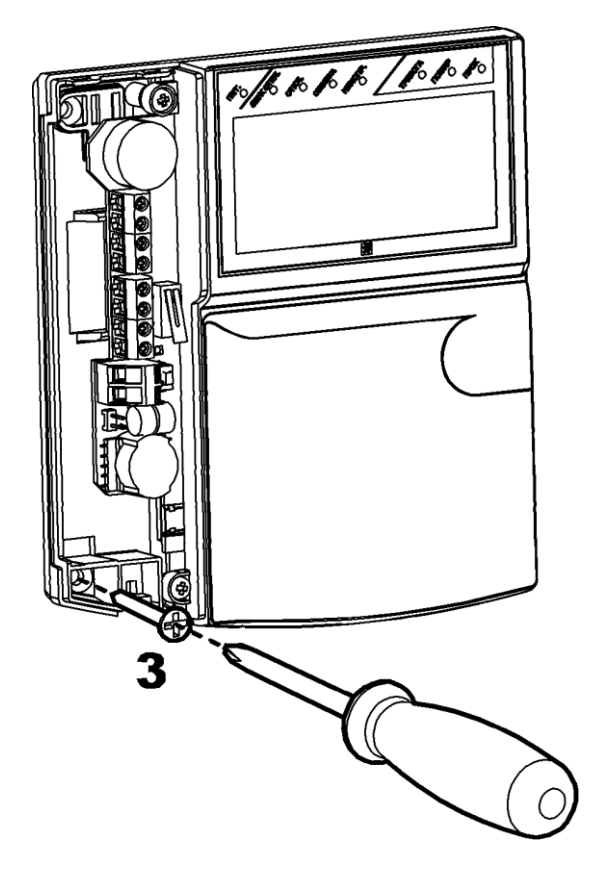

# <span id="page-28-0"></span>**4.2 Подключение питания**

После монтажа контроллера к нему следует подключить линию питания от внешнего источника постоянного тока или сетевого адаптера и цепи контроля состояния источника питания.

*Примечание:* При отсутствии в блоках питания выхода контроля состояния сетевого питания, необходимо установить перемычку "AC" на плате контроллера. Тем самым контроллер будет контролировать состояние сетевого питания от своего же входа.

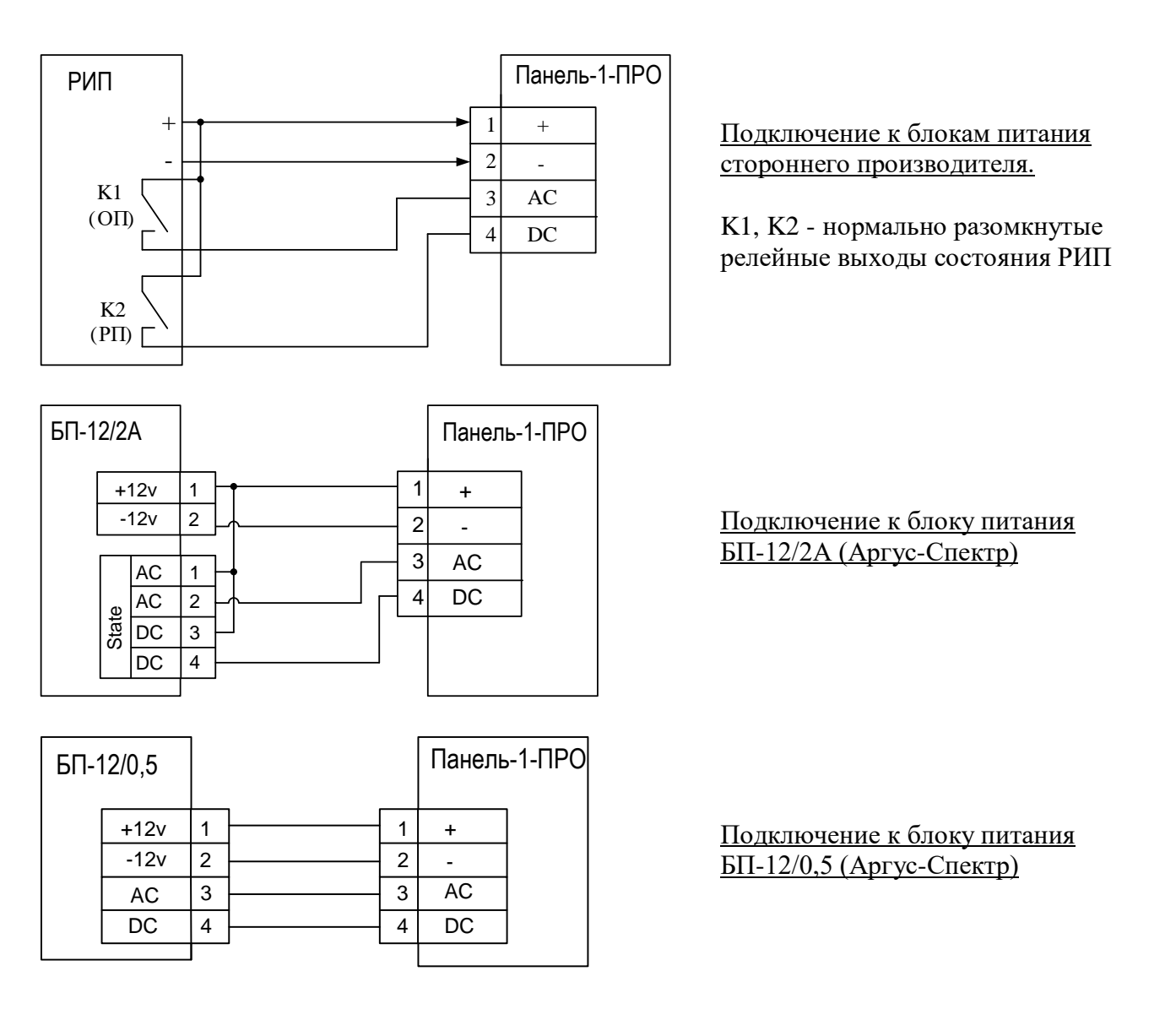

Для обеспечения **двух вводов** питания допускается подключение двух внешних блоков питания по следующей схеме:

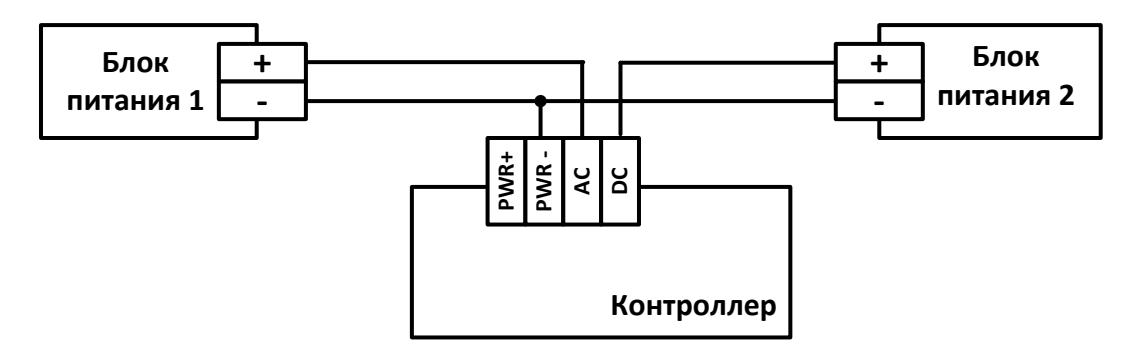

### <span id="page-29-0"></span>**4.3 Подключение ШС ко входам контроллера**

Соответствие контактов колодок входов/выходов Панели шлейфам OUT / IN / Power OUT:

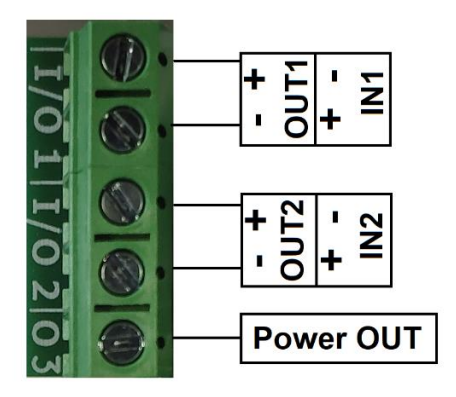

Схема подключения ко входам **охранных, тревожных** или **технологических** извещателей с выходом типа "сухой контакт":

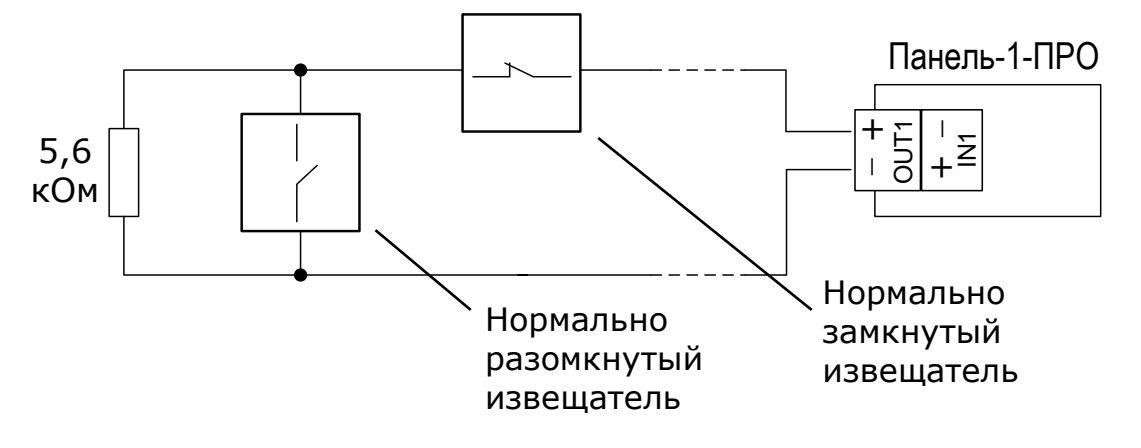

Схема подключения **нормально разомкнутых пожарных** извещателей с выходом типа "сухой контакт":

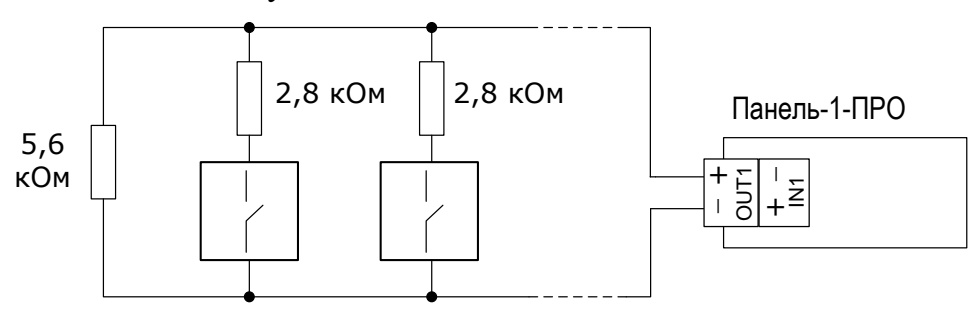

Подключение **нормально замкнутых пожарных** извещателей с выходом типа "сухой контакт":

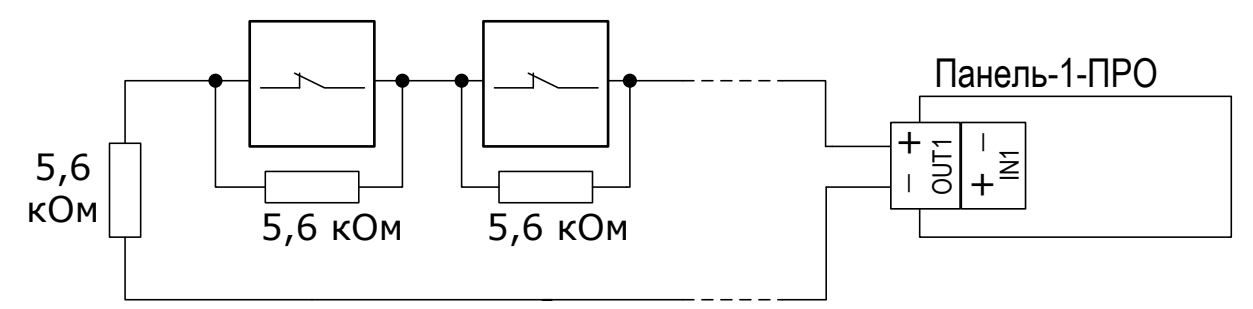

## <span id="page-30-0"></span>**4.4 Подключение выходов контроллера**

Схема подключения выходов типа "Открытый коллектор".

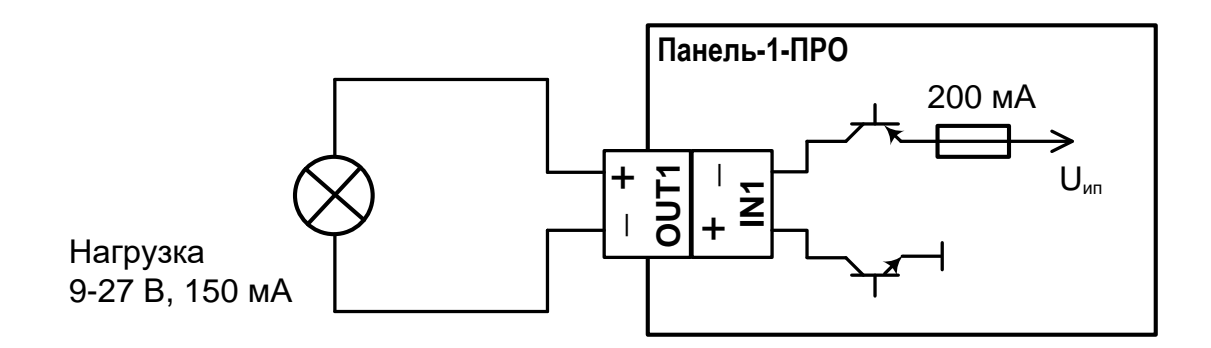

Схема подключения выходов типа "Открытый коллектор с контролем целостности цепи до нагрузки".

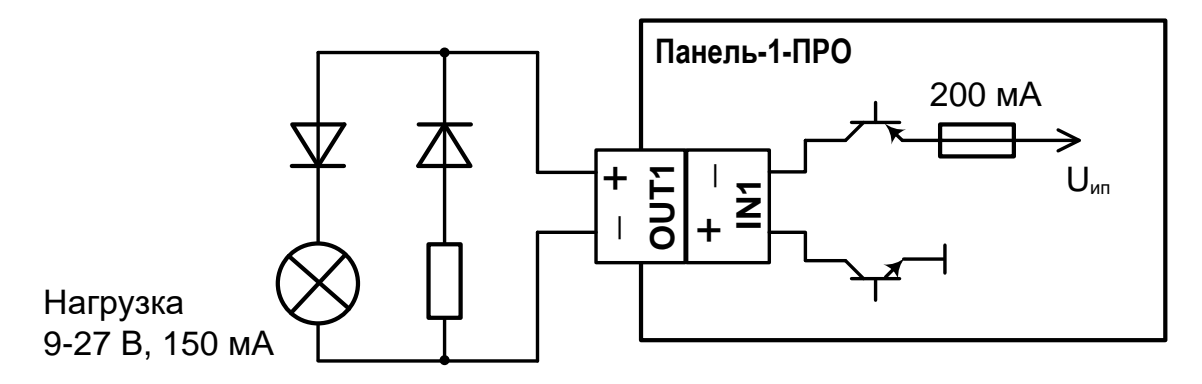

Резистор 5,6 кОм

Схема подключения **силового выхода** типа "Открытый коллектор".

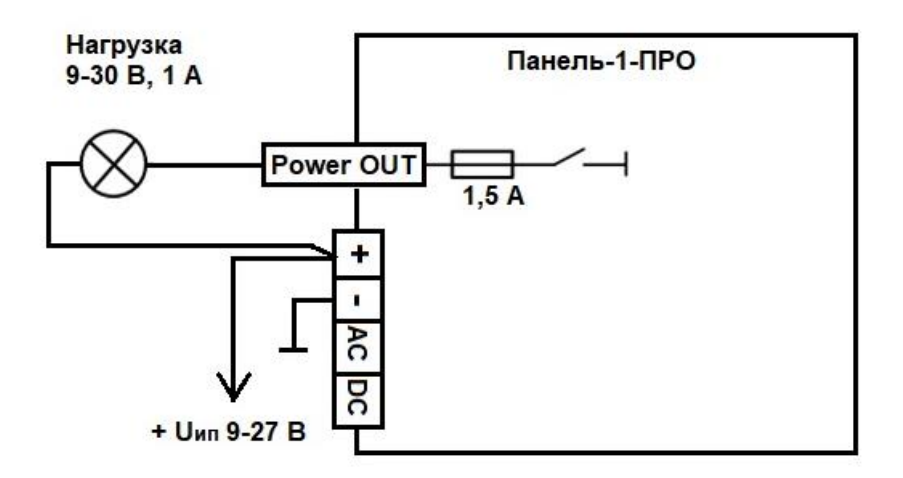

Схема подключения **силового выхода** типа "Открытый коллектор" с внешним источником питания постоянного или переменного тока.

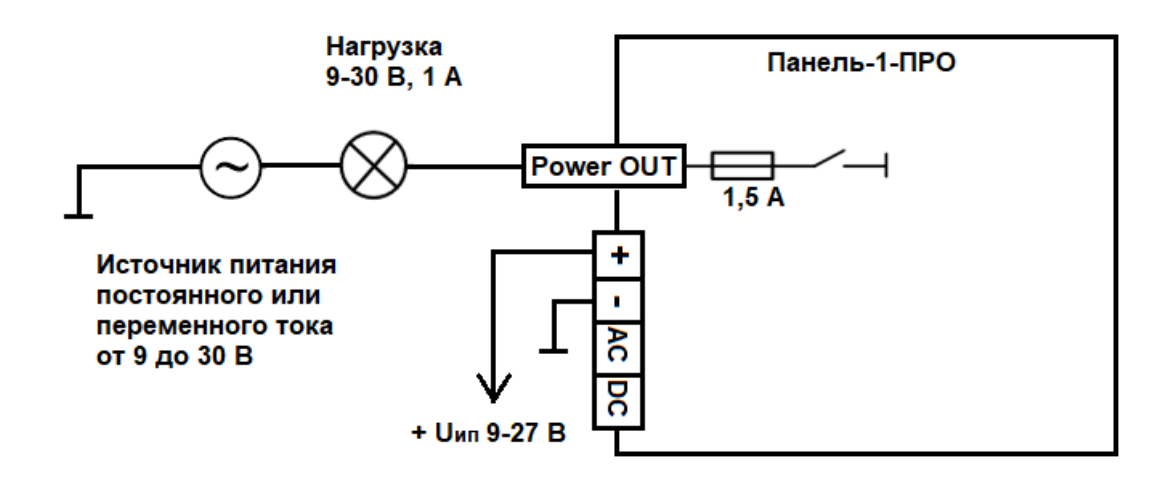

# <span id="page-32-0"></span>**4.5 Обслуживание**

В ходе эксплуатации устройства необходимо выполнять следующие действия по обслуживанию:

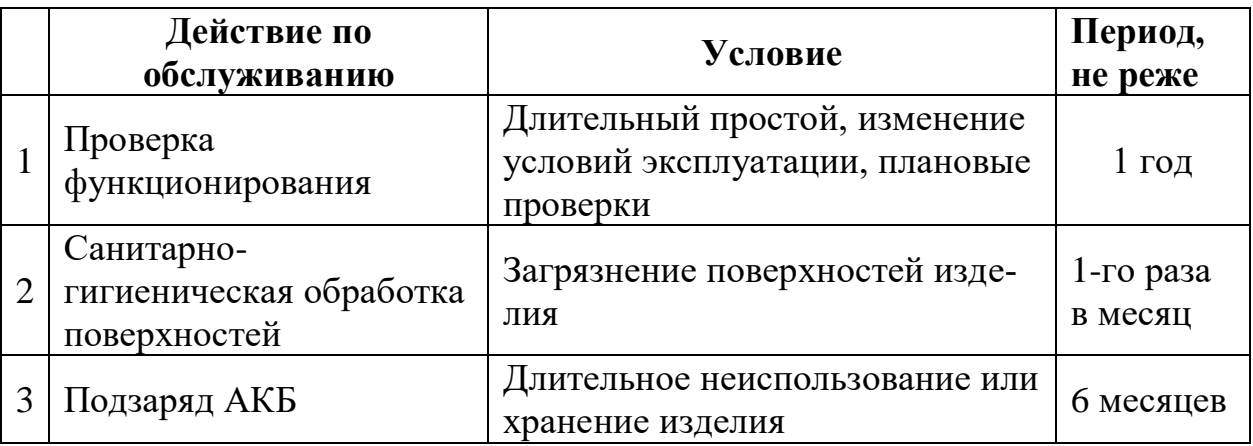

#### **Проверка функционирования**

Проверку функционирования следует проводить для оценки работоспособности устройства при запуске в эксплуатацию, при плановом обслуживании, либо после длительного простоя.

Для проверки необходимо запрограммировать контроллеры в сегмент ИСБ вместе с другими устройствами "Стрелец-ПРО". Контроль выполнять с помощью ПО С-М/ ПО С-И.

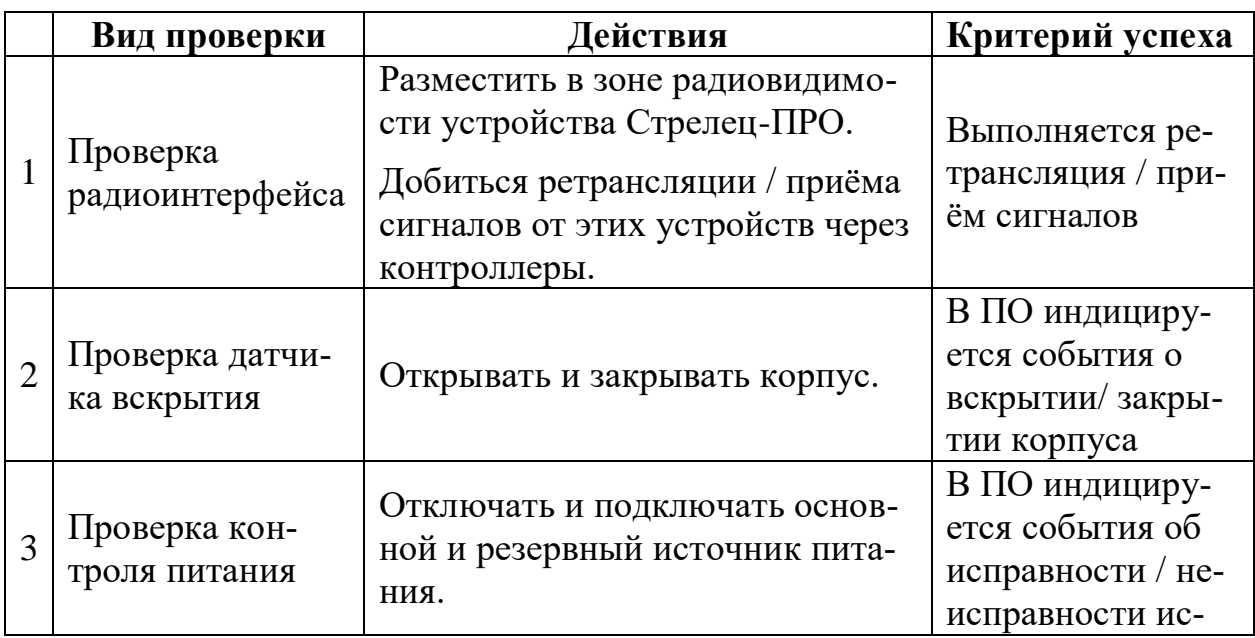

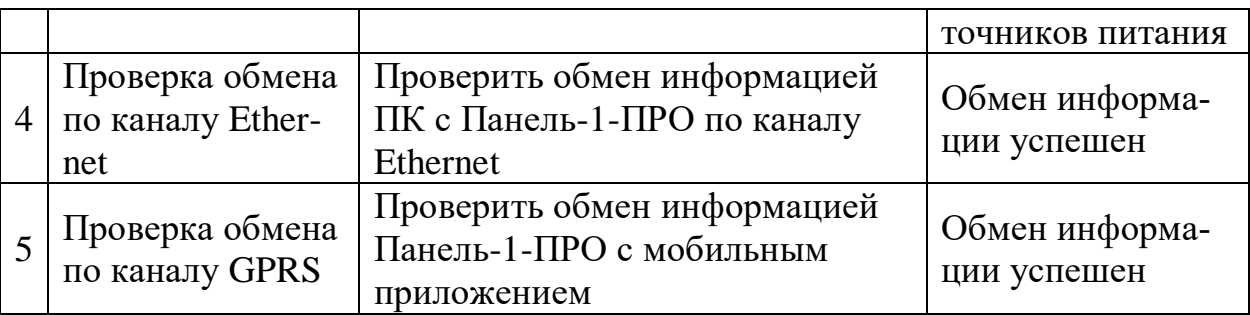

Критерием наличия неисправностей является отклонение результатов проверки от сведений, приведѐнных в настоящем руководстве по эксплуатации.

#### **Санитарно-гигиеническая обработка изделия**

При использовании изделия различными людьми необходимо проводить санитарно-гигиеническую обработку их поверхности.

Обработку поверхности изделия рекомендуется проводить путѐм протирки с помощью влажных гигиенических антибактериальных салфеток, либо ветоши, смоченной в мыльном растворе и слегка отжатой. После мыльного раствора, следует повторно протереть поверхность ветошью, смоченной в чистой воде до полного удаления следов мыльного раствора. По окончании обработки вытереть изделие сухой ветошью насухо.

#### **ВНИМАНИЕ!**

**Не допускается использовать для протирки поверхности изделия вещества, содержащие растворители!**

**Не допускать проникновения воды внутрь изделия.**

#### **Заряд АКБ**

При длительном хранении изделия для сохранения максимальных характеристик ѐмкости аккумуляторной батареи необходимо выполнять еѐ профилактический подзаряд. Для этого необходимо:

- подключить разъем АКБ внутри контроллера (отделить верхнюю часть от основания);
- подать на изделие напряжение от внешнего источника питания или USB до полного заряда АКБ (время – не более 12ч);
- отключить внешнее напряжение и отключить разъем АКБ для длительного хранения.

#### **ВНИМАНИЕ!**

**Разрядные характеристики АКБ после длительного хранения (особенно при отрицательных температурах) приходят к номинальным значениям только после одного-двух циклов разряда-заряда!**

В случае обнаружения снижения времени разряда АКБ до 50% от первоначальных значений при одних и тех же температурных условиях эксплуатации, следует заменить изделие или АКБ.

# <span id="page-35-0"></span>**5. ПРОГРАММИРОВАНИЕ**

### <span id="page-35-1"></span>**5.1 Общие сведения**

Панель-1-ПРО добавляются в состав сегмента ИСБ (один сегмент-одна Панель-1-ПРО), инициализируются, конфигурируются и программируются с помощью ПО С-М или ПО С-И.

## <span id="page-35-2"></span>**5.2 Создание новой системы**

- 1. Запустить ПО С-М версии не ниже 8.3.х (или ПО С-И).
- 2. Создать новую систему. В качестве Типа системы выбрать Интегрированная система "Стрелец-Интеграл". Тип контроллера сегмента выбрать Панель-1-ПРО.

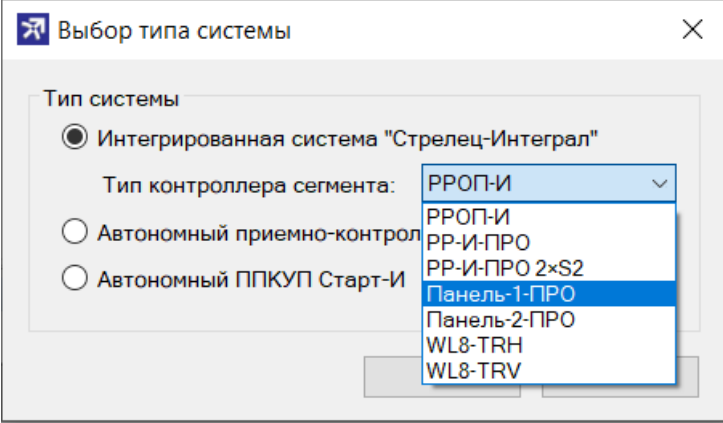

# <span id="page-35-3"></span>**5.3 Программирование контроллера Панель-1-ПРО**

Программирование контроллера в ИСБ осуществляется в следующей последовательности:

- 1. Настроить подключение ПО С-М к Панели см. [7.](#page-52-0)
- 2. При необходимости изменить значения свойств устройства см. [5.5.](#page-37-0)
- 3. При необходимости добавить и настроить входы и выходы см. [5.9.](#page-43-1)
- 4. При необходимости добавить в систему дочерние устройства в соответствии с РЭ Стрелец-Интеграл и РЭ на дочерние устройства
- 5. При необходимости изменить значения других опций контроллера.
- 6. Определить элементы, состояние которых должно индицироваться на главном экране контроллера см. [5.4.](#page-36-0)
- 7. Выполнить инициализацию и программирование свойств Панель 1 ПРО - нажать "Применить изменения".

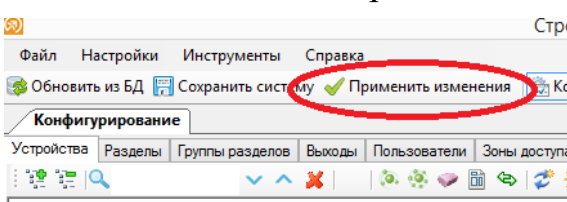

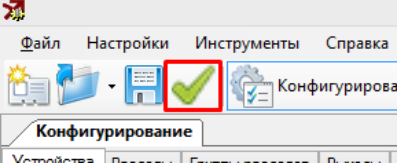
# **5.4 Связь Панели с разделами**

Для отображения разделов и групп разделов на главном экране Панели-1- ПРО необходимо выбрать требуемые элементы из списков имеющихся разделов, групп разделов.

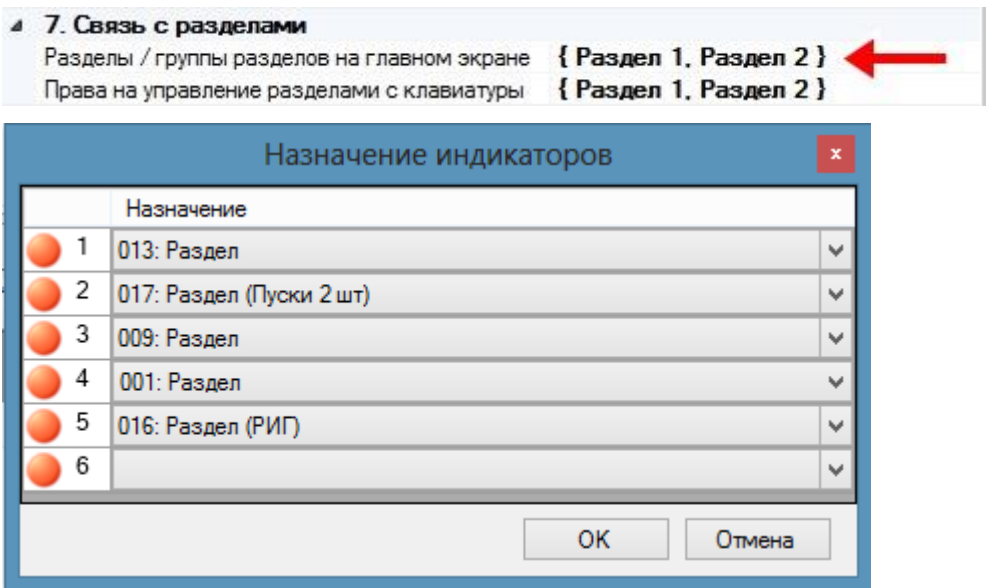

Кроме того, для возможности управления разделами и группами разделов с клавиатуры Панели-1-ПРО, необходимо установить права на управление разделами (выбрать разделы, управление которыми допустимо с этого контроллера).

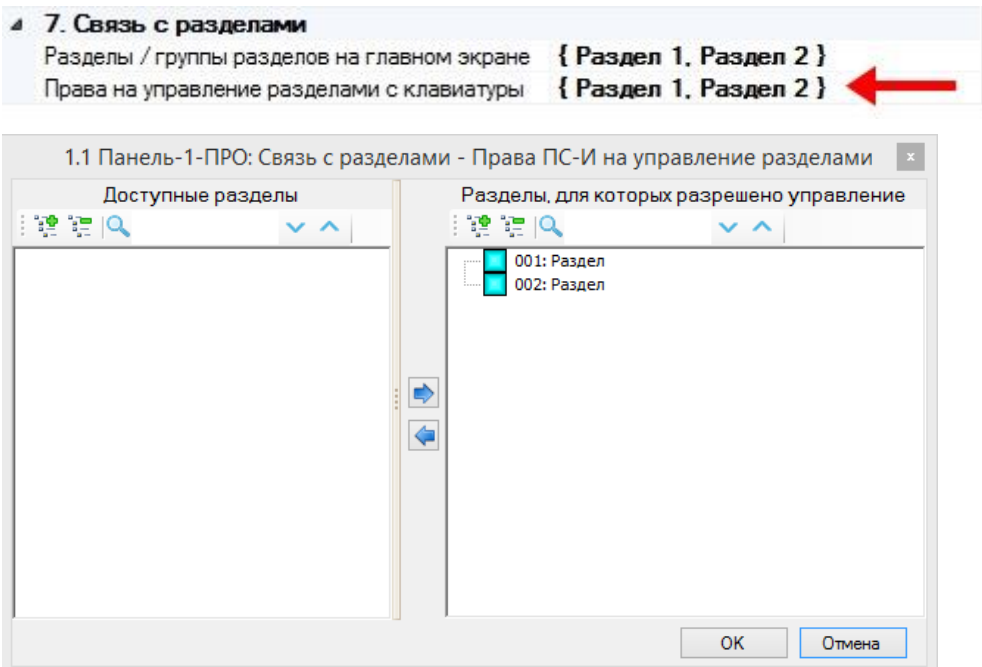

# **5.5 Свойства Панель-1-ПРО**

Свойства контроллера Панель-1-ПРО представлены в таблице ниже.

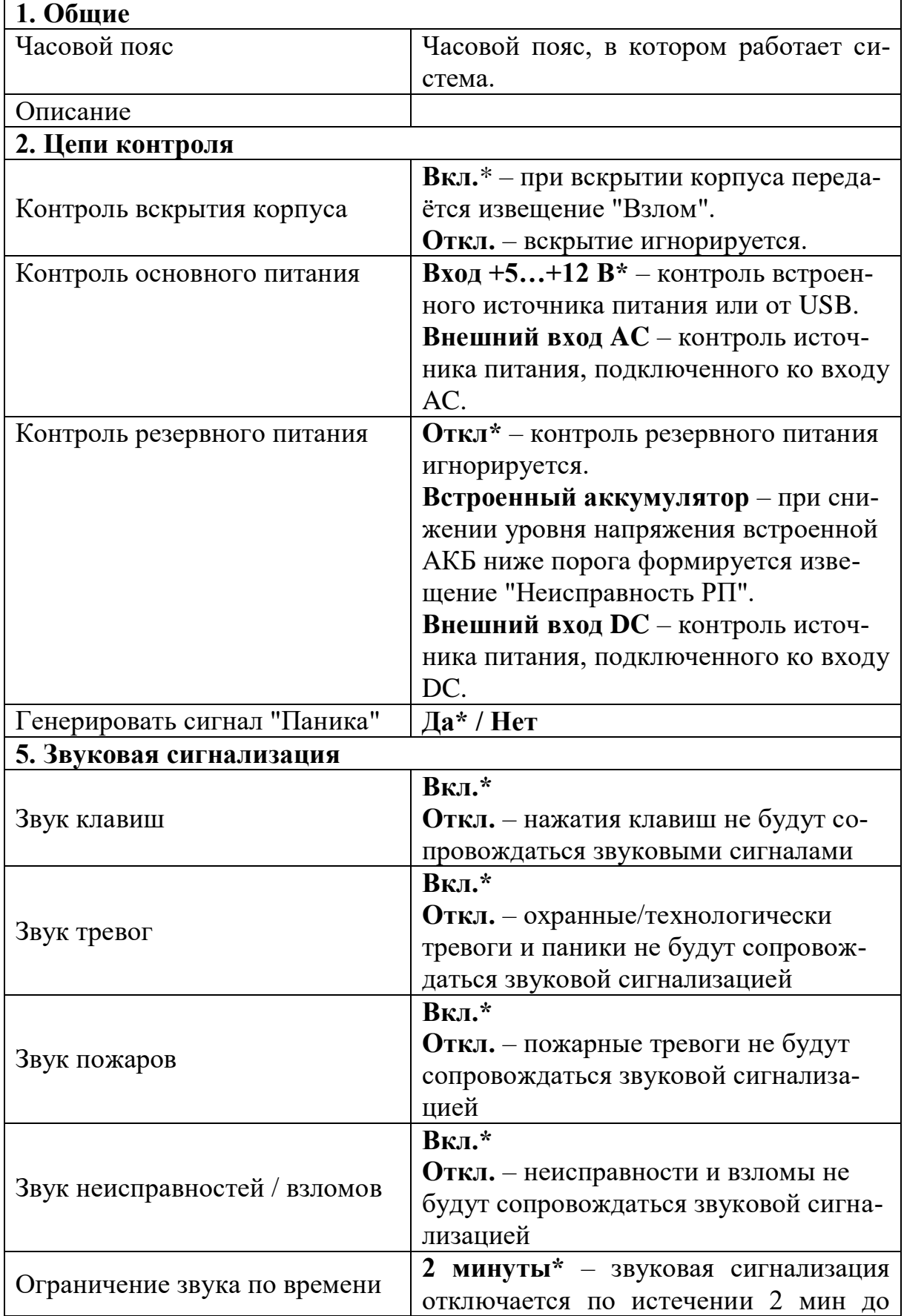

Порт TCP/IP

работой из ПО

Адрес облака для удаленной

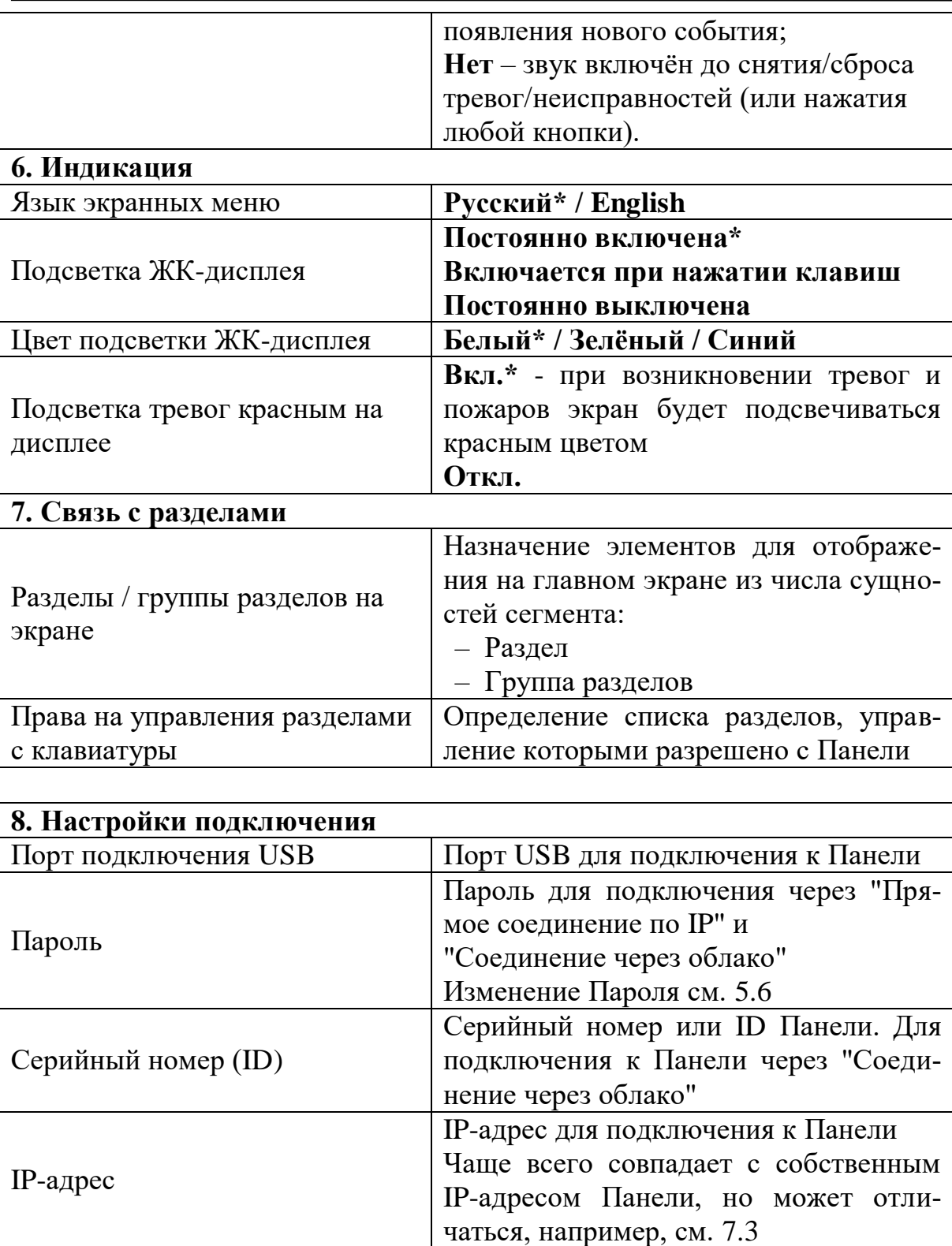

TCP/IP порт для подключения по

Чаще всего совпадает с собственным Портом Панели, но может отличаться,

"Прямое соединение по IP"

например, см. [7.3](#page-54-0) 

**9. Работа с ПК по ID и паролю через облако**

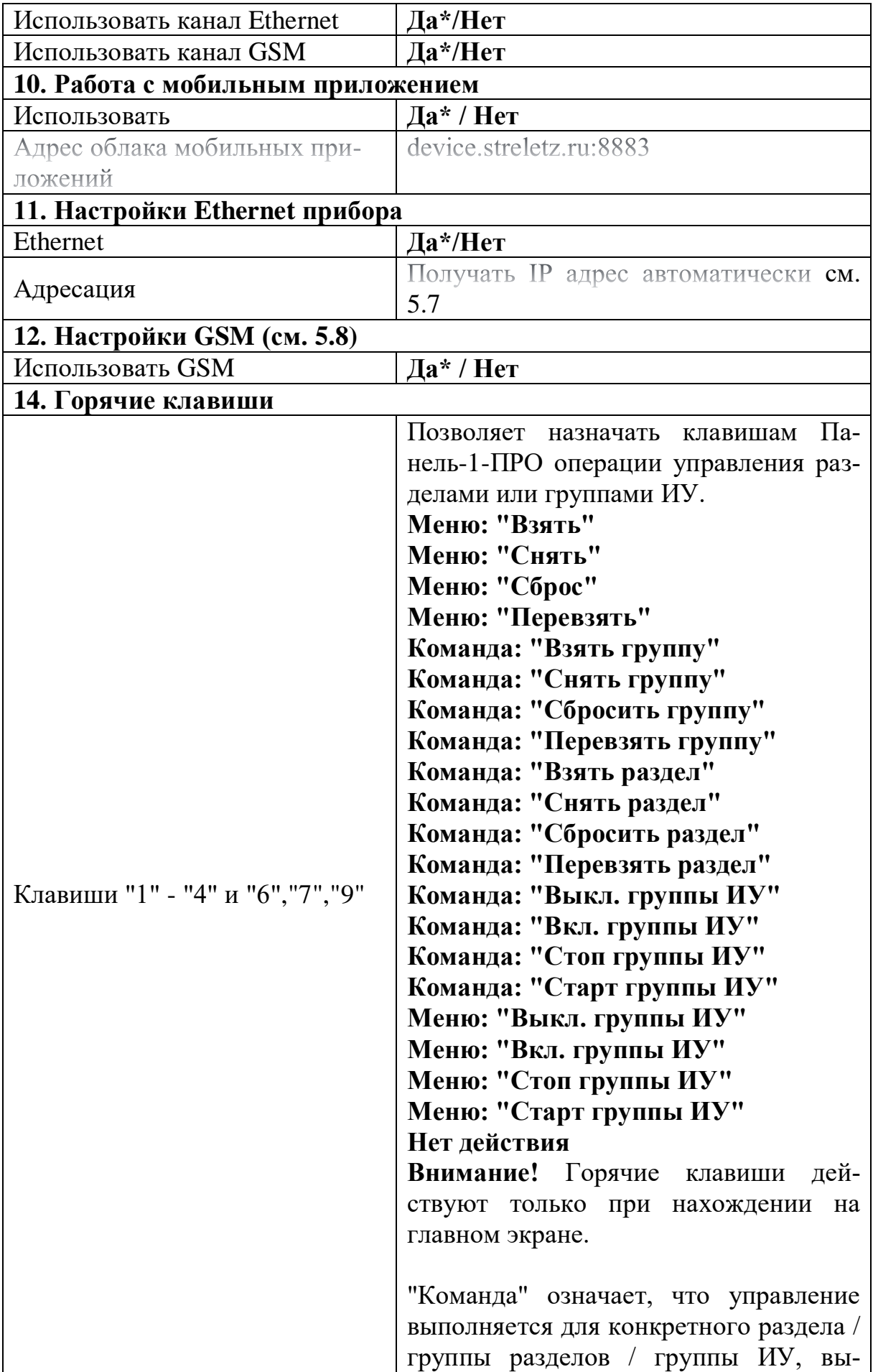

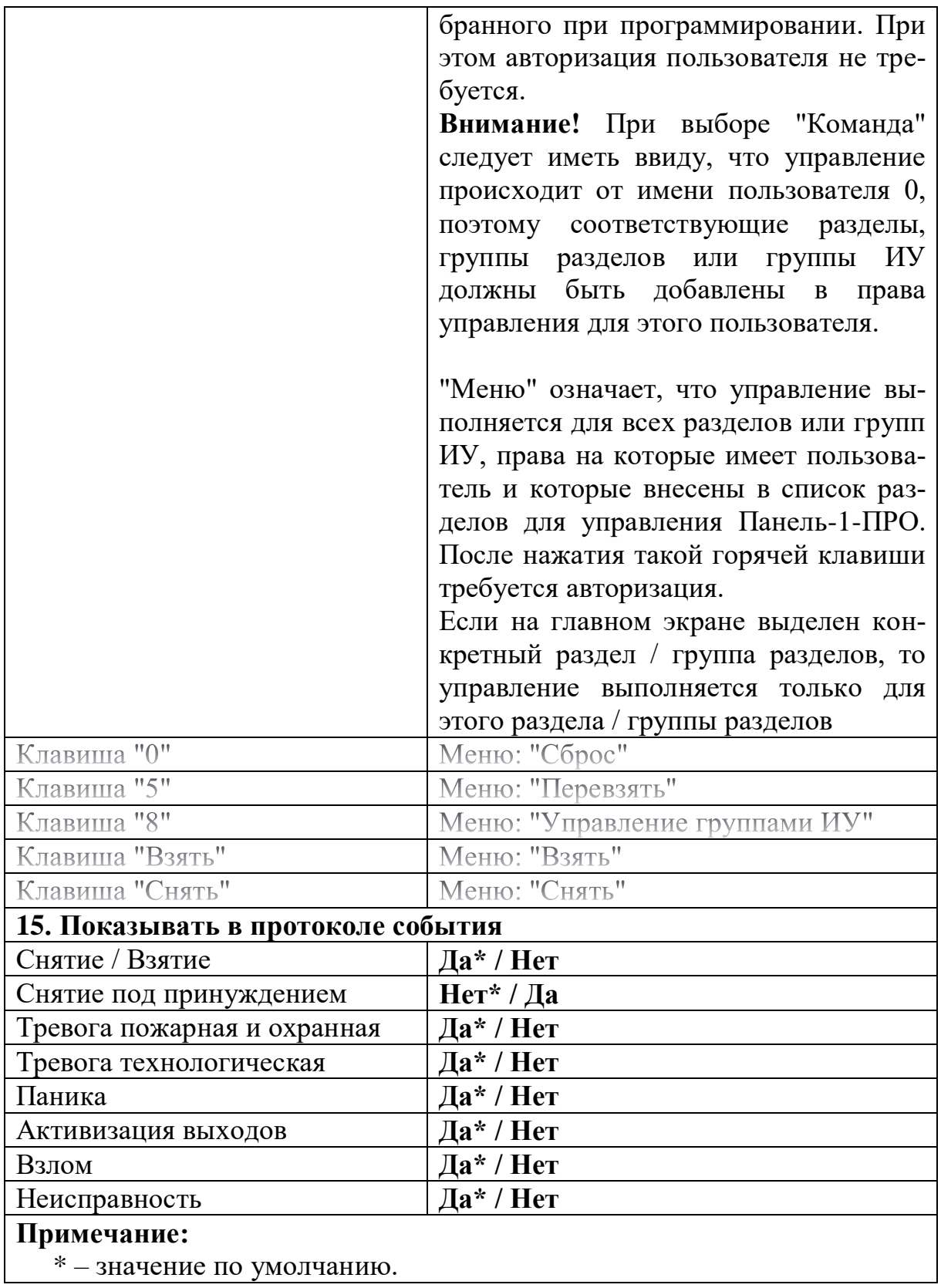

## <span id="page-41-0"></span>**5.6 Пароль для подключения**

Для того, чтобы задать пароль для подключения необходимо нажать на кнопку в конце поля Пароль.

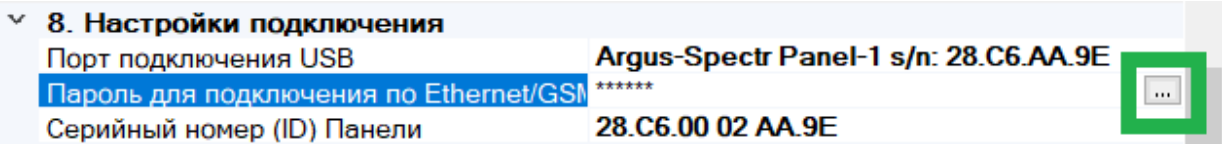

В появившемся поле ввести пароль для подключения к Панели.

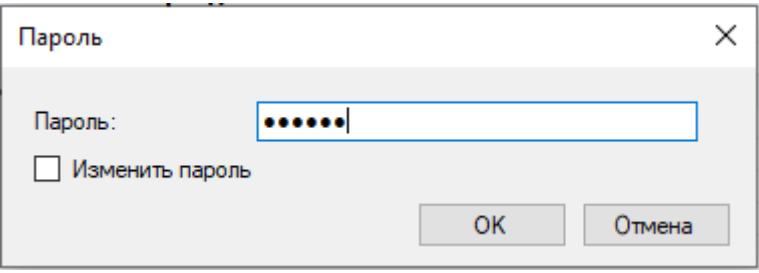

Если Панель новая или сброшена к заводским настройкам в качестве пароля следует указать пароль с этикетки на приборе см. [2.5.](#page-14-0)

**Примечание:** если пароль с этикетки на приборе по каким-либо причинам утерян, то, подключив Панель к ПК по USB, возможно указанное поле не заполнять, либо ввести новый пароль для подключения к Панели.

При желании можно изменить пароль. Для этого необходимо поставить галочку "Изменить пароль" и дважды ввести новый пароль.

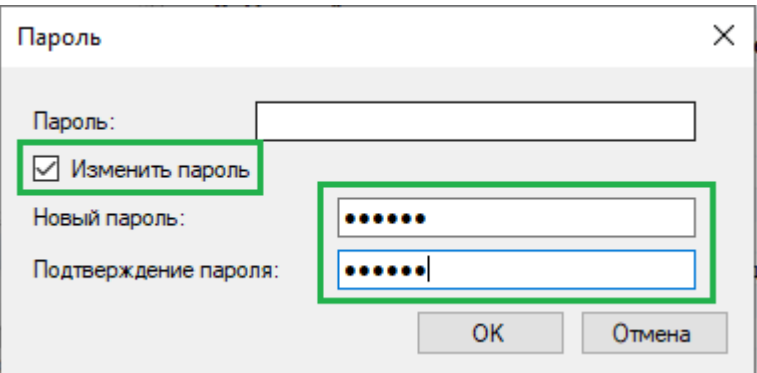

**Примечание:** после проведения пуско-наладочных работ рекомендуется изменить пароль.

Нажать кнопку ОК и запрограммировать Панель (выполнить действие [5.3-](#page-35-0) [7\)](#page-35-1).

# <span id="page-41-1"></span>**5.7 Настройки Ethernet прибора**

Для настройки IP-адреса в Панели необходимо нажать на кнопку в конце поля "Адресация".

**Стрелец-ПРО** 5. Программирование стр. 43 из 79

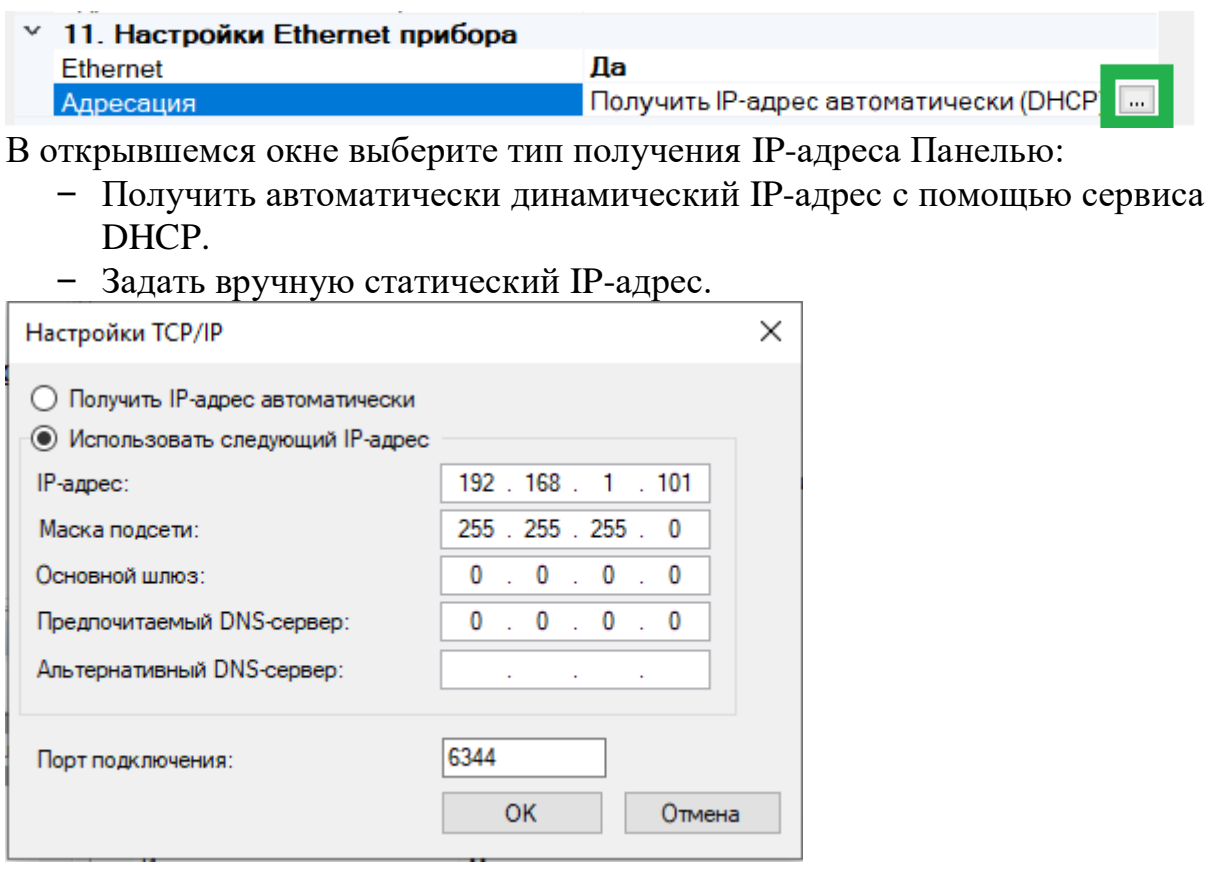

Примечание: как правило, основной шлюз – это IP-адрес маршрутизатора. Если соединение точка-точка, можно основной шлюз не указывать, или указать адрес ПК.

Нажать кнопку ОК и запрограммировать Панель (выполнить действие [5.3-](#page-35-0) [7\)](#page-35-1).

# <span id="page-43-0"></span>**5.8 Настройки GSM**

Для настройки IP-адреса в Панели необходимо нажать на кнопку в конце поля "Использовать GSM".

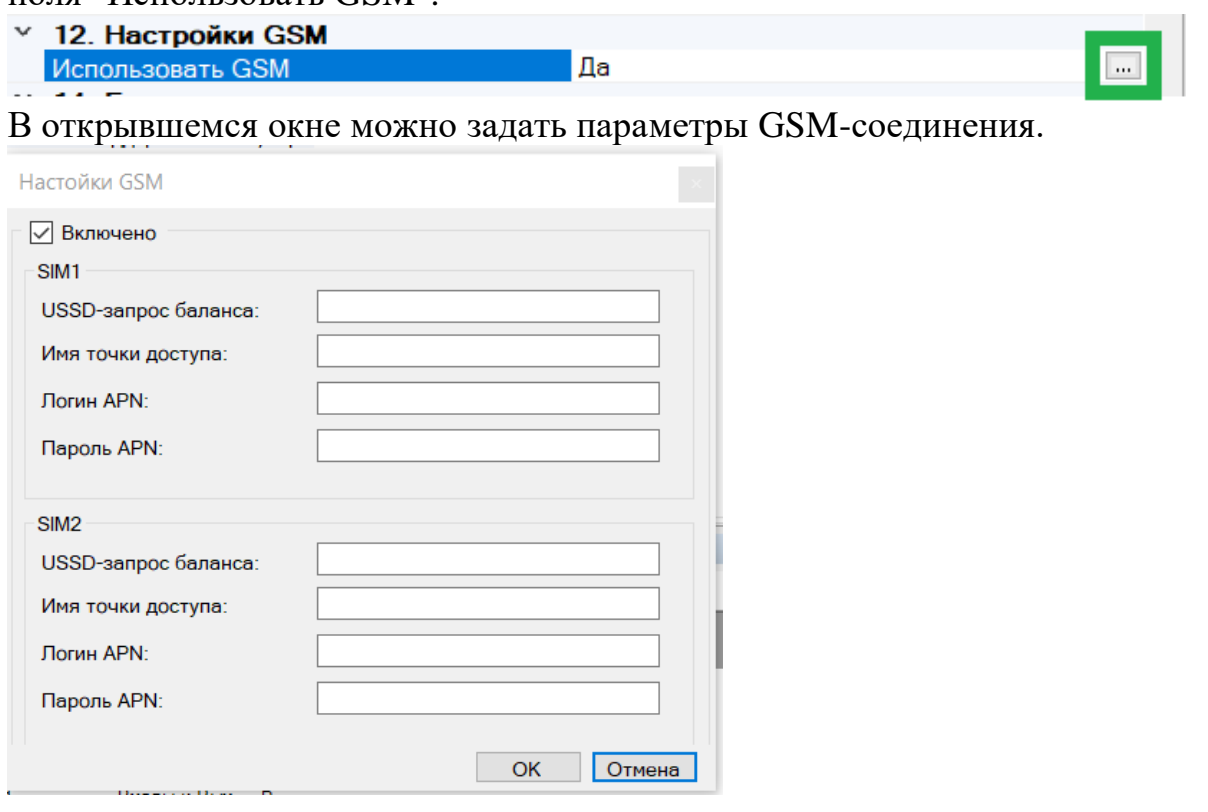

Для основных операторов России (Мегафон, МТС, Билайн, Tele2) задавать ничего не надо - будут использованы настройки по умолчанию. При необходимости можно задать параметры GPRS (узнать у провайдера). Нажать кнопку ОК и запрограммировать Панель (выполнить действие [5.3-](#page-35-0) [7\)](#page-35-1).

# **5.9 Свойства Входов/Выходов Панель-1-ПРО**

При конфигурировании входов и выходов следует учитывать соответствие их обозначений в ПО и обозначений разъѐмов на плате Панель-1-ПРО.

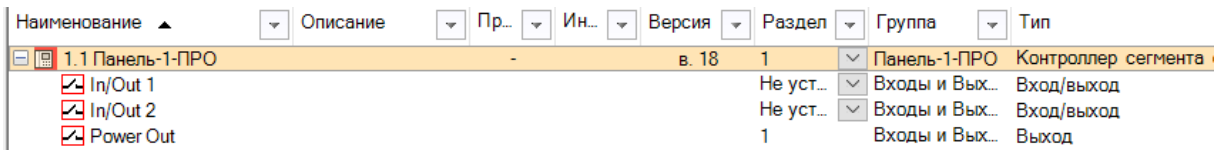

- "In/Out 1" соответствует "I/O 1" на колодках Входов/Выходов,
- "In/Out 2" соответствует "I/O 2" на колодках Входов/Выходов,

"Power Out" соответствует "O 3" на колодках Входов/Выходов.

Необходимо добавить входы и выходы в Разделы, Группы разделов и Выходы в ПО, установить алгоритм работы в соответствии с РЭ Стрелец-Интеграл.

При необходимости изменить значения свойств входов и выходов.

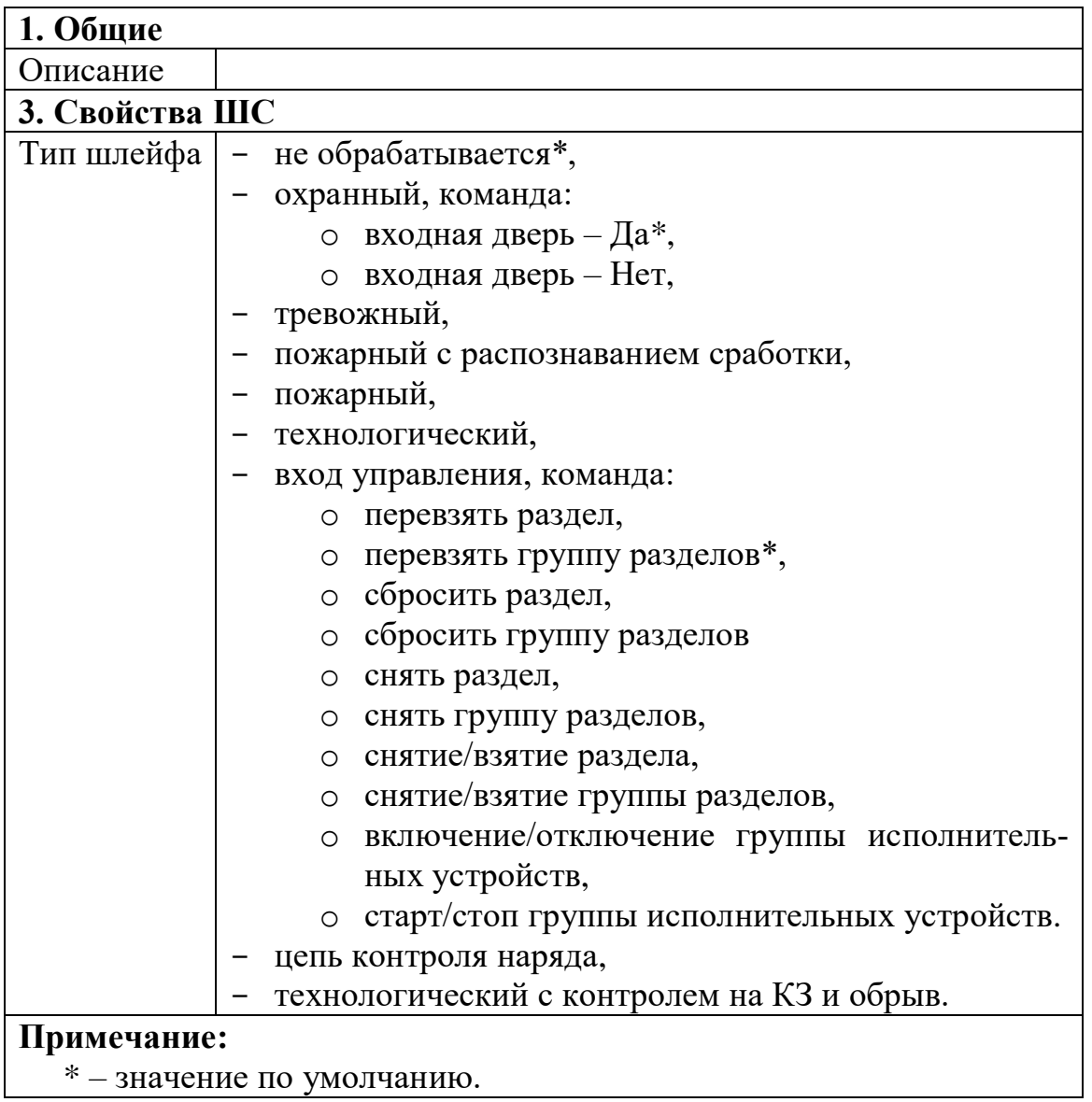

# **5.10 Изменение опций с контроллера**

Некоторые опции контроллера могут быть изменены из меню "Настройки" см. [3.3.](#page-19-0) Для входа в это меню необходимо предъявление номера и кода пользователя. Изменять опции контроллера имеют возможность только пользователи с правами на конфигурирование сегмента.

**Внимание!** Следует иметь в виду, что после изменения опций с контроллера может возникнуть рассинхронизация сведений об опциях Панель-1- ПРО, имеющихся в самом контроллере и в ПО "Стрелец-Мастер". Поэтому после программирования опций с контроллера перед выполнением операций с ПО "Стрелец-Мастер" рекомендуется выполнить чтение настроек Панель-1-ПРО.

# **6. ПОРЯДОК РАБОТЫ**

## **6.1 Работа с устройством**

После программирования в систему, Панель-1-ПРО функционирует автоматически, управляя устройствами "Стрелец-ПРО" и принимая от них информацию в соответствии с логикой работы Стрелец-ПРО.

# **6.2 Общие сведения**

Изменение состояния оборудования индицируются контроллером во всплывающих окнах с информацией о возникших событиях.

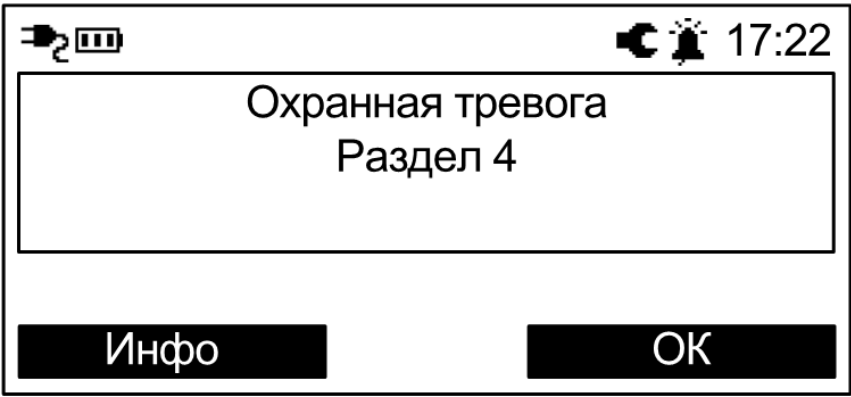

Сообщения о тревогах и пожарах, неисправностях, взломах и проч. сопровождаются световой индикацией и звуковой сигнализацией.

Выключение звуковой сигнализации о возникших событиях неисправности или тревоги происходит при нажатии любой клавиши контроллера.

При нажатии экранной клавиши ‹Инфо› на экране отобразится подробная информация о возникшем событии.

**Внимание!** Световая индикация возникает только при возникновении соответствующих событий в разделах / группах разделах, отображаемых на главном экране. События, возникающие в других разделах / группах разделах, отображаются только в виде всплывающих окон.

Примечание: для того, чтобы индикация возникала по всем разделам, необходимо составить из них группу разделов и добавить ее на главный экран.

Контроль состояния сегмента осуществляется на основе пиктограмм в верхней части экрана в главном окне, а также с помощью меню "Состояние".

История возникновения событий сохраняется в протоколе событий. Просмотр протокола выполняется в меню "Протокол событий".

Контроллер имеет возможность выполнения следующих операций управления.

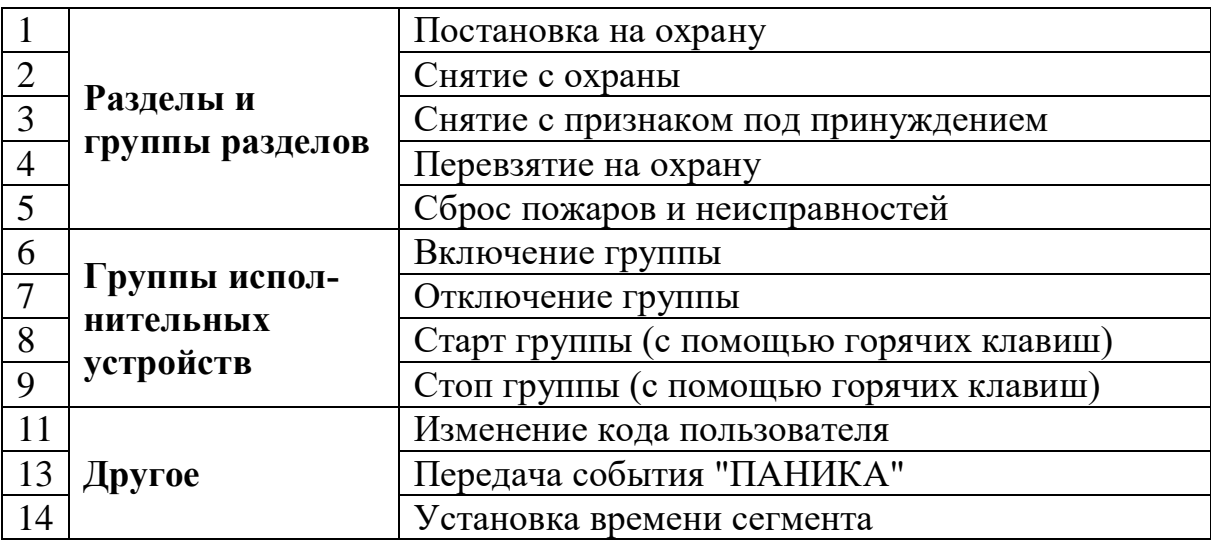

# **6.3 Управление разделами и группами разделов**

С контроллера возможно управление только теми разделами и группами разделов, которые разрешены в его свойствах с ПО "Стрелец-Мастер"

Операции управления над всеми разделами и группами разделов, которые разрешены пользователю, выполняются с главного экрана путём нажатия специальных клавиш и ввода номера и кода пользователя (при условии, что ни один элемент на главном экране не выделен).

Примечание: если на горячие клавиши назначен способ управления "Команда", то авторизация пользователя не требуется. В этом случае управление происходит только над выбранным при программировании разделом / группой разделов.

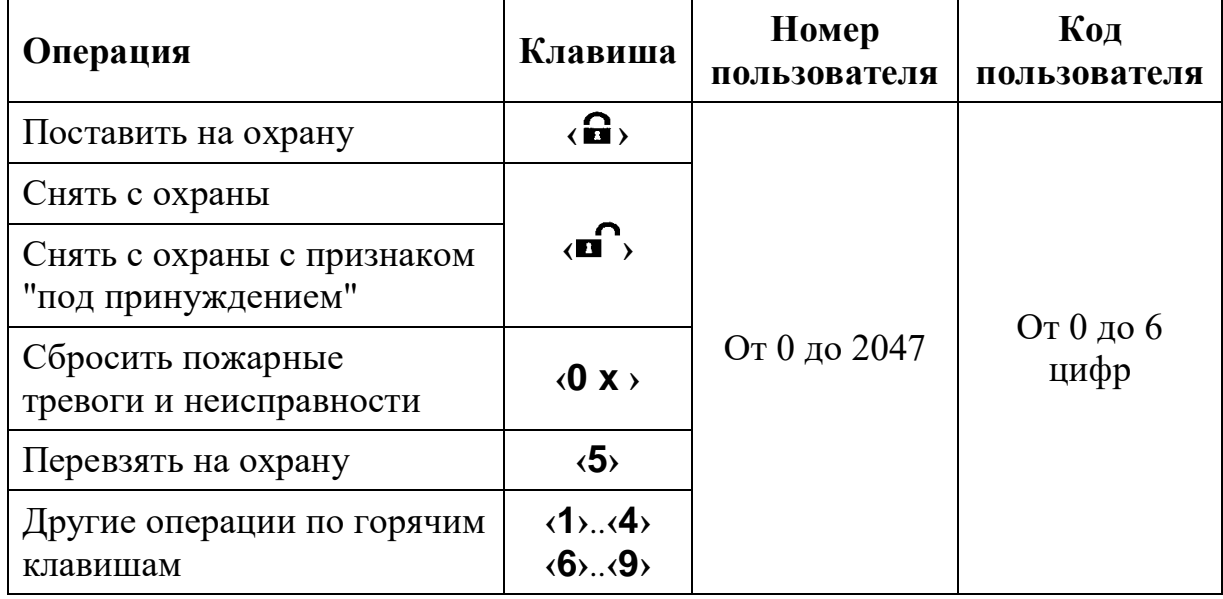

Кроме описанного выше **группового** способа управления, возможно также **раздельное** управление элементами из меню "Состояние" или с главного

экрана. Необходимо выбрать необходимый раздел или группу разделов и нажать нужную быструю клавишу. Операция выполняется после предъявления номера и кода пользователя (если на клавишу назначен способ управления "Меню").

#### **Особенности выполнения постановки на охрану**

Постановка на охрану выполняется только при условии, что ни один из разделов, подлежащих постановке не "нарушен". При наличии таких разделов на экране отобразится всплывающее окно с указанием его номера и описания.

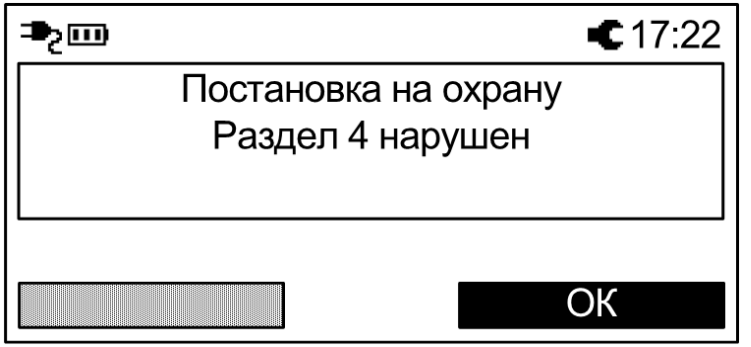

При постановке на охрану с обходом (отключением) на экране отобразится сообщение с номером и описанием отключенного извещателя (шлейфа) и в верхней части экрана будет индицироваться пиктограмма  $\mathsf{X}$ .

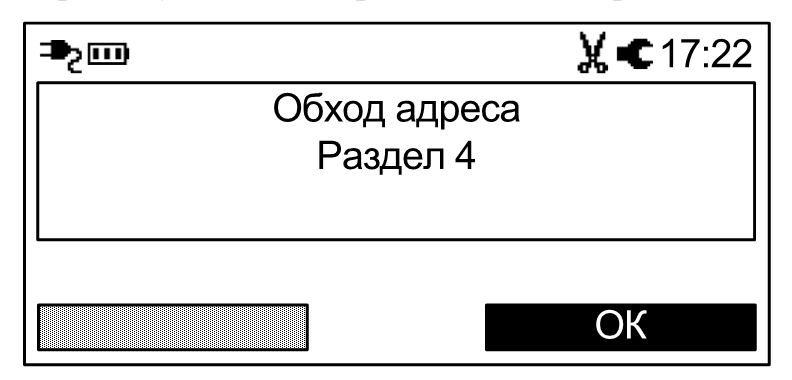

# **Особенности выполнения снятия с охраны под принуждением**

Снятие разделов с признаком "под принуждением" выполняется, когда злоумышленник вынуждает пользователя снять объект с охраны и пользователь желает скрытно сообщить об этом на пульт централизованного наблюдения.

Для снятия с охраны разделов под принуждением необходимо выполнить обычную операцию снятия с охраны, но при этом следует использовать цифровой код пользователя, последняя цифра которого отличается на единицу от действующего кода пользователя (например, вместо кода "1234" следует использовать "1233" или "1235").

При снятии под принуждением разделы снимаются с охраны в обычном режиме, индикация соответствует индикации при обычном снятии с охраны, но в протоколе событий формируется сообщение о принуждении<sup>7</sup>.

### **Особенности выполнения "перевзятия" на охрану**

Операция "перевзятия" на охрану выполняется для обеспечения возможности сброса тревог в разделах (охранных и технологических) без снятия их с охраны.

Операция может быть полезна, например, для разграничения полномочий выполнения операций управления в общественных зданиях, когда у собственников помещений имеются права на постановку и снятие помещений с охраны, а у обслуживающего персонала - только на сброс тревог в этих помещениях.

Для выполнения перевзятия разделов необходимо, чтобы они не находились в состоянии "нарушено".

Перевзятие выполняется клавишей **‹5›**.

# **6.4 Управление группами исполнительных устройств**

Управление группами исполнительных устройств выполняется для разрешения / запрета автоматической активации выходов ИСБ "Стрелец-Интеграл" (релейных выходов, выходов "Открытый коллектор", устройств пожарной автоматики и проч.). Если группа исполнительных устройств включена, то выходы активируются автоматически согласно запрограммированной логике. В противном случае выходы могут быть активированы только вручную с помощью команды "Старт реле".

Управление группами выходов выполняется из меню "Состояние->Группы исполнительных устройств".

Для изменения состояния группы выходов необходимо выбрать её и нажать экранную клавишу "Изменить".

# **6.5 Другие операции**

 $\overline{a}$ 

## **Экстренный вызов – "Паника"**

Экстренный вызов используется для экстренной передачи сообщения о тревоге на пульт централизованного наблюдения или для запуска оповещения при возникновении внештатной ситуации.

Для передачи события "Паника" необходимо нажать на клавиши **‹ 7›** и **‹9 ›** контроллера одновременно (опция может быть отключена при программировании)

 $7$  В настройках фильтра событий контроллера не должна быть установлена опция "Показывать в протоколе событий снятие под принуждением"

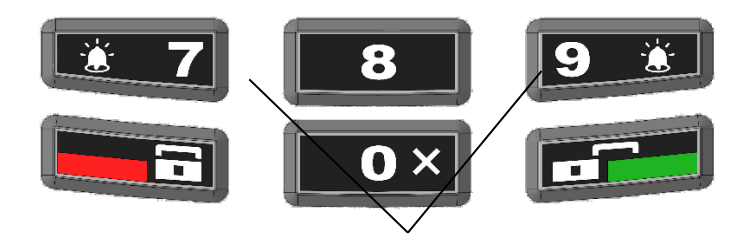

Нажмите одновременно в случае экстренной тревоги

После передачи сигнала контроллер квитирует это включением световой индикации и звуковой сигнализации.

Для сброса события "Паника" необходимо выполнить команду "Снятие с охраны" для раздела, в котором находится контроллер.

#### **Смена пользователем своего кода**

Пользователи системы имеют возможность смены своего кода доступа.

Для смены кода пользователя перейдите в меню:

Меню  $\rightarrow$  Настройки  $\rightarrow$  Код пользователя

Далее нажмите экранную клавишу **‹Изменить›**.

После ввода нового кода пользователя появится всплывающее окно с просьбой о подтверждении нового кода пользователя.

После успешного повторения код пользователя заменится введѐнным.

### **Обновление встроенного ПО**

Для получения нового функционала (возможностей) в Контроллере имеется возможность сменить прошивку. Для этого необходимо связать Контроллер с ПК по USB или по IP-каналам (GPRS, Ethernet). Далее, открыть "Утилиту смены прошивки" из комплекта ПО "С-М"/"С-И", выбрать тип сетевого адаптера и, используя последний обобщенный файл прошивок Firmware.mlp, выбрать устройство для обновления.

Крайне редко, при возникновении проблемы с обновлением, необходимо осуществить аварийный доступ к встроенному загрузчику прошивок. Для этого необходимо одновременно нажать и удерживать кнопки "1", "2", "3" на клавиатуре Контроллера и одновременно с этим подать питание (встроенная АКБ должна быть отключена) на Контроллер. После чего должны включиться все индикаторы (кроме "Питание") на Контроллере и необходимо повторить попытку смены прошивки.

## **6.6 Индикация**

На лицевой панели имеются следующие индикаторы:

"Пожар" - для индикации события о пожаре,

"Пуск" - для индикации пуска ИУ,

"Тревога" - для индикации тревожного события,

"Неисправность" - для индикации неисправности,

"Ошибка" - для индикации ошибки в системе,

"Отключение" - для индикации отключения устройства/раздела,

"Звук отключен" - индикация отключения встроенного зуммера,

"Питание" - для индикации состояния питания.

На плате Панель-1-ПРО (см. вид со снятой задней крышкой) имеются следующие индикаторы:

Технологический индикатор "NET" - для индикации состояния канала GPRS.

В штатном режиме двухцветный индикатор "Питание", светится **зеленым** цветом.

**Желтым** цветом индикатор "Питание" светится в случае, если неисправен основной и/или резервный источники питания прибора.

Более полно информация о состоянии системы отображается на ЖКдисплее в виде пиктограмм и в пунктах меню. Например, информация о состоянии канала связи GPRS находится в Меню  $\rightarrow$  Инфо  $\rightarrow$  GSM.

## **6.7 Установка времени**

Время в Панели может быть установлено:

- Автоматически по сервису точного времени
- Вручную пользователем
- Из ПО Стрелец-Мастер

При включении и наличии интернет-соединения (GSM или Ethernet) Панель устанавливает себе время через сервис точного времени. Это происходит однократно. Часовой пояс при этом используется тот, в котором панель программировалась с ПК.

Пользователь может также установить время с меню панели (см. п [3.3\)](#page-19-0).

При подключении к ПК ПО Стрелец-Мастер будет синхронизировать время в панели с временем в ПК (устанавливается в настройках системы):

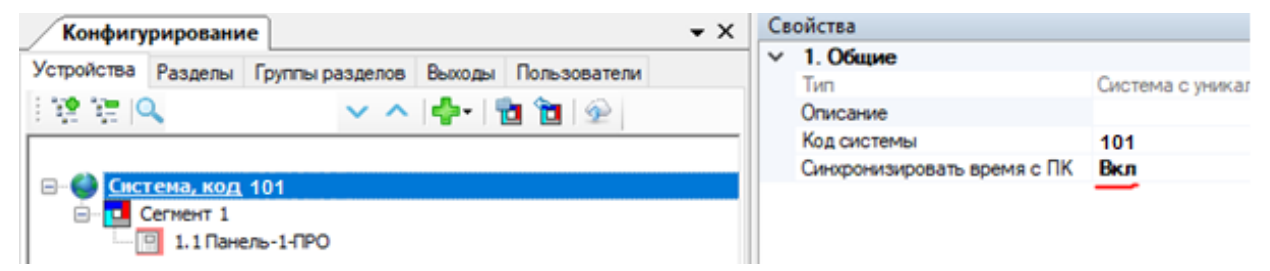

# **7. ВАРИАНТЫ ПОДКЛЮЧЕНИЯ**

# **7.1 Подключение ПО "Стрелец-Мастер" и "Стрелец-Интеграл" к Панели-1-ПРО**

ПО "Стрелец-Интеграл" и "Стрелец-Мастер" может быть подключено к Панели-1-ПРО:

- через USB интерфейс;
- по статическому IP адресу на заданный в настройках TCP-порт;
- через сервис "Argus-Cloud" по серийному номеру прибора.

Для выбора способа подключения необходимо перейти в настройки сегмента. В качестве сетевого интерфейса выбрать "Подключение через Панель".

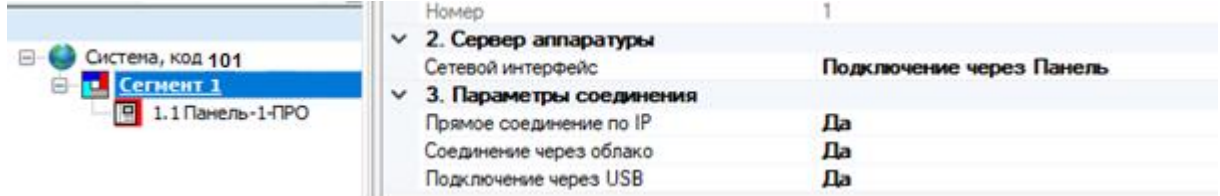

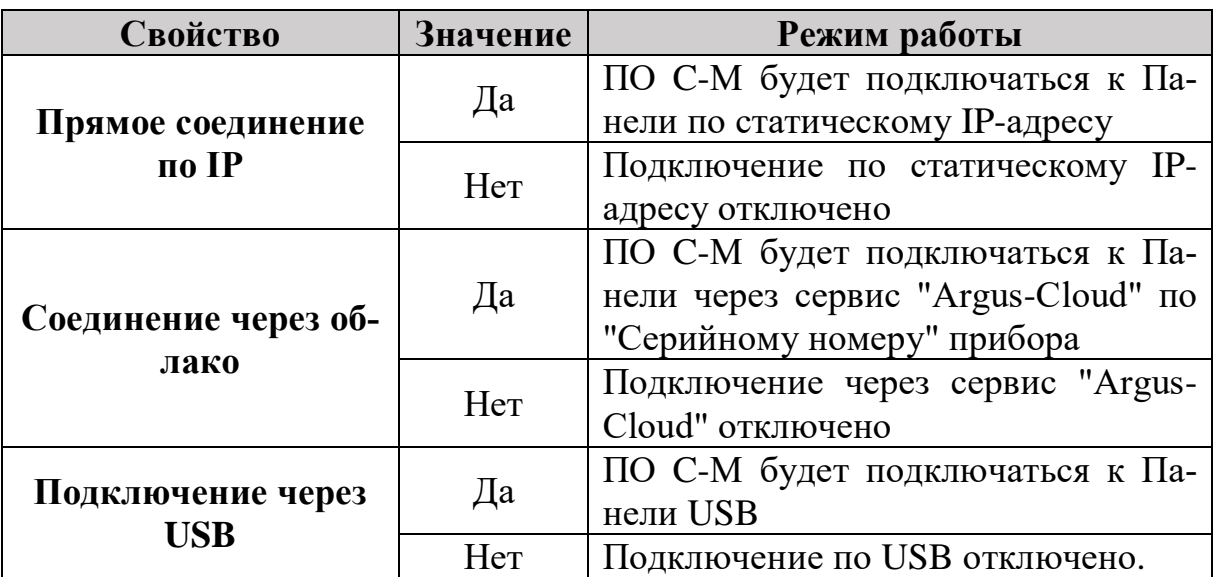

Если в настройках включено несколько типов соединения, то ПО С-М будет последовательно перебирать способы пока не произойдет успешного подключения. Порядок перебора следующий:

- 1. Подключение через USB (если включено).
- 2. Прямое соединение по IP (если включено).
- 3. Соединение через облако (если включено).

В случае, если не упасться подключиться ни одним разрешенным способом, будет выдано окно с ошибкой подключения.

# **7.2 Подключение по USB**

Данный тип подключения удобно использовать в момент процесса пусконаладки и обслуживания системы.

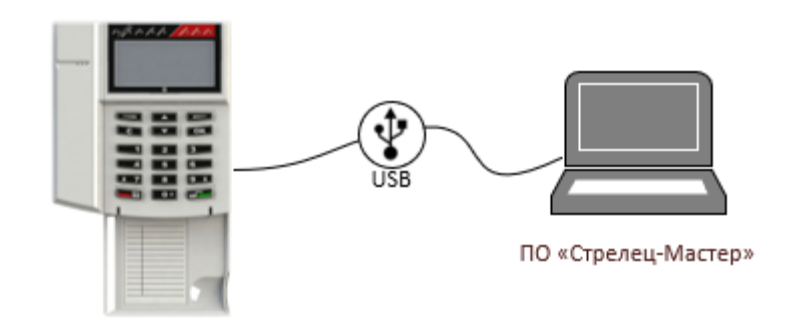

Панель необходимо подключить UBS-кабелем к ПК.

В ПО С-М необходимо перейти в настройки сегмента и в качестве сетевого интерфейса выбрать "Подключение через Панель". В параметрах подключения необходимо установить "Подключение через USB".

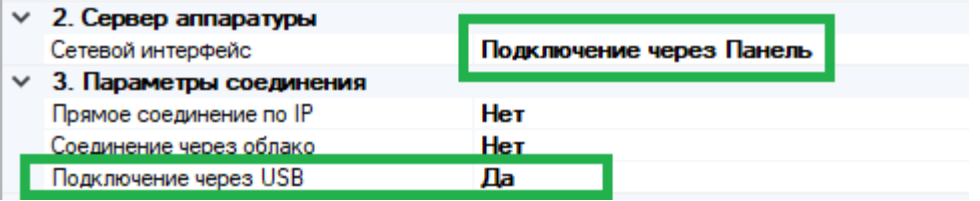

В настройках Панели выбрать из списка "Порт подключения USB".

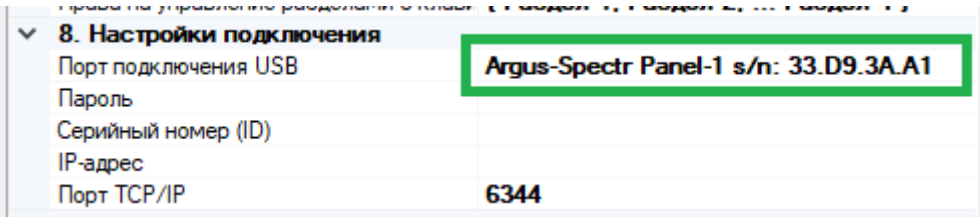

# <span id="page-54-0"></span>**7.3 Подключение по статическому IP адресу на заданный в настройках TCP-порт**

Данный тип подключения может быть использован в различных вариантах:

- Панель подключена непосредственно к ПК через Ethernet;
- Панель и ПК подключены в одну локальную сеть;
- Для Панели настроен внешний статический IP-адрес доступный через Интернет.

Для использования данного типа подключения Панель необходимо первоначально настроить на работу по статическому IP-адресу:

- разрешить использование Ethernet;
- задать корректные сетевые настройки (IP-адрес, маска подсети и шлюз по умолчанию) и Порт подключения см. [5.7;](#page-41-1)
- при необходимости изменить Пароль для подключения см. [5.6.](#page-41-0)

Данные параметры могут быть запрограммированы в Панель с помощью ПО С-М см. [5.3,](#page-35-0) например, по USB или с помощью экранного меню Панели см. [3.3.](#page-19-0)

В ПО С-М необходимо перейти в настройки сегмента и в качестве сетевого интерфейса выбрать "Подключение через Панель". В параметрах подключения необходимо установить "Прямое подключение по IP".

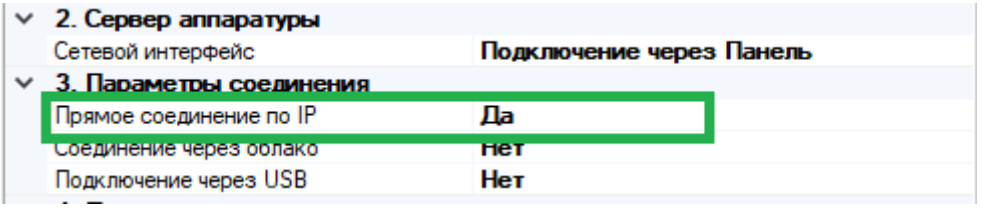

### **Прямое соединение через Ethernet**

Данный тип подключения удобно использовать в момент процесса пусконаладки и обслуживания системы.

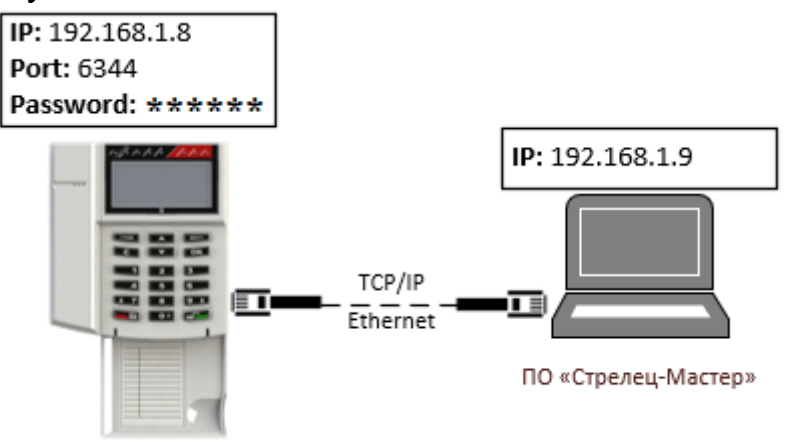

Панель необходимо подключить UTP-кабелем к ПК.

Прибор должен быть настроен следующим образом.

В сетевых настройках прибора должен быть выбран режим "Использовать статический IP-адрес", заданы корректные сетевые настройки (IP-адрес и маска подсети) и порт подключения.

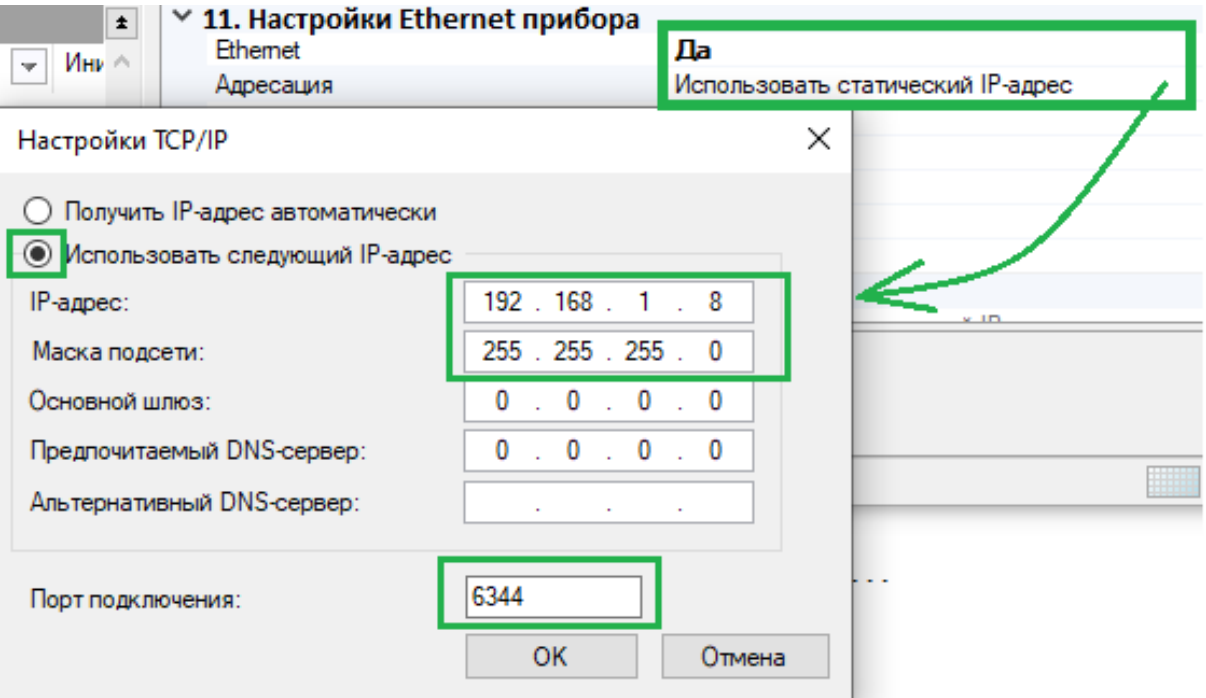

**Важно!** После изменения указанных настроек Панель необходимо запрограммировать.

В сетевых настройках ПК должны быть заданы IP-адрес и маска подсети.

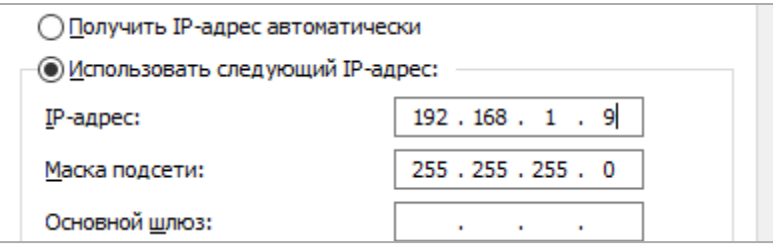

В "Настройка подключения" необходимо указать IP-адрес Панели, Порт подключения и Пароль (см. [5.6,](#page-41-0) [5.7\)](#page-41-1).

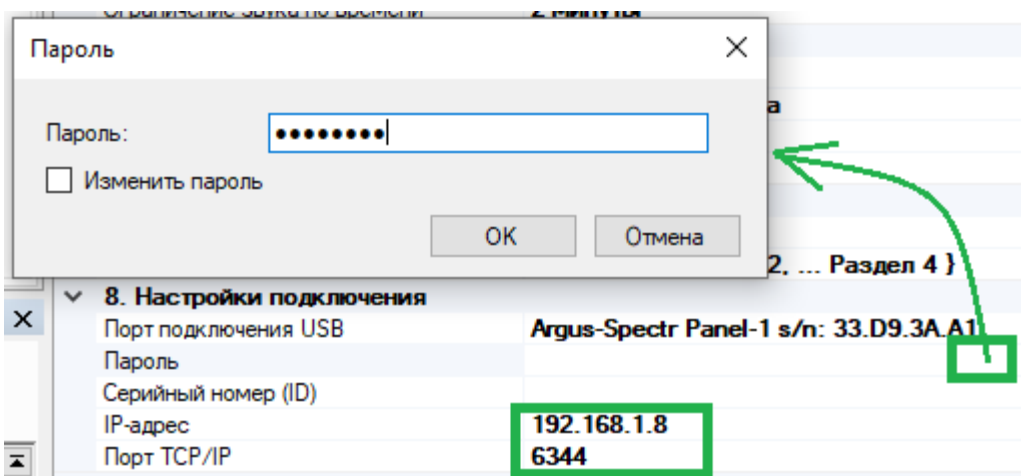

## **Подключение в рамках локальной сети (LAN)**

Данный тип подключения удобно использовать на объектах:

- в которых организована локальная сеть Ethernet;
- программирование, управление или мониторинг планируется осуществлять в рамках данной локальной сети.

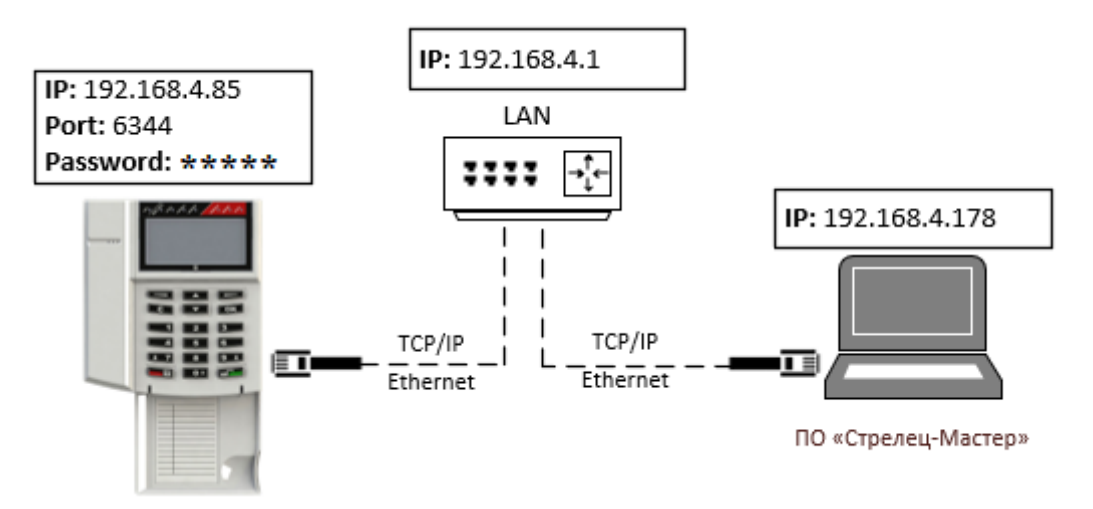

Панель необходимо подключить в локальную сеть (к маршрутизатору) с помощью UTP-кабеля.

Прибор должен быть настроен следующим образом.

В сетевых настройках прибора должен быть выбран режим "Использовать статический IP-адрес", заданы корректные сетевые настройки для работы в локальной сети (IP-адрес, маска подсети и шлюз по умолчанию).

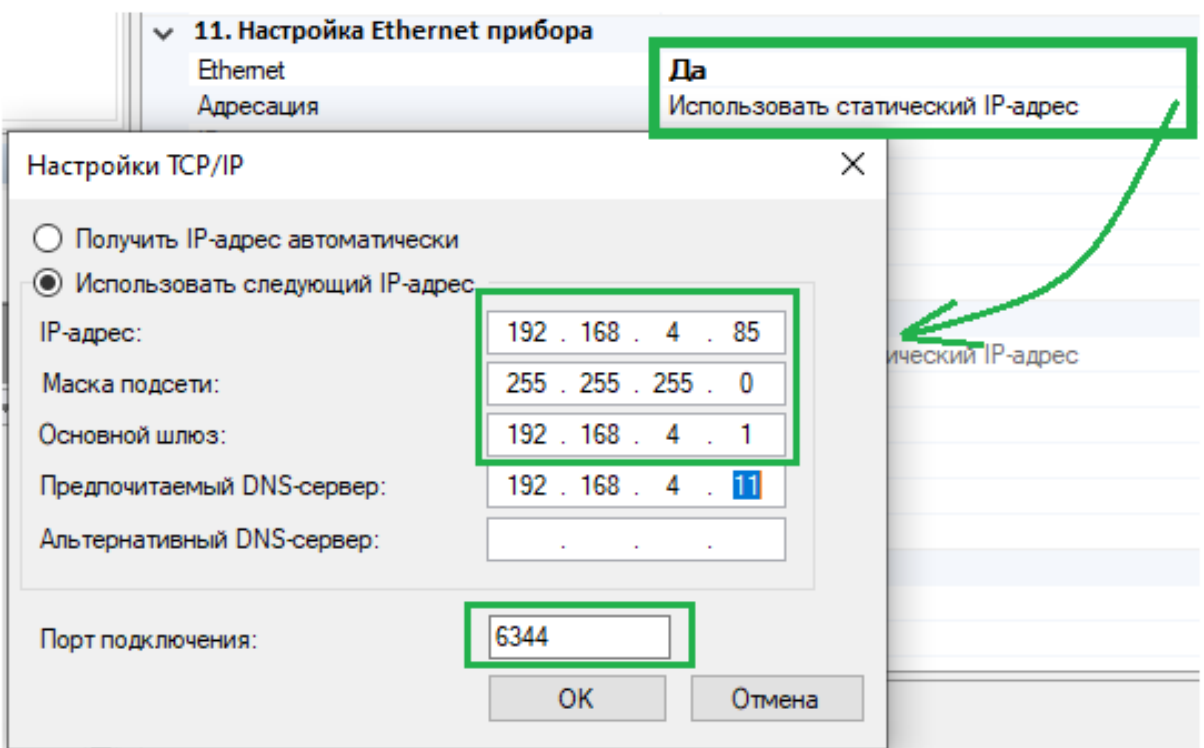

Необходимо настроить IP-адреса в операционной системе ПК для работы в локальной сети, используя **DHCP**

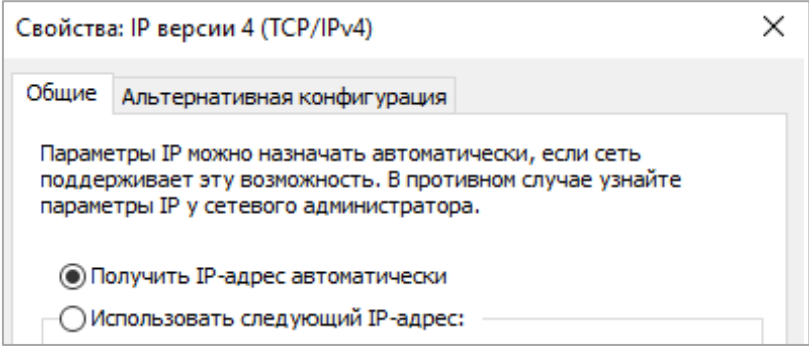

### или указав настройки **вручную.**

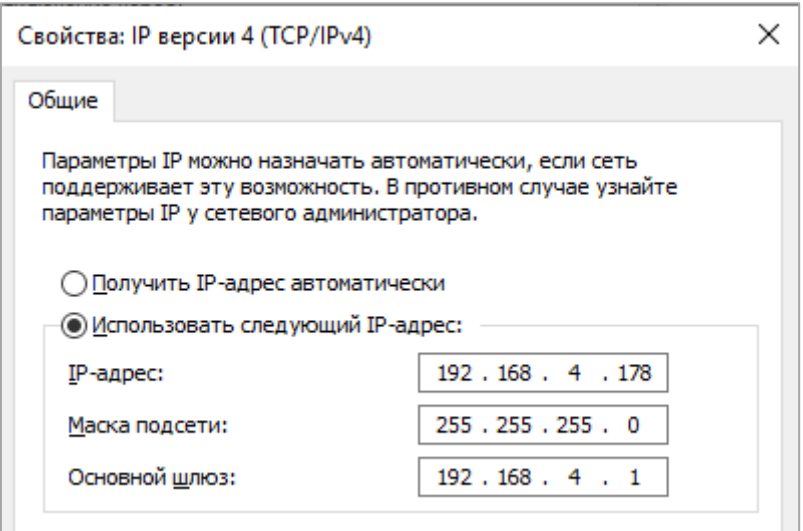

В "Настройка подключения" необходимо указать IP-адрес Панели, Порт подключения и Пароль см. [5.6.](#page-41-0)

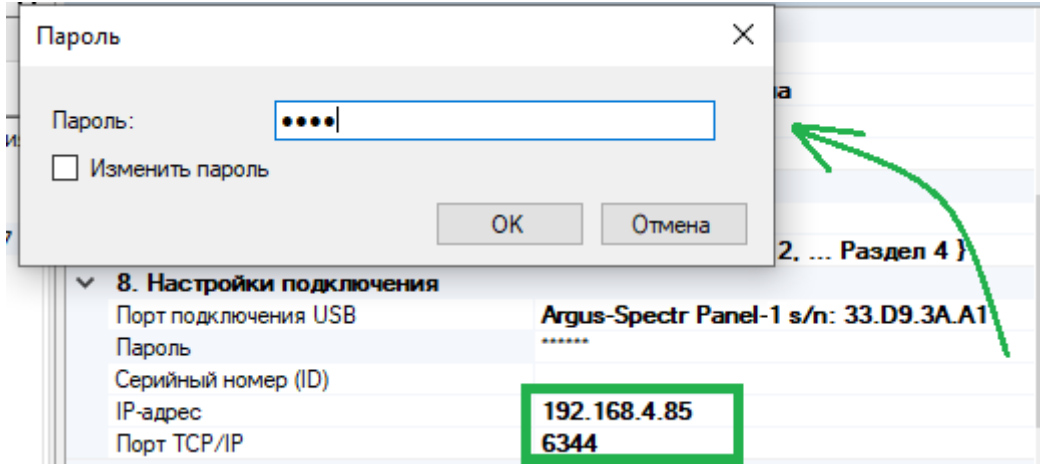

# **Подключение через Интернет по статическому IPадресу**

Данный тип подключения удобно использовать на объектах:

- в которых организована локальная сеть с доступом в Интернет;
- для сетевого оборудования объекта получен внешний статический IP-адрес или настроена сеть VPN.

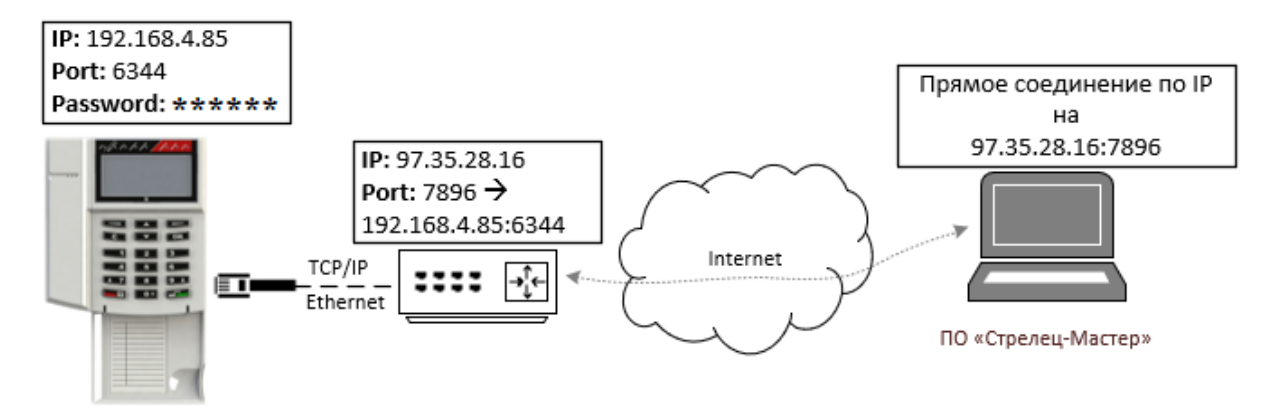

Панель необходимо подключить в локальную сеть (к маршрутизатору) с помощью UTP-кабеля.

В сетевых настройках прибора должен быть выбран режим "Использовать статический IP-адрес", заданы корректные сетевые настройки (IP-адрес, маска подсети и шлюз по умолчанию), задан пароль к сетевому интерфейсу и порт подключения.

В настройках маршрутизатора необходимо настроить перенаправления внешнего порта на локальный IP-адрес и порт Панели (NAT, виртуальный сервер).

В настройках Панели в качестве настроек подключения необходимо задать:

- IP-адрес равный внешнему IP-адресу маршрутизатора на объекте;
- Порт равный внешнему порту маршрутизатора, для которого настроено перенаправление на адрес прибора;
- Пароль для подключения см. [5.6.](#page-41-0)

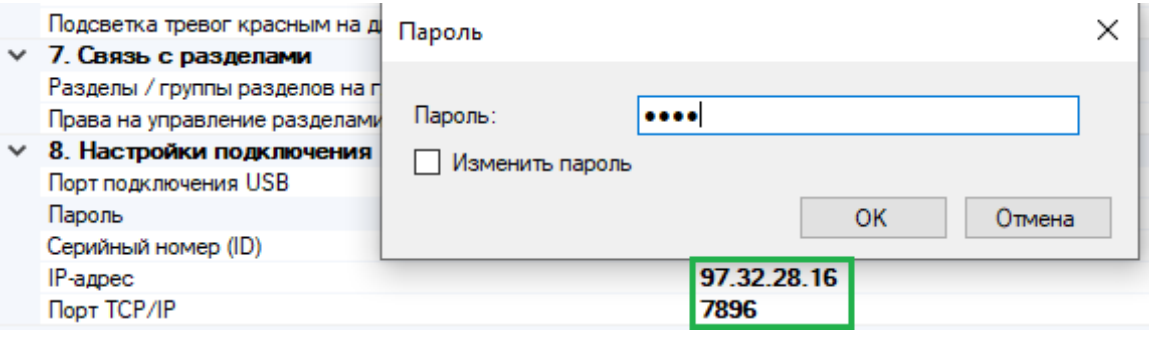

# **7.4 Подключение через сервис "Argus-Cloud" по серийному номеру прибора**

Данный тип подключения удобно использовать на объектах:

- в которых организована локальная сеть с доступом в Интернет;
- программирование, управление или мониторинг планируется осуществлять удаленно через Интернет;
- нет возможности или крайне затруднительно получить внешний статический IP-адрес.

Возможно два варианта подключения:

- Панель подключается к "Argus-Cloud" через Ethernet;
- Панель подключается к "Argus-Cloud" через GSM.

Если для Панели будут доступно два канал подключения, то приоритет будет отдаваться каналу Ethernet.

Для подключения в ПО С-М необходимо перейти в настройки сегмента и в качестве сетевого интерфейса выбрать "Подключение через Панель". В параметрах подключения необходимо установить "Соединение через облако".

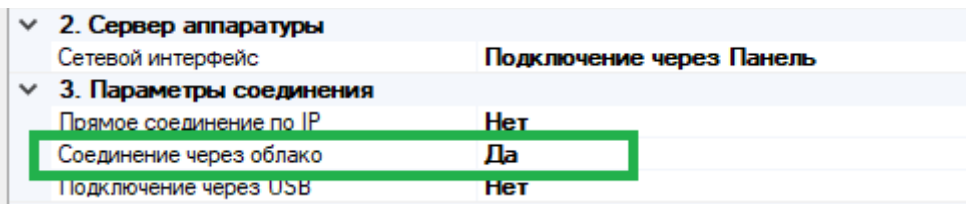

В настройках Панели в разделе "Настройки подключения" необходимо задать Серийный номер (ID) и Пароль.

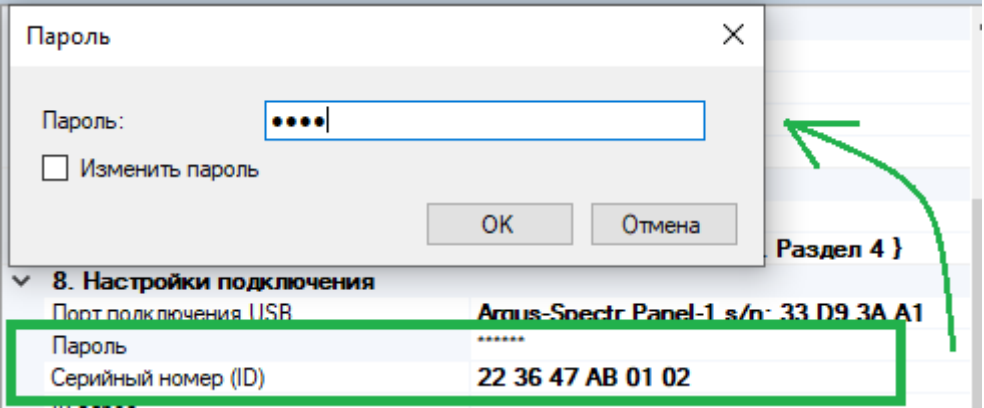

При необходимости, в целях повышения безопасности Пароль следует изменить см. 5.6.

**Важно!** Для ПО С-М должен быть открыть исходящий TCP/IP порт 9010.

## **Подключения через Ethernet**

Панель необходимо подключить в локальную сеть (к маршрутизатору) с доступом в Интернет с помощью UTP-кабеля.

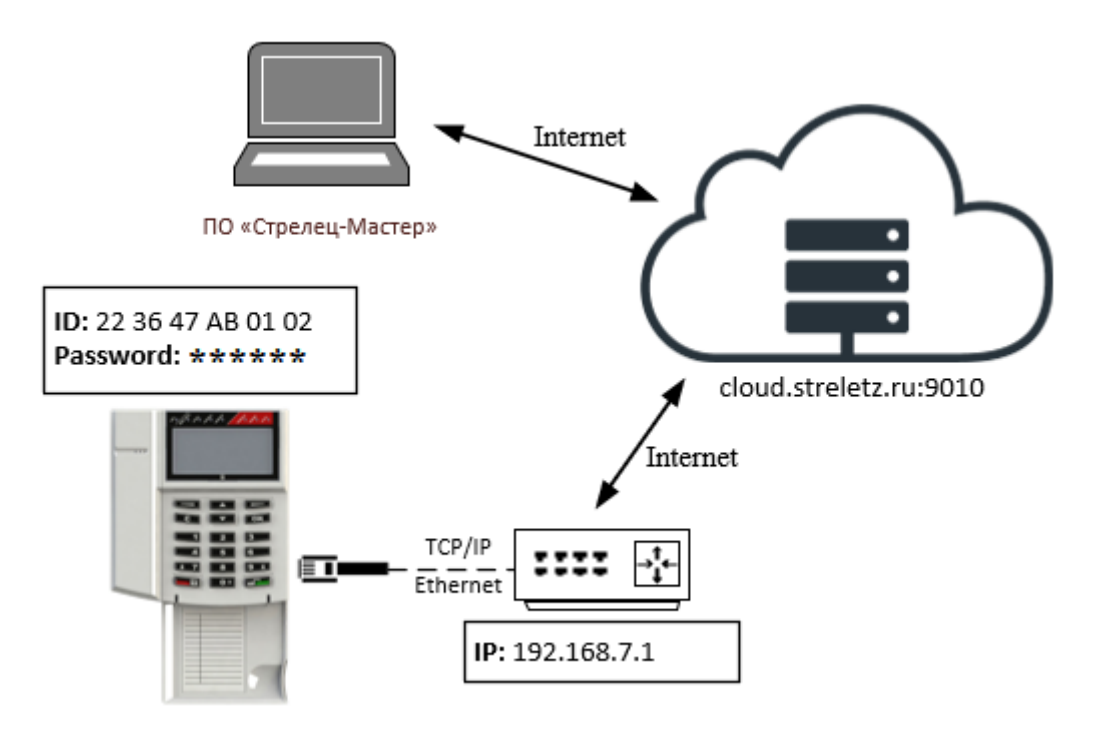

Если в оборудовании сети поддерживается протокол DHCP, то может быть использован режим "Получить IP-адрес автоматически".

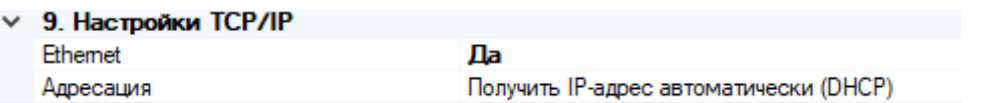

Если используется статический IP-адрес, необходимо задать **Шлюз по умолчанию** и **DNS.**

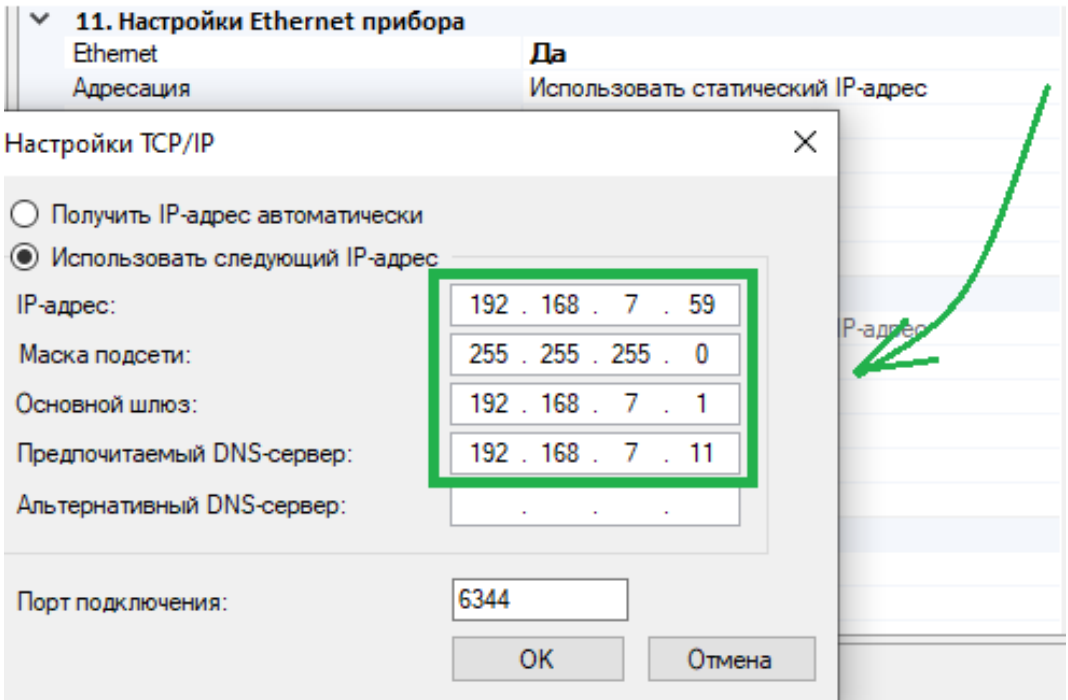

Необходимо включить для Панели режим работы по ID

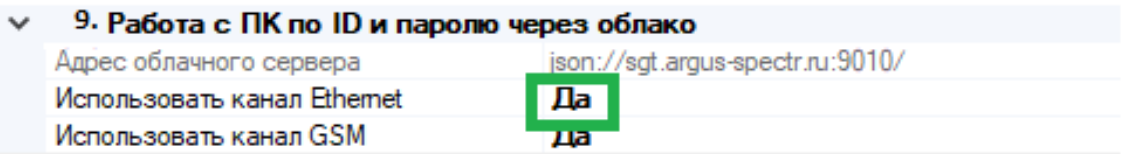

**Важно!** Убедиться, что для Панели доступен TCP/IP порт 9010 в Интернете.

# **Подключения через GSM**

Необходимо вставить SIM карту в Панель.

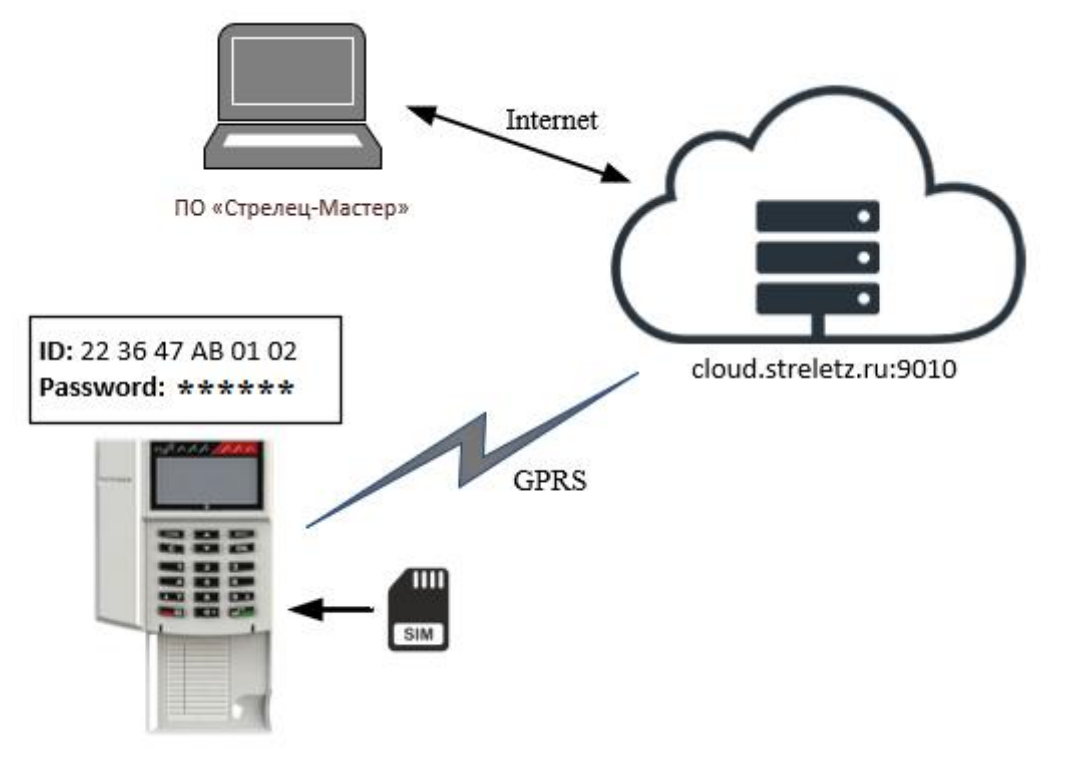

Включить использование GSM (см. [5.8\)](#page-43-0).

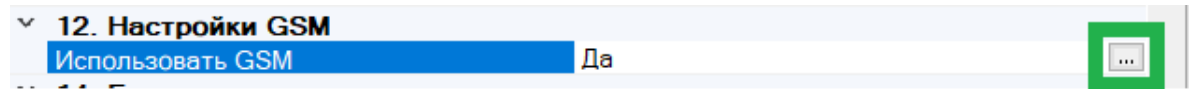

При необходимости задать параметры GPRS (узнать у провайдера)

Для основных операторов России задавать ничего не надо. Будут использованы настройки по умолчанию.

Включить для Панели режим работы по ID через GSM

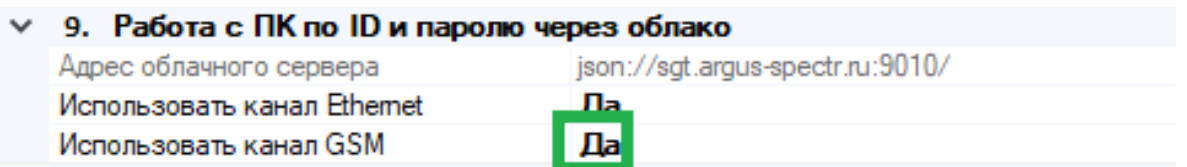

После программирования Панель будет доступна для подключения через сервис Argus-Cloud по серийному номеру и паролю.

Следует учитывать, что подключение через GSM по сравнению с другими способами подключения достаточно "медленное", поэтому не рекомендуется использовать данный тип подключения для создания (программирования) больших систем. Рекомендуется использовать данный тип подключения для целей мониторинга или внесения небольших изменений в существующие системы.

# **8. МОБИЛЬНОЕ ПРИЛОЖЕНИЕ**

# **8.1 Подключение Панели к сервису работы с Мобильным приложением**

Возможно два варианта подключения:

- Панель подключается к сервису через Ethernet;
- Панель подключается к сервису через GSM.

Если для Панели будут доступно два канал подключения, то приоритет будет отдаваться каналу Ethernet.

## **Подключение через Ethernet**

В варианте подключения через Ethernet, Панель необходимо подключить в локальную сеть (к маршрутизатору) с доступом в Интернет с помощью UTP-кабеля.

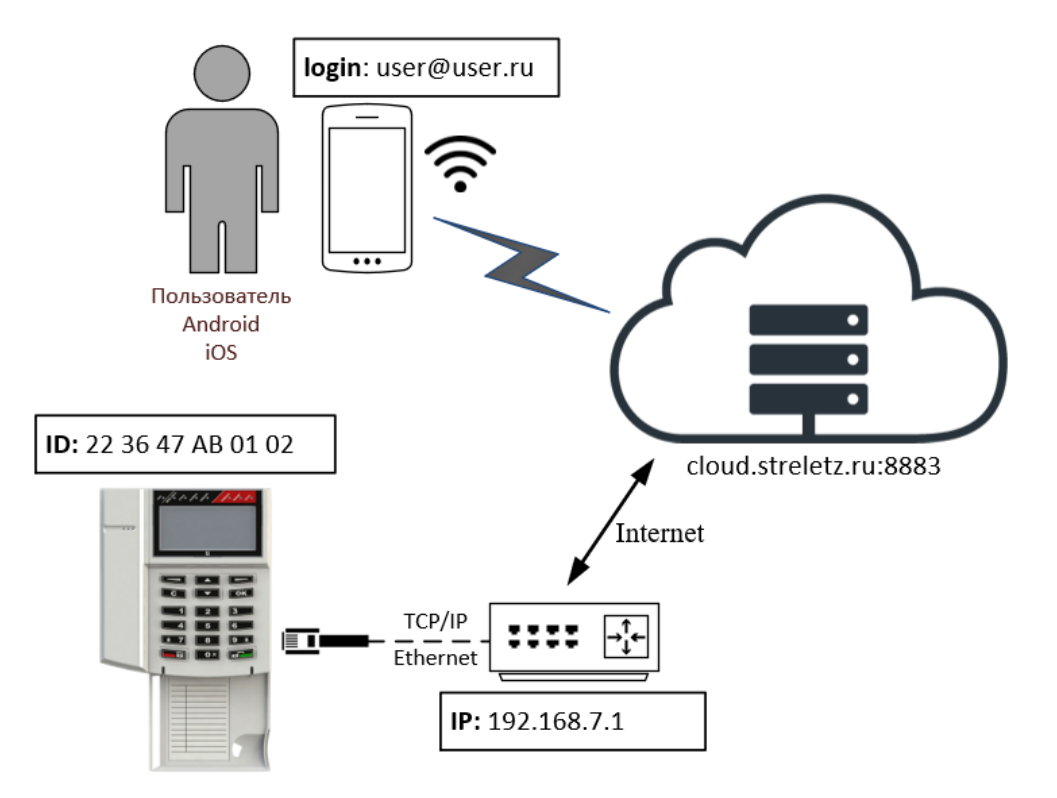

Если в оборудовании сети поддерживается протокол DHCP, то может быть использован режим "Получить IP-адрес автоматически".

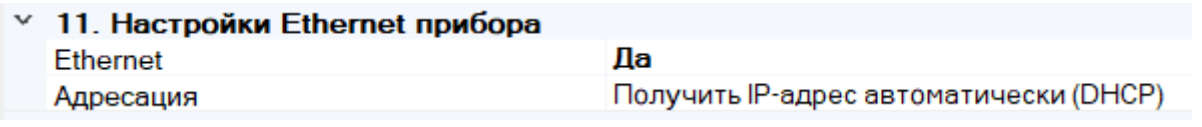

Если используется статический IP-адрес, необходимо задать **Шлюз по умолчанию** и **DNS.**

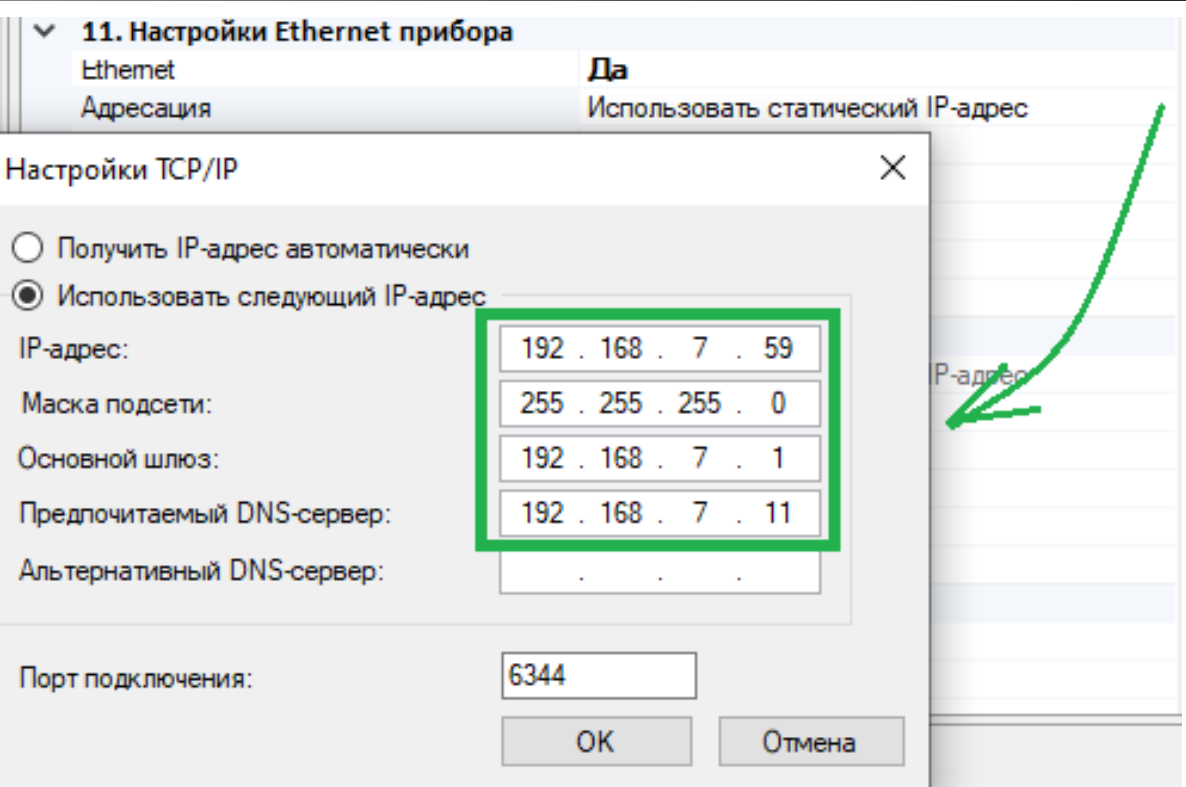

Необходимо включить для Панели режим работы с Мобильным приложением и запрограммировать Панель.

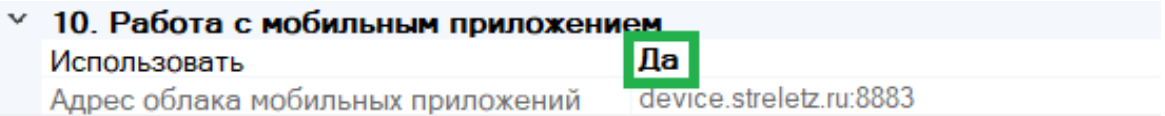

**Важно!** Убедиться, что для Панели доступен TCP/IP порт 8883 в Интернете.

# **Подключение через GSM**

В варианте подключения через GSM необходимо вставить SIM карту в Панель.

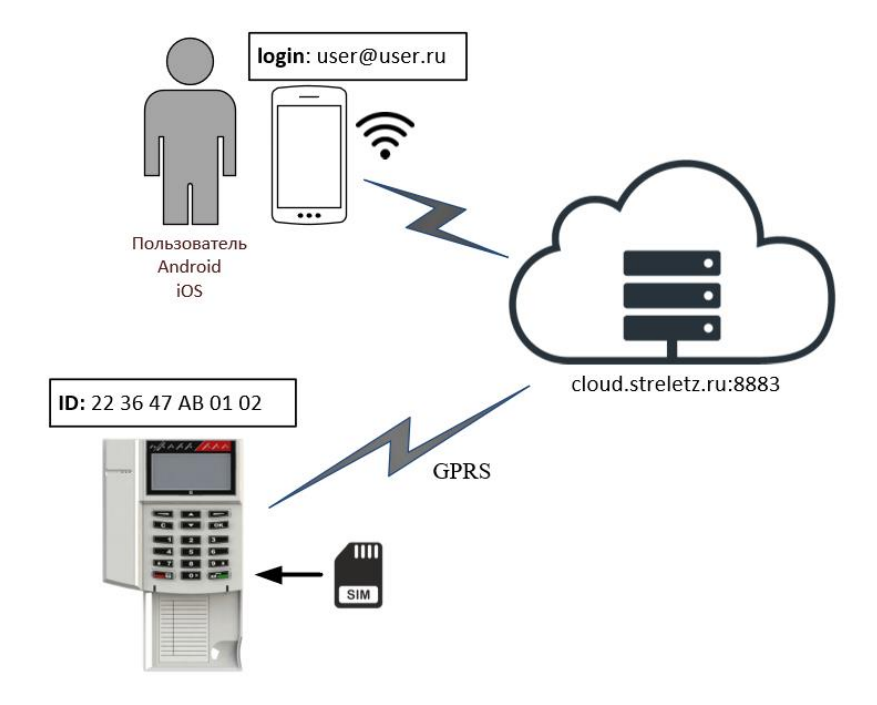

Включить использование GSM.

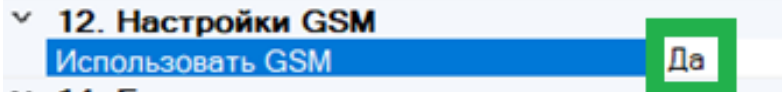

При необходимости задать параметры GPRS (узнать у провайдера)

Для основных операторов России задавать ничего не надо. Будут использованы настройки по умолчанию.

Включить для Панели режим работы с Мобильным приложением и запрограммировать Панель.

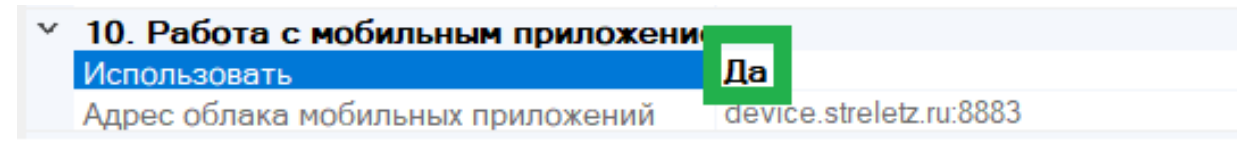

## <span id="page-66-0"></span>**8.2 Загрузка системы в облако**

Для того, чтобы загрузить систему в облако необходимо:

- 1. Добавить пользователя-хозяина системы
- 2. Перейти в ПО "Стрелец-Мастер" на вкладку "**Пользователи**"
- 3. Добавить новую группу пользователей **сегмента,** с правами на "Конфигурирование"
- 4. Установить для группы разрешения на управления разделами

#### **Стрелец-ПРО** 8. Мобильное приложение стр. 68 из 79

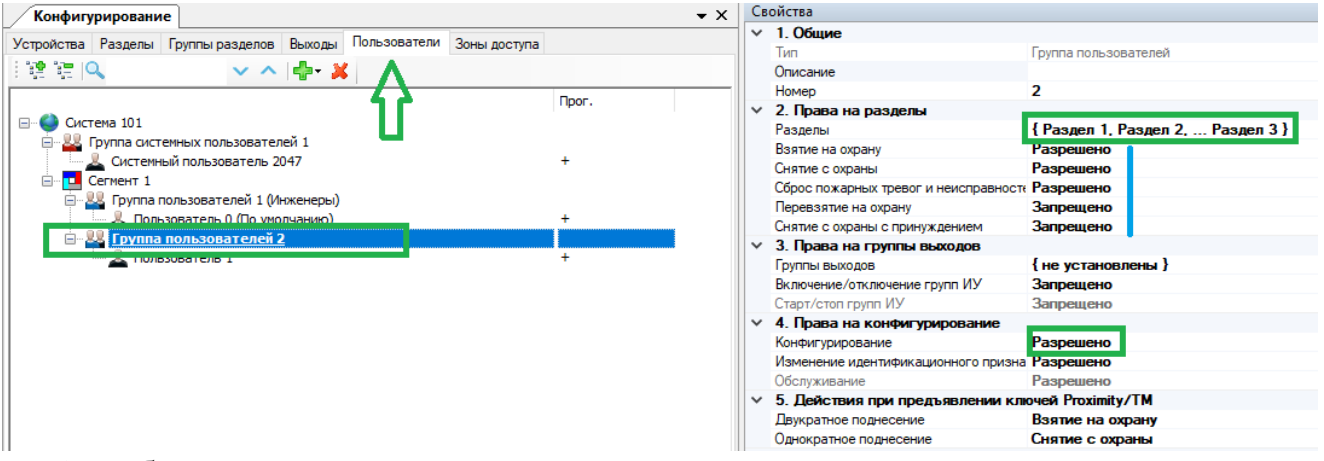

- 5. добавить в группу пользователя хозяина системы
- 6. задать для пользователя Цифровой Ключ и адрес электронной почты

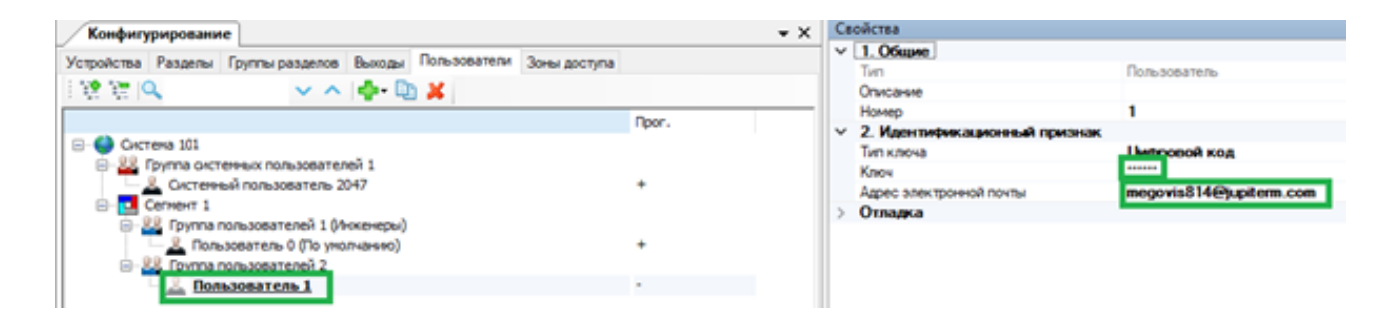

7. Запрограммировать Панель (или нажать кнопку Применить)

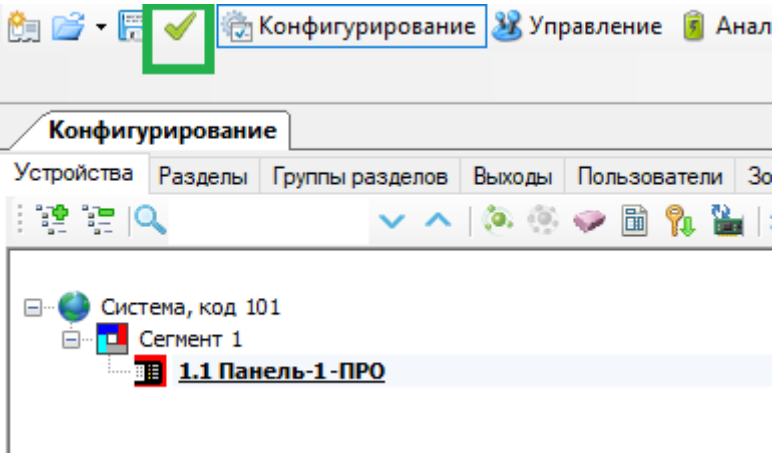

8. Отправить систему в облако**.**

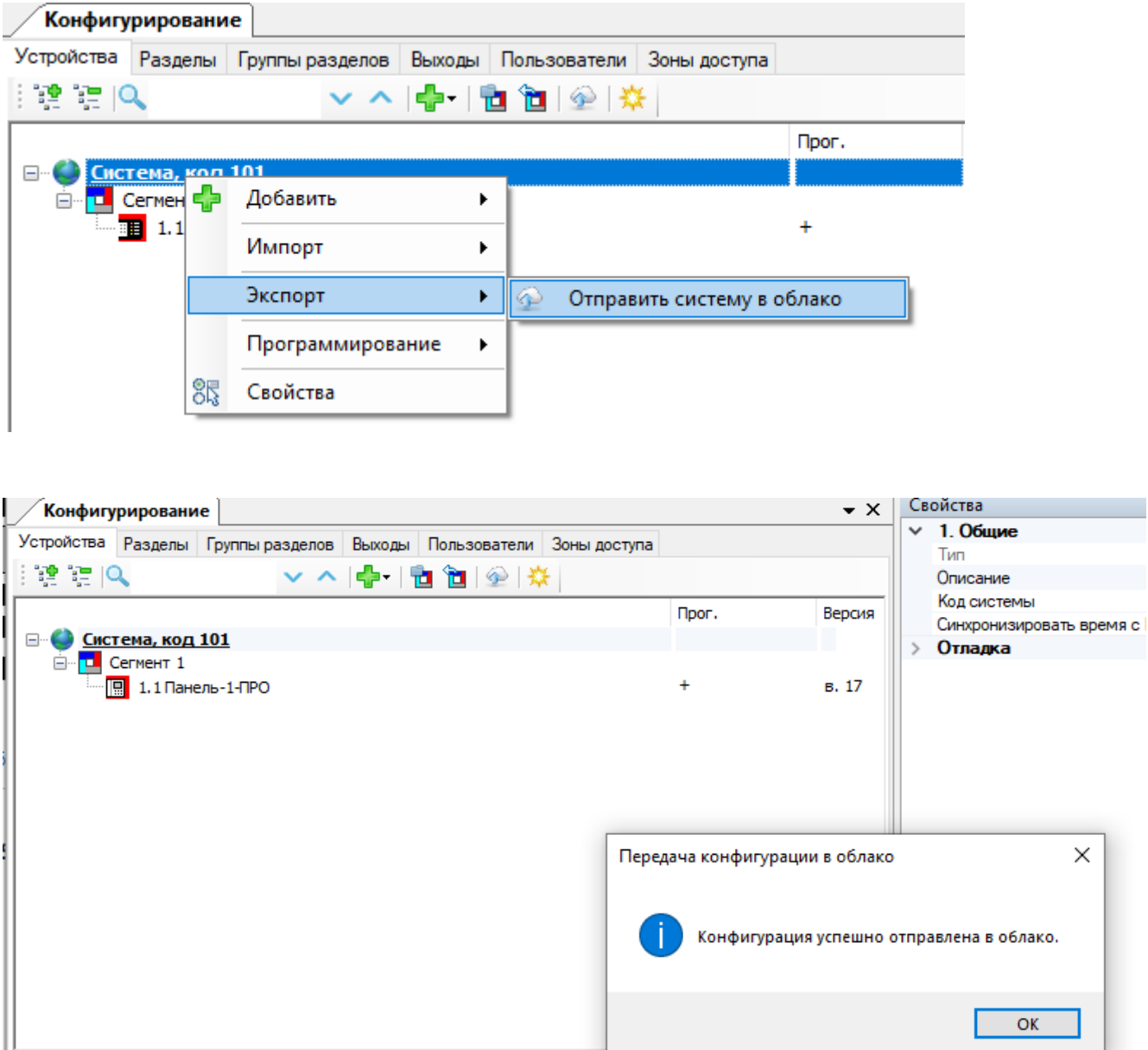

# <span id="page-68-0"></span>**8.3 Регистрация учѐтной записи**

После добавления системы в облако, на e-mail адрес пользователя придет письмо

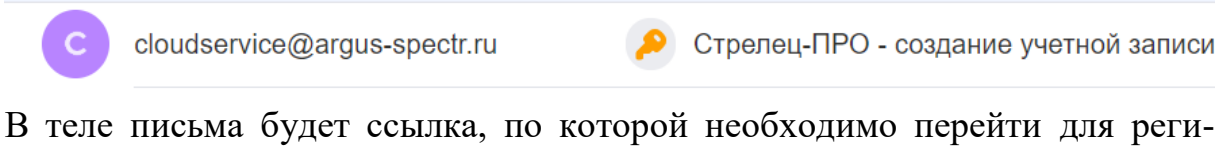

страции

Стрелец-ПРО - создание учетной записи • Регистрации cloudservice@argus-spectr.ru Buepa, 16:17 ■ ■ 图 ~ Кому: вам Здравствуйте! Вы получили это сообщение, так как ваш адрес был использован при регистрации нового пользователя в облачном сервисе Стрелец-ПРО. Если вы не совершали действий по регистрации, НЕ переходите по ссылке ниже и НЕ отвечайте на это письмо! Подтверждая регистрацию Вы принимаете политику безопасности и даете согласие на обработку персональных данных. Для подтверждения регистрации перейдите по следующей ссылке: https://cloud.streletz.ru/password-confirm/e09809a4-478d-4b36-8e63-c3551eb45425/5f329a617929a065e72dcd76 Ваш аккаунт не будет активным, пока вы не подтвердите свою регистрацию. Необходимо перейти по ссылке (или скопировать еѐ в браузер) и задать пароль пользователя cloud.streletz.ru/auth/password-confirm/e09809a4-478d-4b36-8e63-c3551eb45425/5f329a617929a065e72dcd76  $\circledcirc \circledcirc \circledcirc$ **В.** Бронирование оте... **(a)** Lamoda / Рамблер **f** Facebook  $\bullet$  Новая задача - Пл...

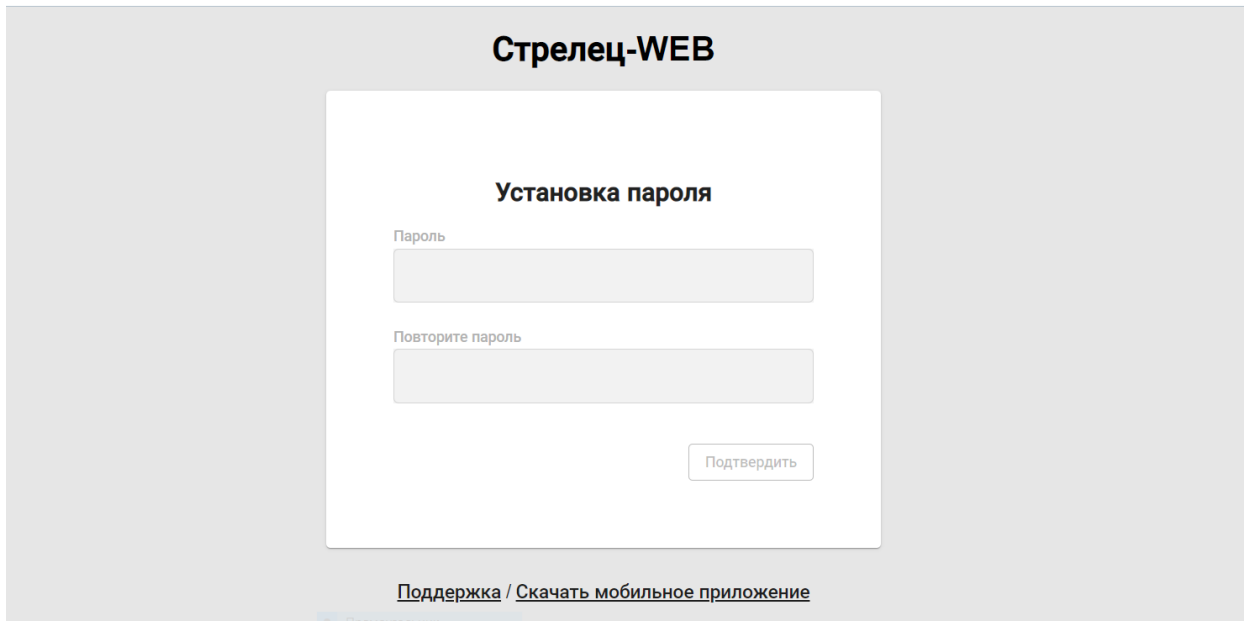

Мобильное приложение Стрелец-ПРО можно скачать по ссылке в письме регистрации, либо через поиск в App Store или Play Market.

# **8.4 Работа с мобильным приложением**

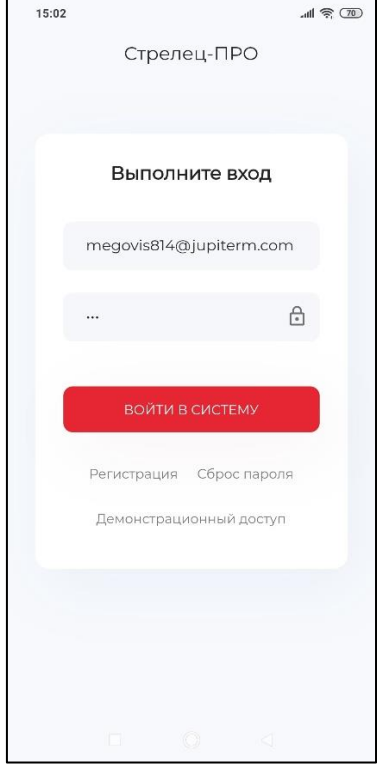

После регистрации необходимо войти в мобильное приложение, ввести свой логин (e-mail, указанный в [8.2\)](#page-66-0) и пароль, заданный в п. [8.3.](#page-68-0)

Приложение имеет интуитивно понятный интерфейс. В приложении на начальном экране отображается номер системы и ее состояние:

- Снят. Норма. (серый фон)
- Взят (зеленый фон)
- Снят. Нарушен (синий фон)
- Тревога (красный фон)
- Пожар (красный фон)

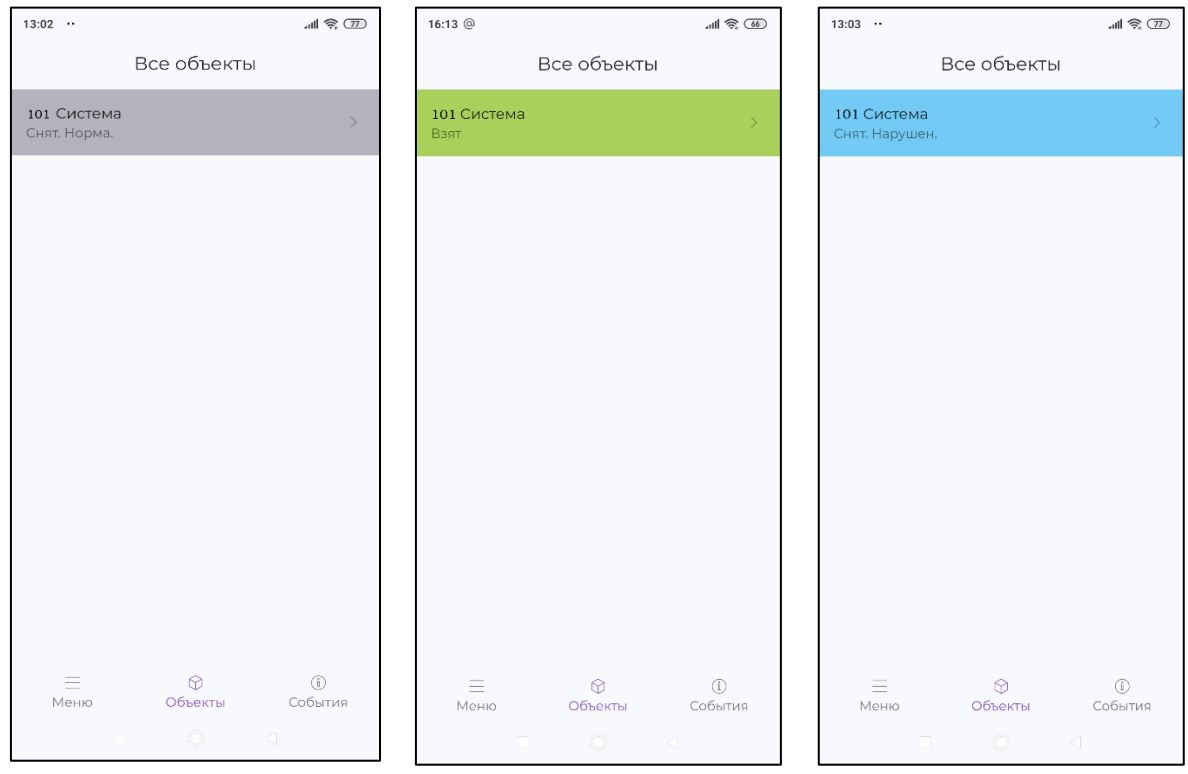

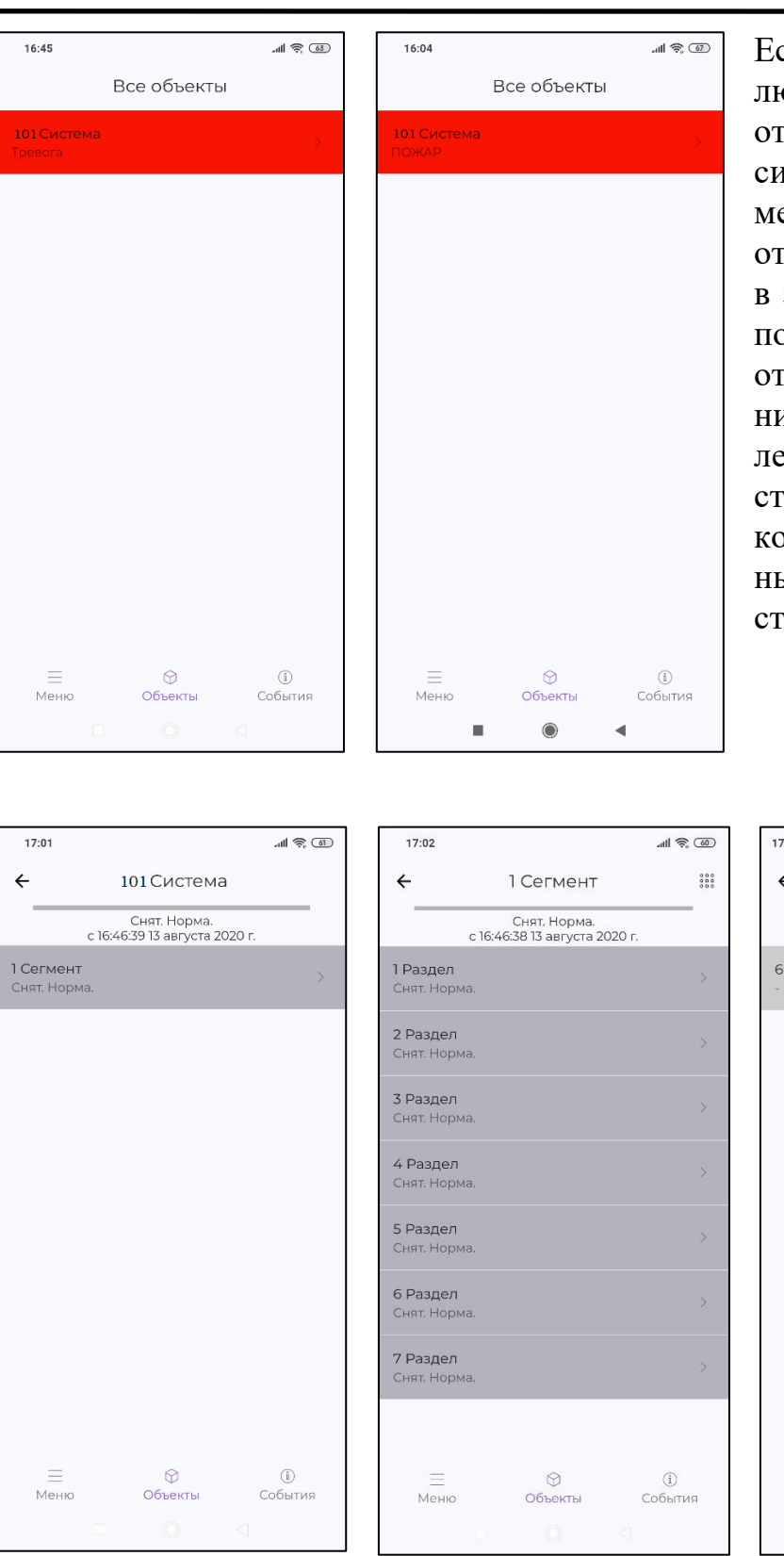

Если кликнуть по полю "Система", то гобразятся Сегменты истемы. Клик по Сегенту приведет к отображению Разделов в этом Сегменте. Клик по Разделу приведет к гображению дочерних устройств в Раздее. Клик по Устройству отобразит протоол событий, связаных с этим устройством.

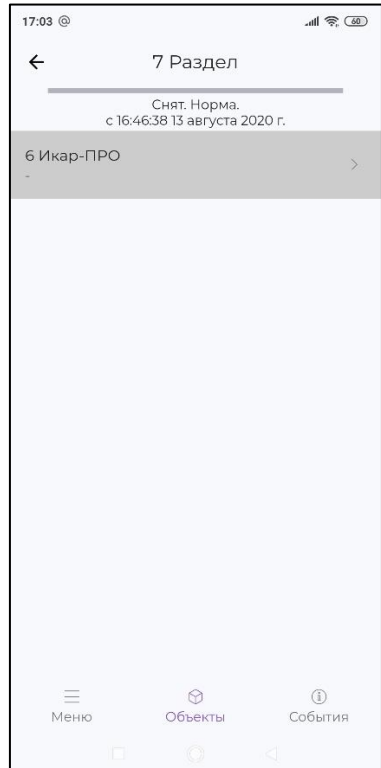
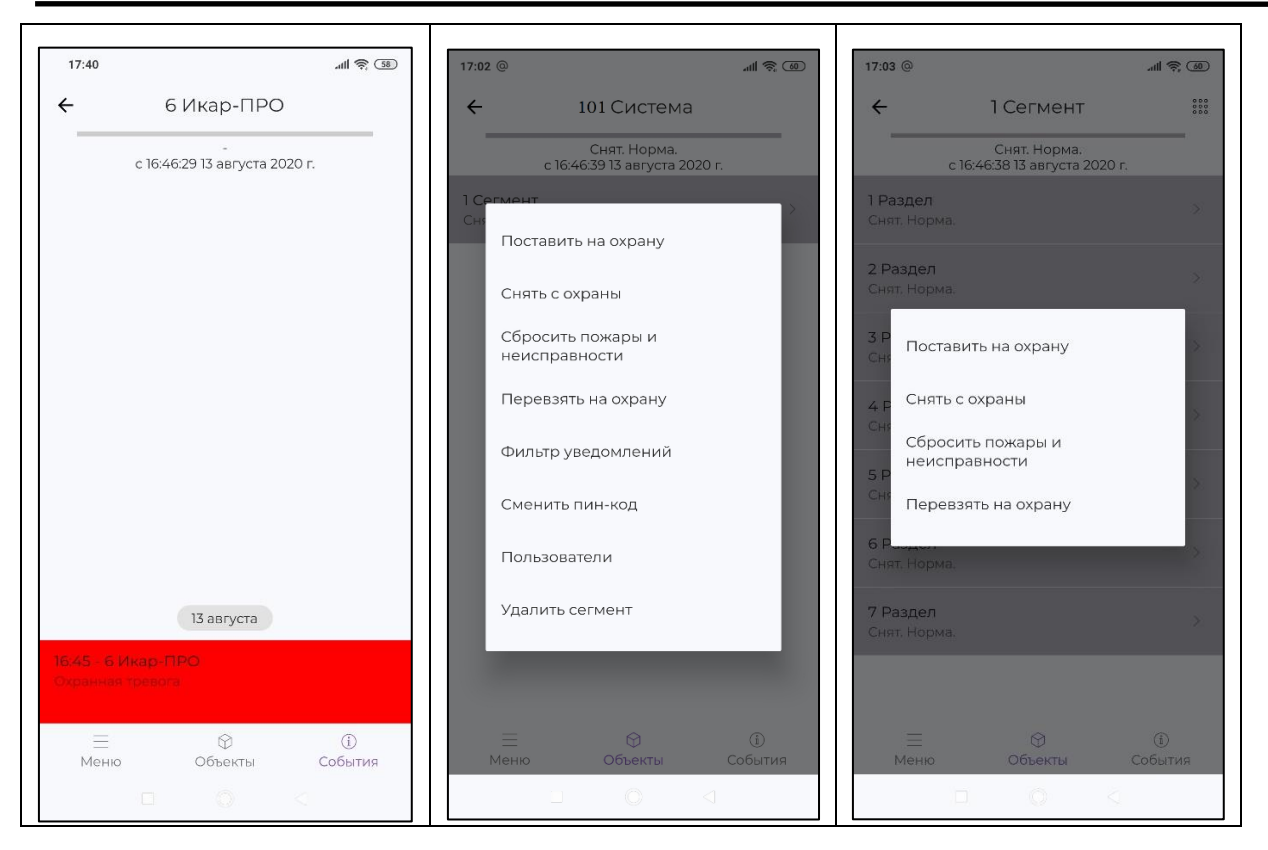

Длительное нажатие на поле "Сегмент" или поле "Раздел" приведет к появлению меню с возможными действиями с данным Разделом или Сегментом.

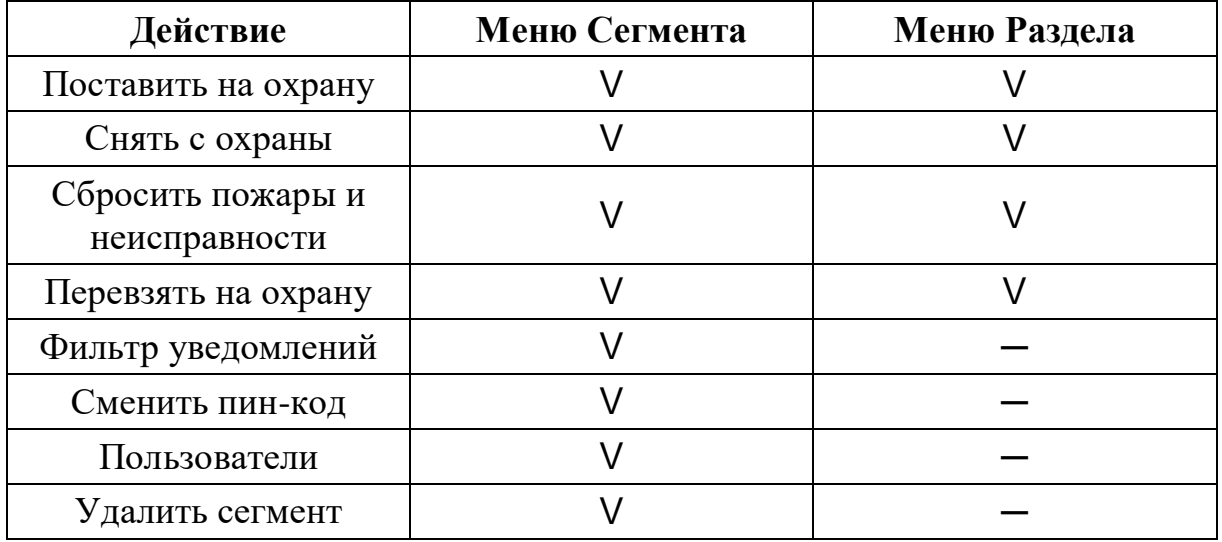

Для добавления нового пользователя в меню действий с Сегментом необходимо кликнуть по полю "Пользователи". В открывшемся экране кликнуть на "+" в верхнем правом углу.

### **Стрелец-ПРО** 8. Мобильное приложение стр. 74 из 79

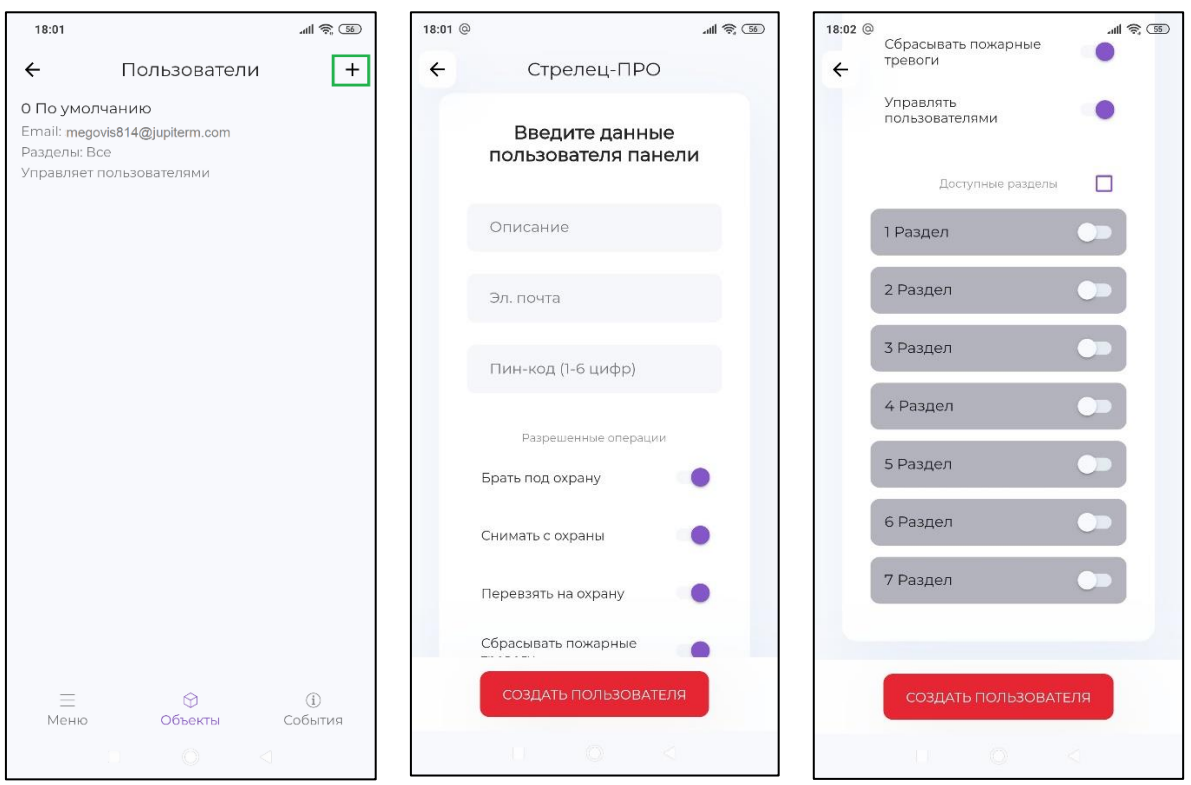

В открывшемся окне ввести данные нового пользователя, установить разрешенные операции и доступные разделы.

Кликнуть на поле "Создать пользователя".

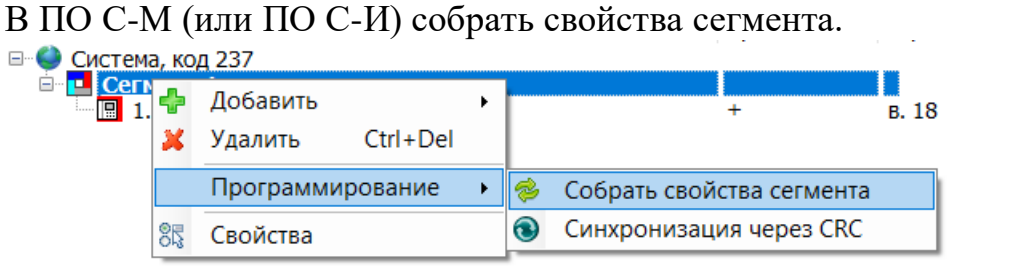

### Применить изменения:

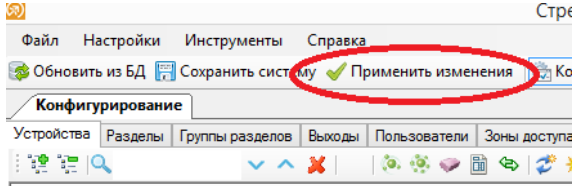

澏 Файл Настройки Инструменты Справка  $\ddot{\phantom{0}}$ Конфигурирова п Конфигурирование  $\overline{\text{Vornošors}}$ 

Новый пользователь добавлен.

# **9. ДИАГНОСТИКА ПОДКЛЮЧЕНИЙ**

Убедится в том, что Панель настроена корректно для работы с сетевыми службами можно с помощью экранного меню Панели.

## **9.1 Общая диагностика**

Пиктограммы главного экрана показывают:

- состояние питания,
- подключение кабеля Ethernet,

- наличие регистрации в сети GSM и относительный уровень сигнала GSM.

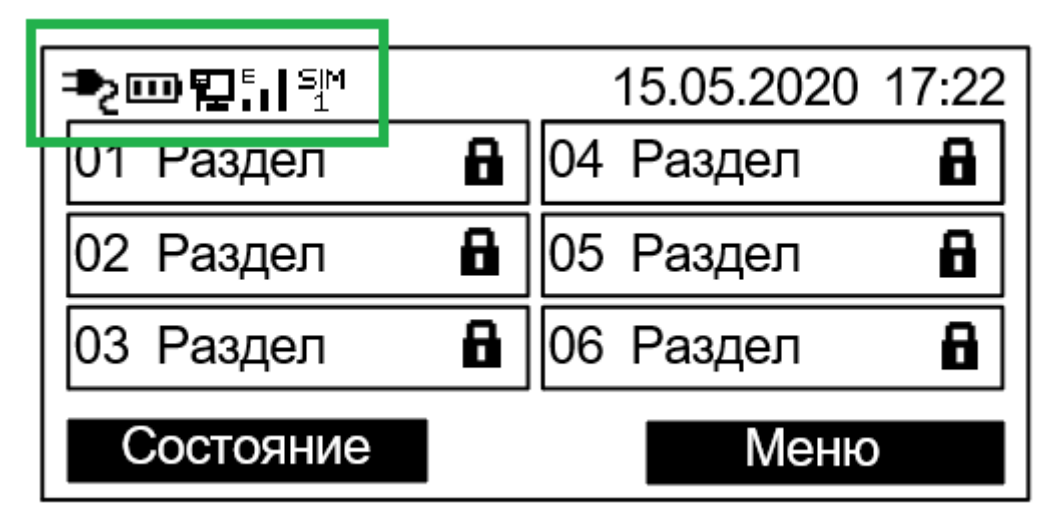

Возможные неисправности:

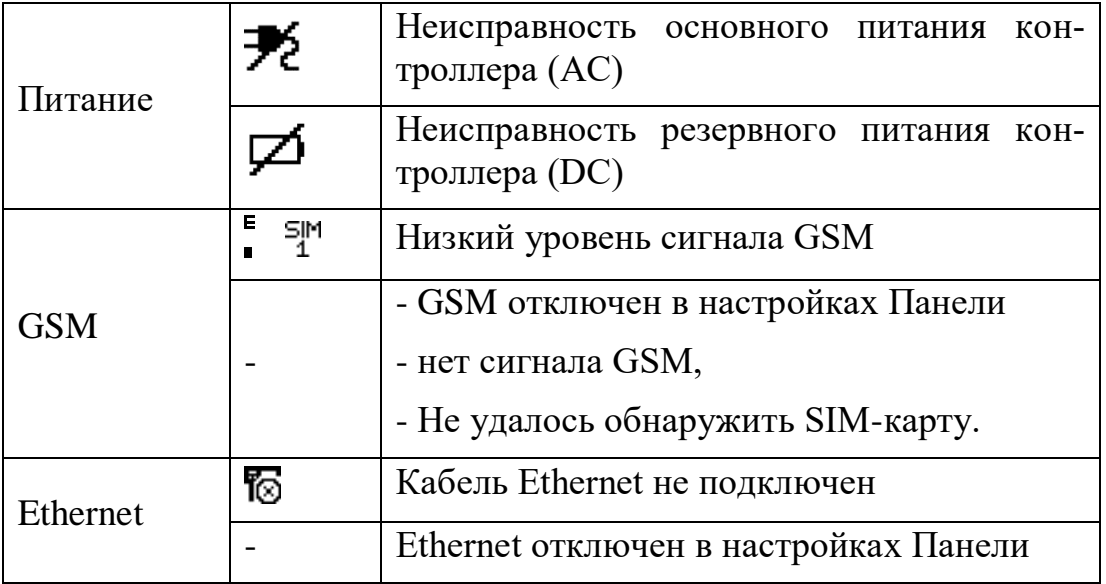

Для более подробной информации необходимо перейти в раздел Инфо экранного меню Панели.

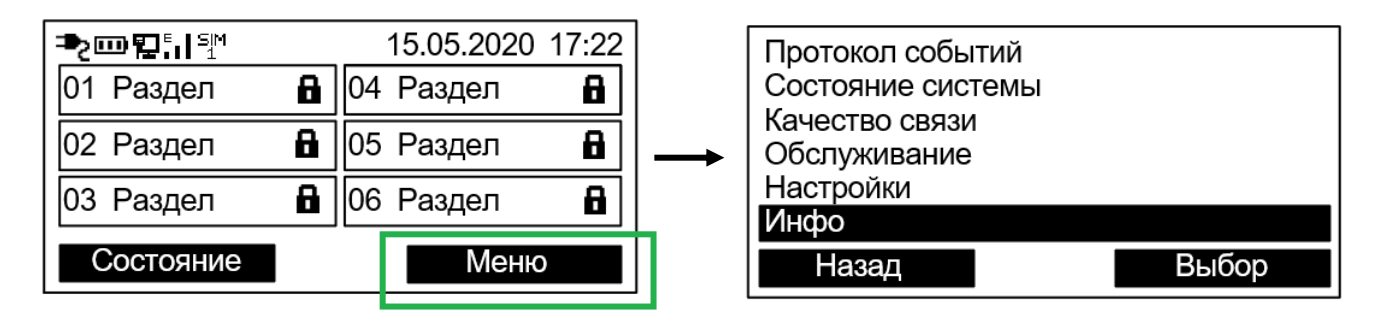

## **9.2 Состояние Ethernet**

Перейти Меню  $\rightarrow$  Инфо  $\rightarrow$  Ethernet

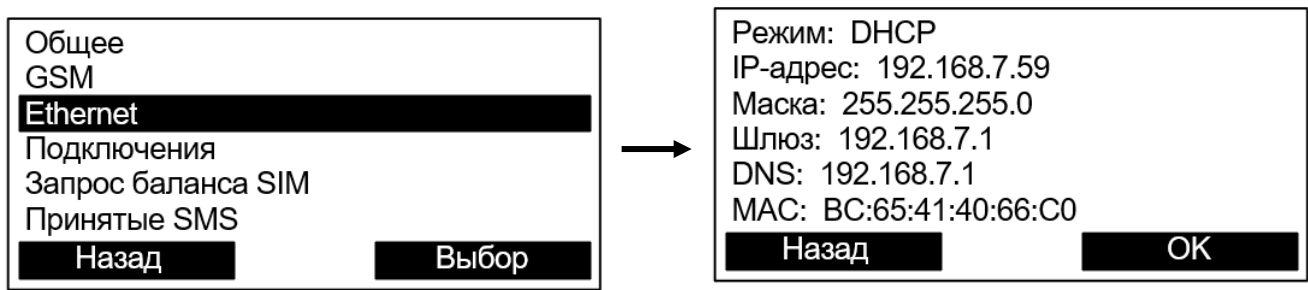

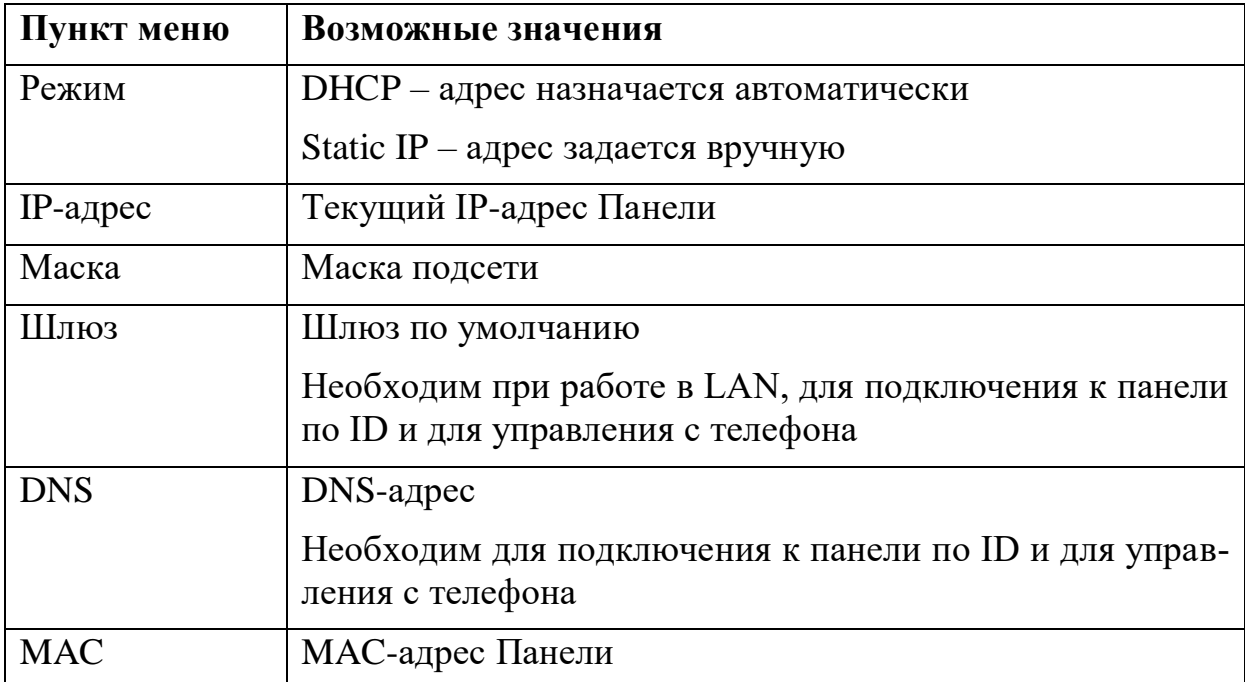

# **9.3 Состояние GSM**

Перейти Меню  $\rightarrow$  Инфо  $\rightarrow$  GSM

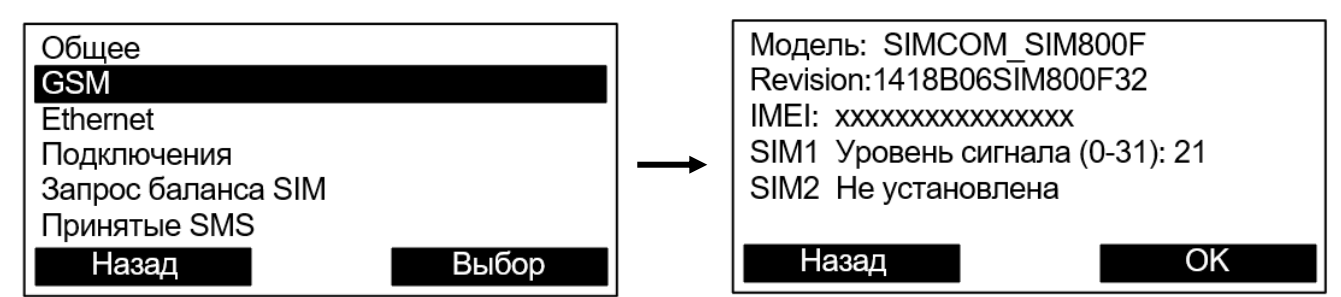

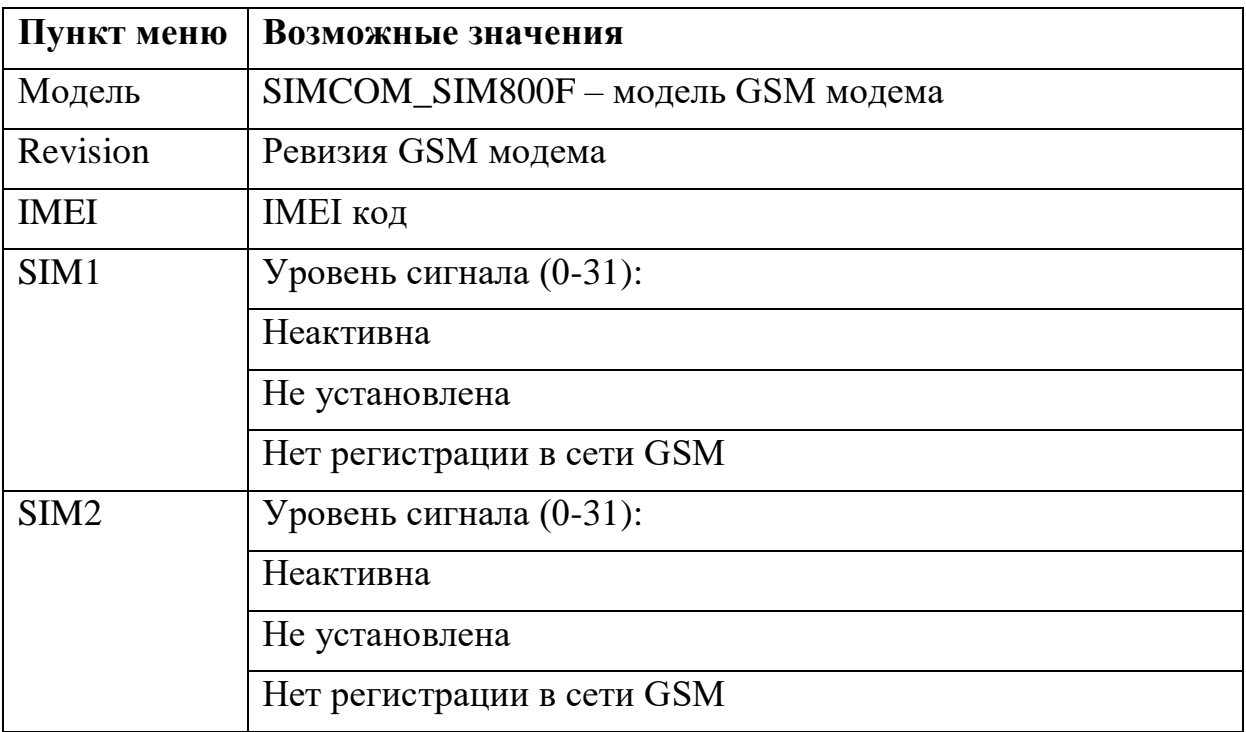

GSM-модем не работает, если Панель запитана только от USB. Необходимо подключить аккумулятор или внешнее питание.

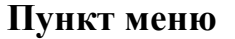

Модем выключен:

подключено только USB,

требуется АКБ и/или внешнее питание.

### **9.4 Состояние подключений к сетевым службам**

### Перейти **Меню Инфо Подключения**

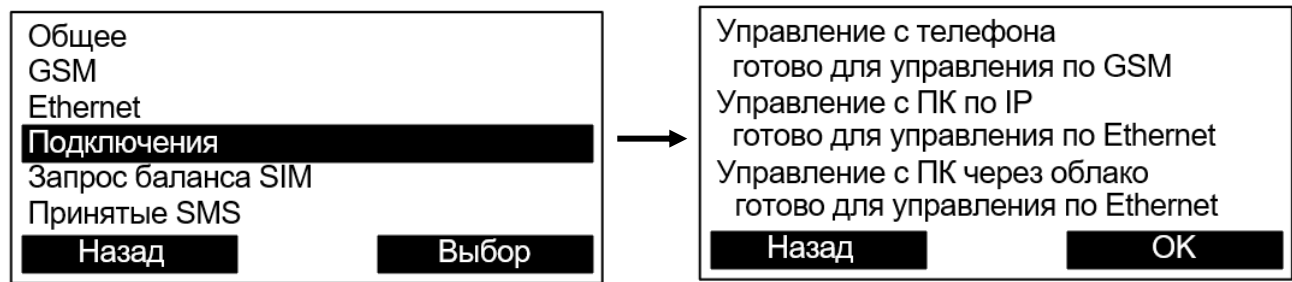

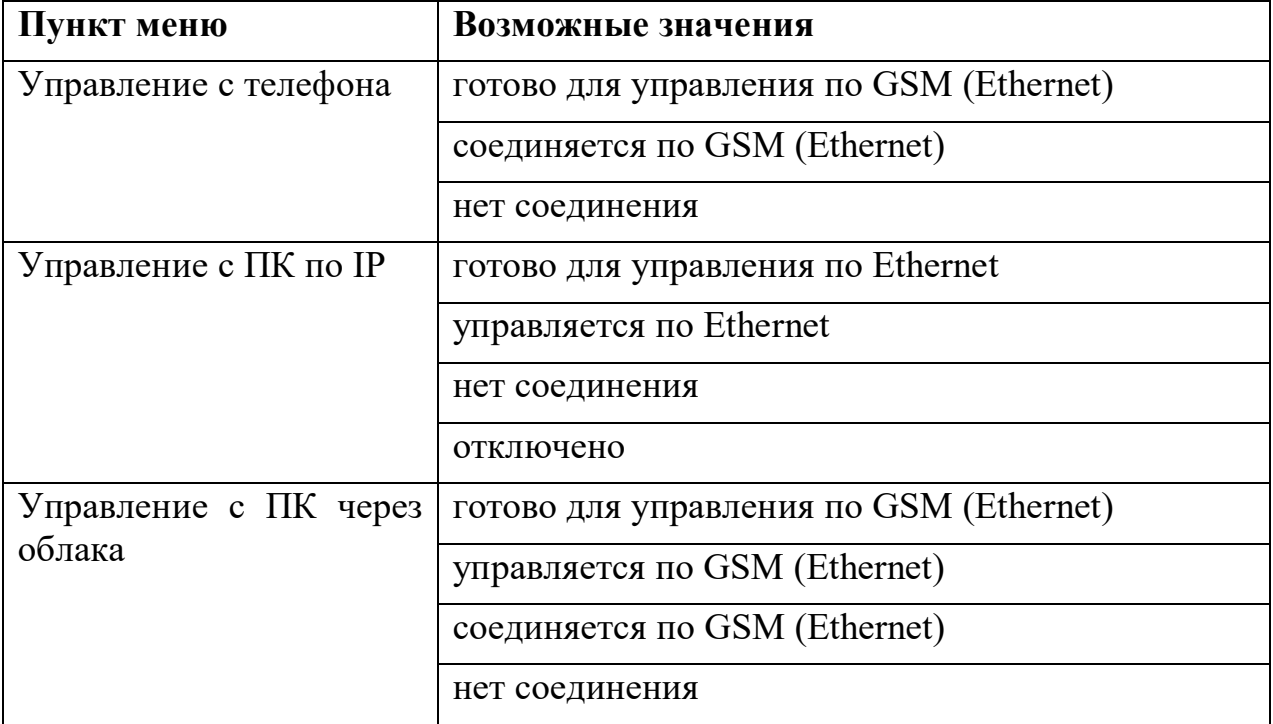

# ДОПОЛНИТЕЛЬНАЯ ИНФОРМАЦИ

#### **Технические параметры контроллеров**

Габаритные размеры – 132x145x30 Масса – не более 0,35 кг

Относительная влажность при работе – до 93 % при 40 °С

Диапазон рабочих температур – от минус 20 °С до плюс 55 °С. Заряд АКБ – от 0°С до плюс 55 °С

Степень защиты оболочки – IP41

Устойчивость к электромагнитным помехам – УК2, УЭ1 и УИ1 III степени жѐсткости (по ГОСТ Р 50009-2000 и ГОСТ Р 53325-2012)

Защита человека от поражения электрическим током – класс III по ГОСТ 12.2.007.0

Конструкция удовлетворяет требованиям безопасности ГОСТ 12.2.007.0, ГОСТ Р МЭК 60065-2002 в аварийном режиме работы и при нарушении правил эксплуатации.

Контроллер удовлетворяет требованиям ГОСТ Р 53325-2012

Средняя наработка на отказ - не менее 60000 ч Средний срок службы – не менее 10 лет

### **Адрес предприятия-изготовителя**

197342, Санкт-Петербург, Сердобольская, д.65А тел./факс: 703-75-01, 703-75-05, тел.: 703-75-00 Е-mail: mail@argus-spectr.ru Редакция 1.8 28.10.20